# **Altanium Neo2**

Guida dell'utente

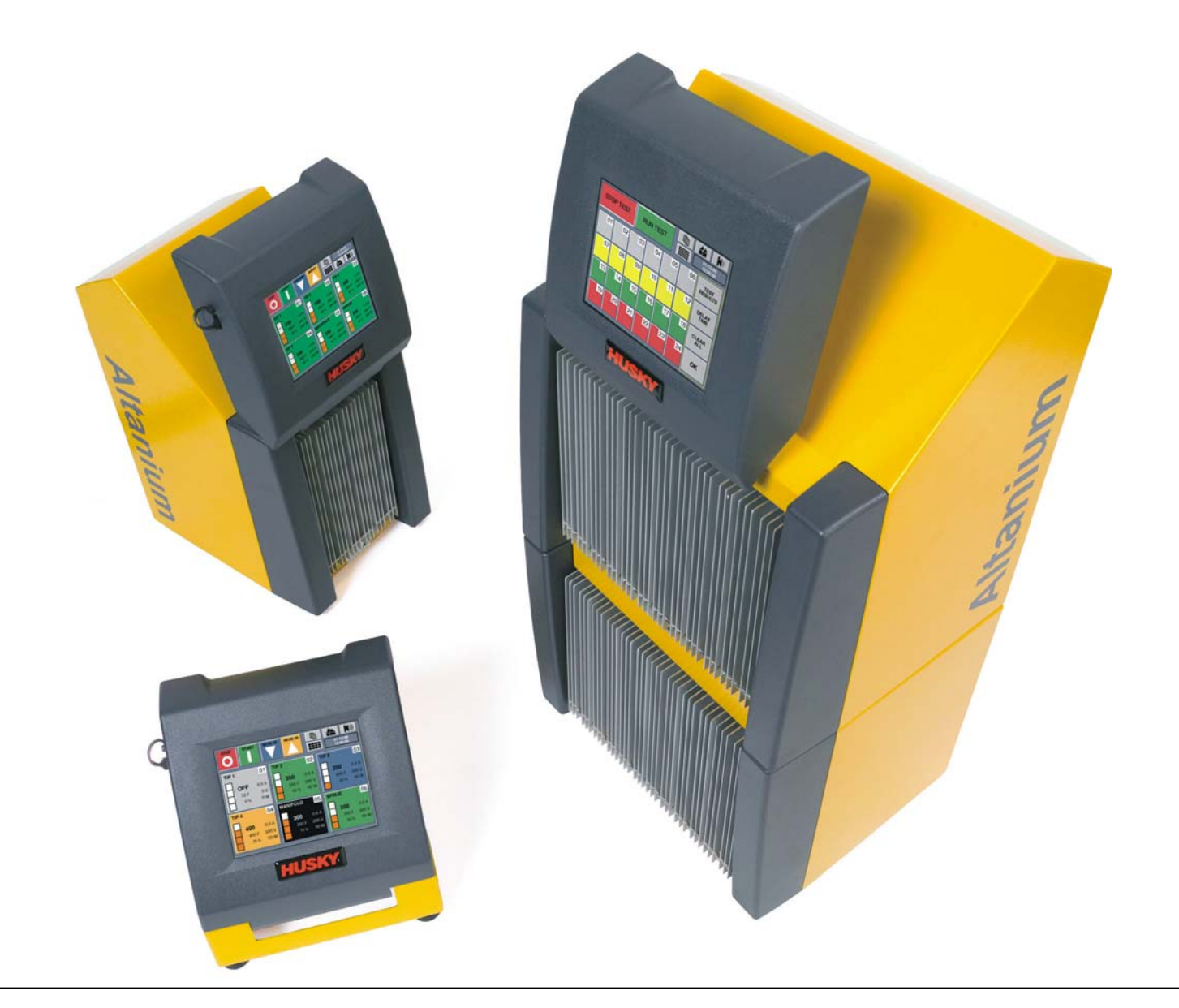

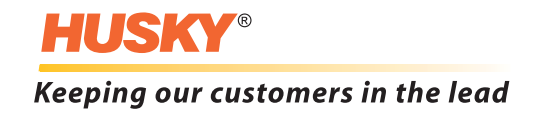

**Edizione:** v 1.2 — aprile 2013

Il presente manuale del prodotto riporta informazioni per il funzionamento e/o la manutenzione in sicurezza. Husky si riserva il diritto di apportare modifiche per migliorare costantemente le funzioni e/o le prestazioni del prodotto. Qualora dovessero essere implementate, tali modifiche possono comportare misure di sicurezza diverse e/o aggiuntive che verranno comunicate ai clienti tramite appositi bollettini.

Le informazioni contenute in questo manuale sono proprietà esclusiva di Husky Injection Molding Systems Limited. Fatta eccezione per tutti i diritti contrattuali espressamente indicati, è vietata la pubblicazione o l'uso commerciale, anche parziale, di questo documento senza la previa autorizzazione scritta di Husky Injection Molding Systems Limited.

In deroga a tale divieto, Husky Injection Molding Systems Limited concede ai propri clienti il permesso di riprodurre il presente documento ad esclusivo uso interno.

I nomi dei servizi o dei prodotti, o i loghi Husky® cui si fa riferimento nel presente manuale sono marchi registrati di Husky Injection Molding Systems Ltd. e possono essere utilizzati da alcune imprese affiliate sotto licenza.

Tutti i marchi registrati di terzi sono proprietà dei rispettivi titolari e possono essere protetti da leggi e trattati sui copyright, sui marchi registrati o su altri diritti di proprietà intellettuale. Ciascuna di queste terze parti si riserva espressamente tutti i diritti di tali proprietà intellettuali.

© 2009-2013 Husky Injection Molding Systems. Tutti i diritti riservati.

### <span id="page-2-0"></span>**Informazioni generali**

#### <span id="page-2-1"></span>**Assistenza tecnica Husky**

L'Assistenza tecnica Husky è un servizio fornito a tutti i clienti. Il nostro scopo è offrire risposte rapide e accurate a tutti i clienti aventi diritto. Quando si contatta l'Assistenza tecnica, il problema sottoposto viene immediatamente registrato. Il problema verrà seguito dall'apertura fino alla completa risoluzione.

Se si necessita di assistenza in Nord America, contattare il numero verde. In tutti gli altri paesi, contattare il Servizio vendite e Assistenza tecnica Husky di zona. Quando si invia un'e-mail allo staff dell'Assistenza tecnica, indicare il numero identificativo del caso nell'oggetto, se si tratta di un caso esistente; altrimenti specificare come oggetto "Nuovo caso".

Per accelerare i tempi di risposta, disporre delle seguenti informazioni:

- Il numero della release e di build del software Neo2 in uso.
- Il numero di matricola del sistema Altanium/Neo2.
- Se possibile, fasi dettagliate che riproducano il problema.

#### <span id="page-2-2"></span>**Numeri telefonici Servizio assistenza**

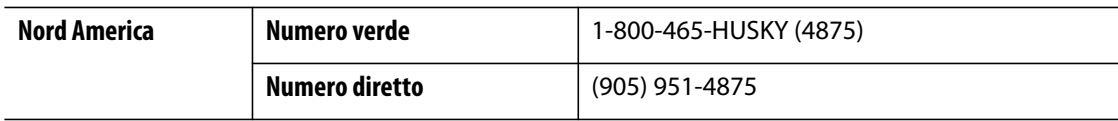

Per gli interventi in loco, contattare il Servizio vendite e Assistenza tecnica Husky di zona.

#### <span id="page-2-3"></span>**Servizio vendite e Assistenza tecnica di zona**

Per informazioni sulla sede più vicina, visitare il sito Web [www.husky.ca.](http://www.husky.ca)

## **Indice**

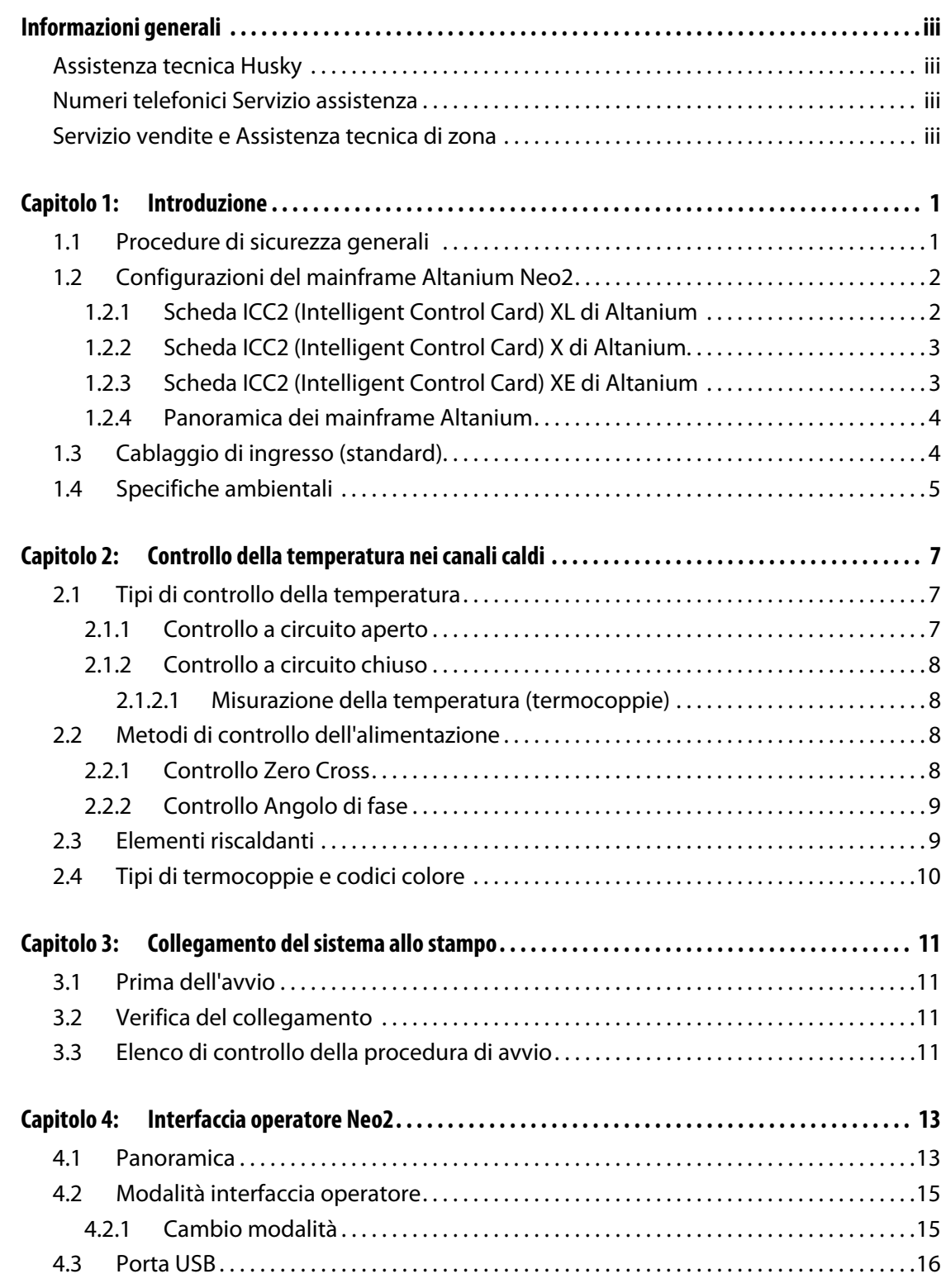

**HUSKY** 

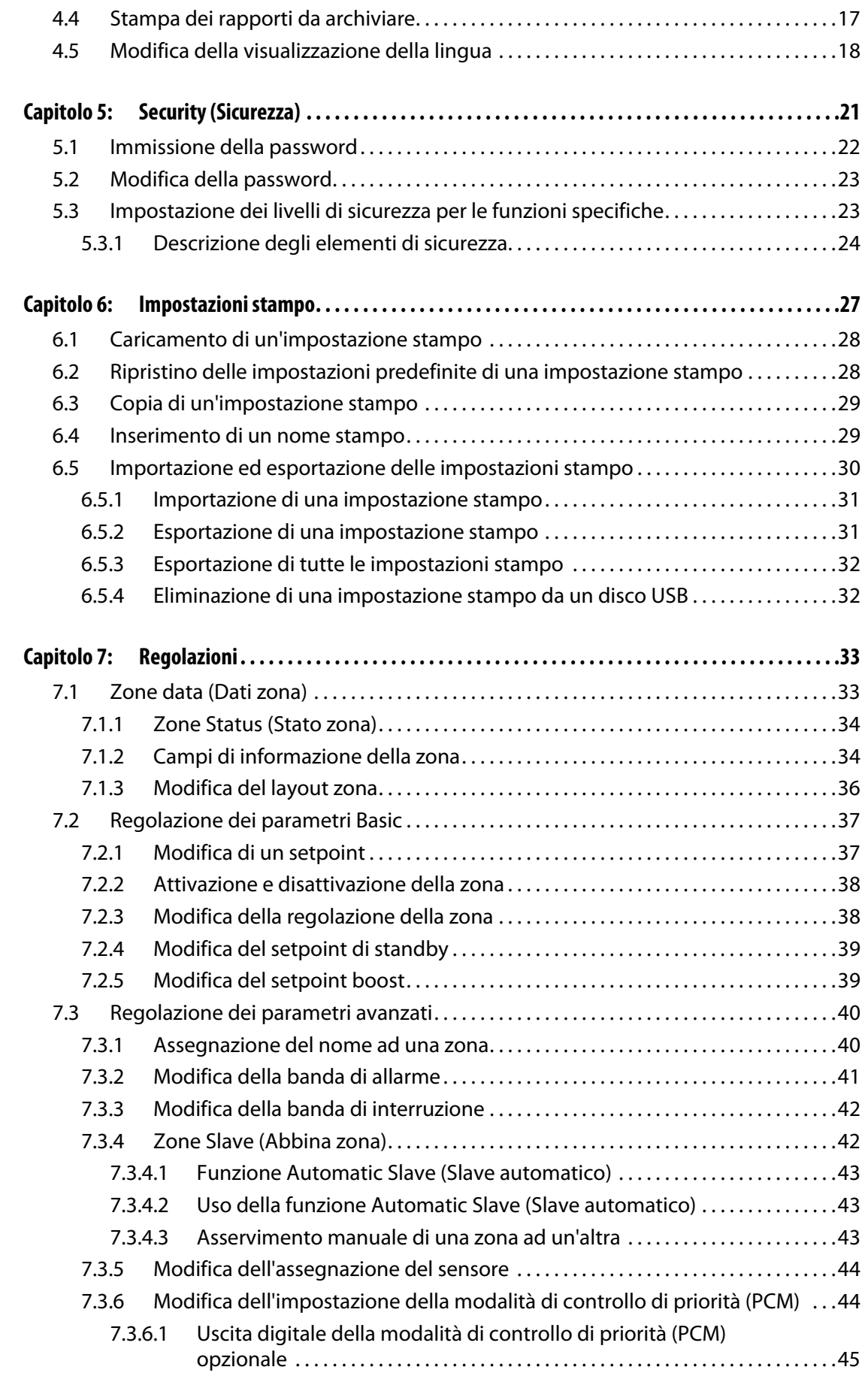

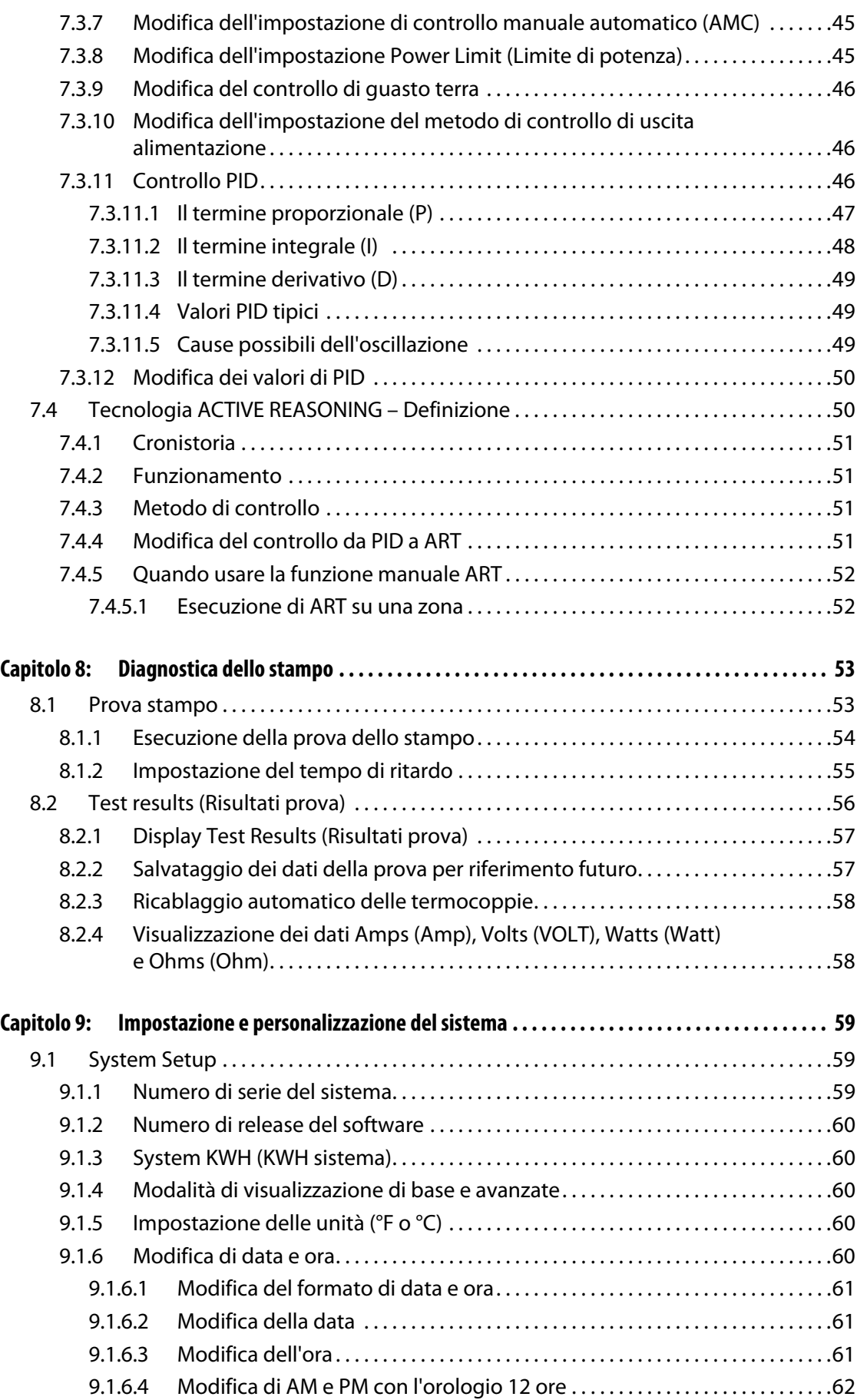

## **HUSKY**

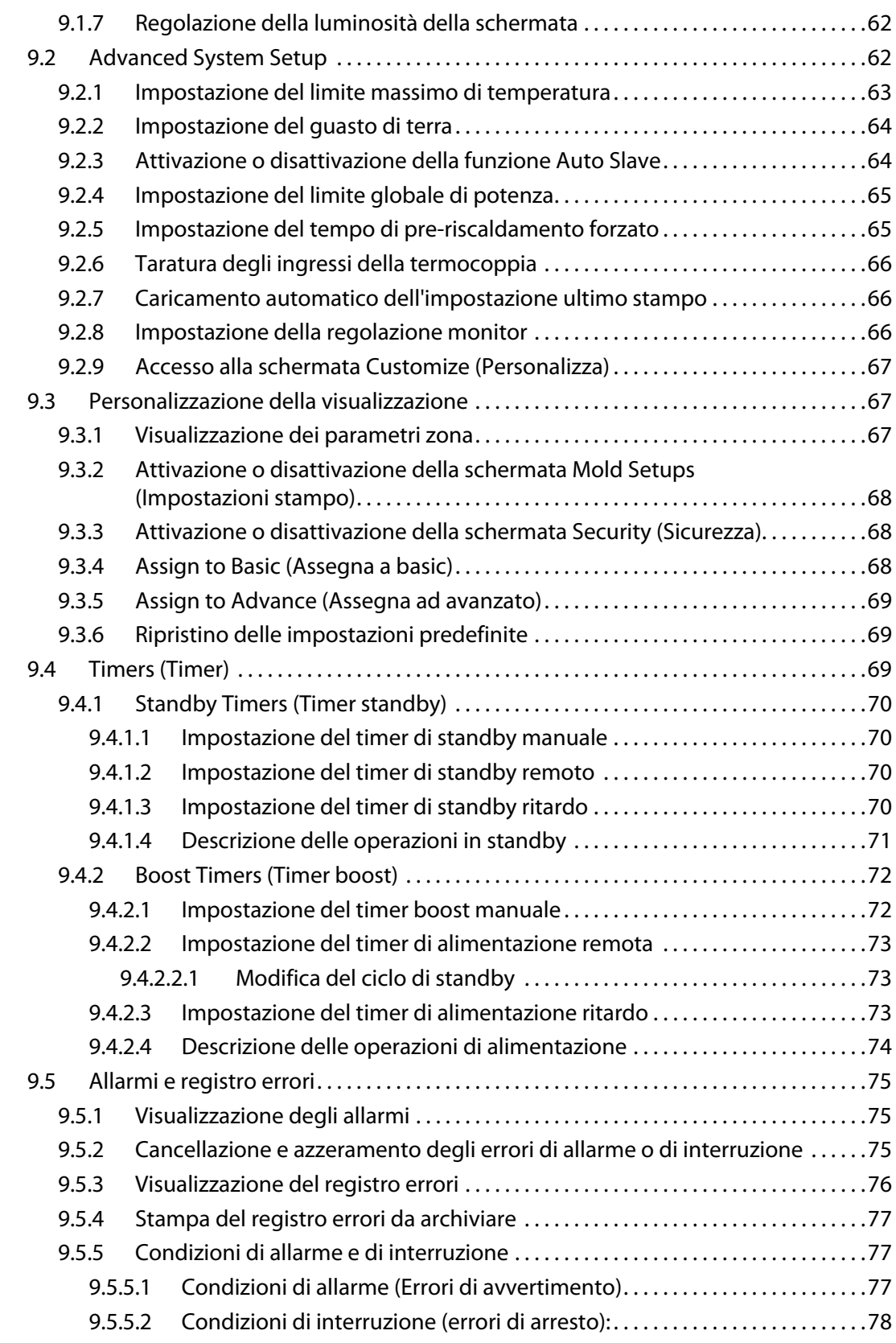

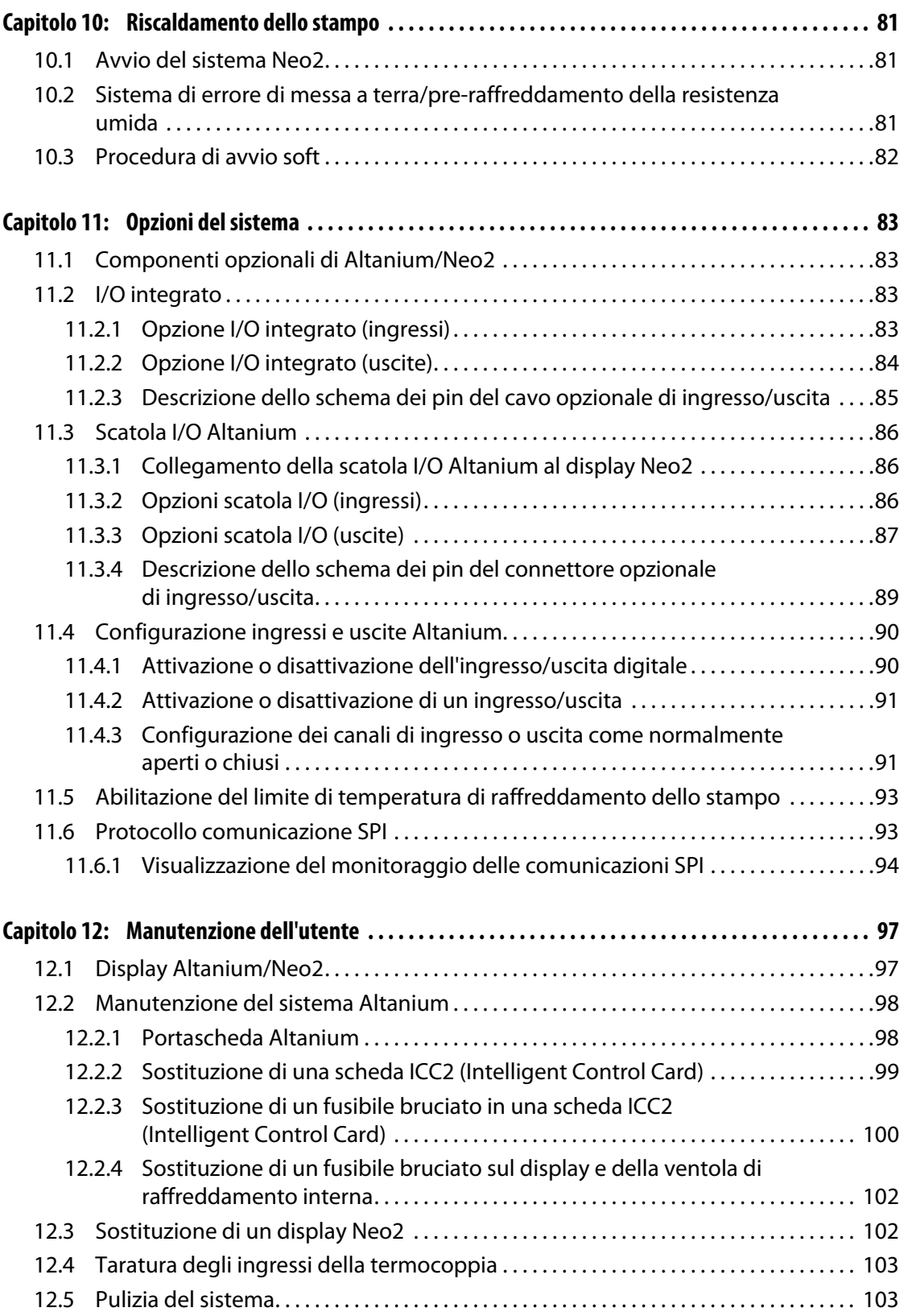

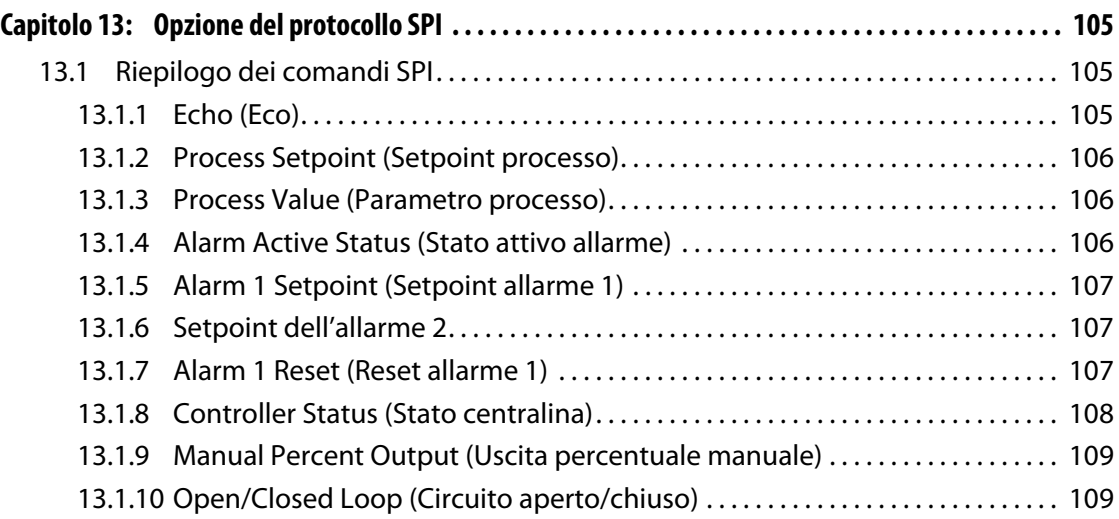

## **Capitolo 1 Introduzione**

<span id="page-10-0"></span>La presente Guida dell'utente comprende avvertenze generali e precauzioni per evitare lesioni al personale e danni al sistema. Tali avvertenze e precauzioni non si devono ritenere comprensive di tutte le condizioni o le applicazioni che possono verificarsi durante il funzionamento. Le procedure di manutenzione e sicurezza sono responsabilità esclusiva del singolo e della sua azienda.

## <span id="page-10-1"></span>**1.1 Procedure di sicurezza generali**

- L'installazione del sistema deve essere eseguita esclusivamente da personale qualificato.
- Il sistema deve essere utilizzato solo da personale con una completa conoscenza delle opzioni e delle funzioni.
- Leggere tutte le istruzioni prima di collegare l'alimentazione e attivare il sistema.
- Seguire tutte le istruzioni e gli avvisi presenti nel sistema.
- Salvo dove espressamente indicato nel presente manuale o da Husky, non tentare di riparare il sistema autonomamente. Ciò potrebbe causare danni al sistema, o gravi lesioni personali.
- Utilizzare solo la tensione di alimentazione specificata, indicata sull'etichetta di identificazione sul cavo di entrata dell'alimentazione e/o sull'armadio.
	- **NOTA:** se non si è certi della tensione di alimentazione corretta, contattare il Servizio vendite e Assistenza tecnica Husky di zona.

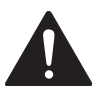

#### **PERICOLO!**

**Tensione pericolosa – Rischio di scariche elettriche o ustioni. Non collegare termocoppie alle aree sotto tensione dei riscaldatori. Effettuare la procedura di Lockout/tagout della centralina e dello stampo, assicurandosi della presenza di un isolamento elettrico tra la termocoppia e le aree sotto tensione. Il mancato rispetto di questa precauzione può causare infortuni gravi o mortali.**

#### **ATTENZIONE!**

**Pericoli meccanici – Rischio di danni all'attrezzatura. NON bloccare mai le uscite e gli ingressi delle ventole, da cui entra ed esce il flusso dell'aria di raffreddamento del sistema. Se questa area del mainframe è ostruita, con conseguente flusso d'aria insufficiente, il sistema potrebbe danneggiarsi.** 

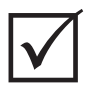

#### **IMPORTANTE!**

Quando si arresta il sistema **È NECESSARIO** attendere 30 secondi prima di portare di nuovo il sezionatore principale su ON. In caso contrario potrebbero verificarsi problemi di comunicazione.

## <span id="page-11-0"></span>**1.2 Configurazioni del mainframe Altanium Neo2**

Altanium Neo2 comprende 4 diversi modelli di mainframe, che variano in base al numero di zone necessarie. Sono definiti Compact 6 (C6), Compact 12 (C12), Compact 24 (C24) e Single Stack 48. Inoltre sono disponibili 3 varianti delle schede da installare in questi mainframe. Le schede sono denominate XL, X ed XE ICC<sup>2</sup> (Intelligent Control Cards) e sono le stesse schede utilizzate per l'intera linea di prodotti Altanium. Le differenze tra queste schede e alcune configurazioni dei mainframe sono descritte nelle pagine che seguono.

## <span id="page-11-1"></span>**1.2.1 Scheda ICC2 (Intelligent Control Card) XL di Altanium**

La scheda XL è la più economica tra le schede ICC<sup>2</sup>. Tutte le schede ICC<sup>2</sup> controllano la temperatura con la stessa precisione caratteristica di Husky. La scheda XL tuttavia non dispone delle funzioni avanzate disponibili nelle schede X e XE. La scheda ICC<sup>2</sup> XL non dispone delle funzioni di monitoraggio della corrente, di pre-riscaldamento o di controllo del guasto di messa a terra.

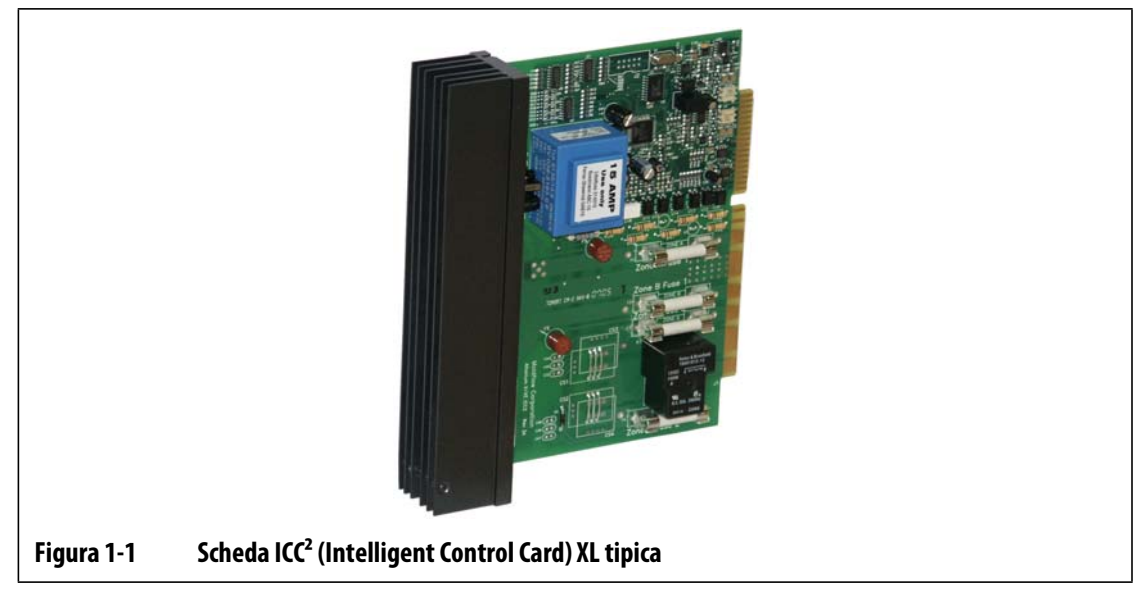

La scheda XL si riconosce grazie al dissipatore di calore nero.

## <span id="page-12-0"></span>**1.2.2 Scheda ICC2 (Intelligent Control Card) X di Altanium**

La scheda X è la versione intermedia delle schede ICC<sup>2</sup>. Tutte le schede ICC<sup>2</sup> controllano la temperatura con la stessa precisione caratteristica di Husky. La scheda X è simile per design e per caratteristiche alla scheda XL ma consente inoltre di monitorare la corrente e controllare situazioni di pre-riscaldamento o di guasto di messa a terra.

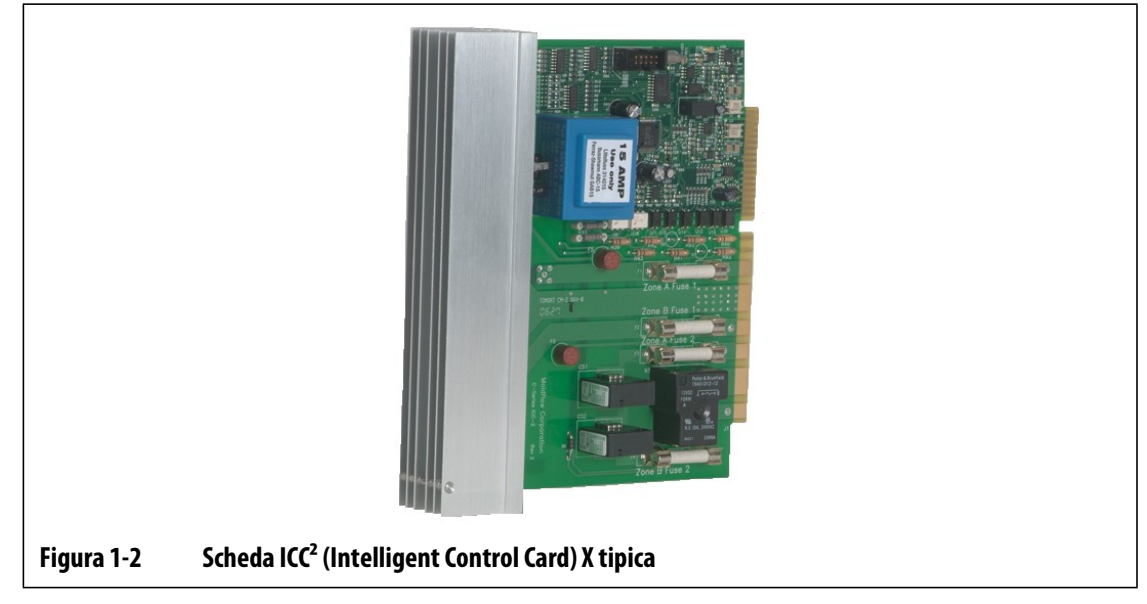

La scheda X si riconosce grazie al dissipatore di calore color argento.

## <span id="page-12-1"></span>**1.2.3 Scheda ICC2 (Intelligent Control Card) XE di Altanium**

La scheda XE rappresenta la scheda di livello superiore della serie ICC<sup>2</sup>. Tutte le schede ICC<sup>2</sup>controllano la temperatura con la stessa precisione caratteristica di Husky. La scheda XE è simile per design e per caratteristiche alla scheda X ma è dotata delle seguenti funzioni avanzate:

**•** Garanzia valida tre anni

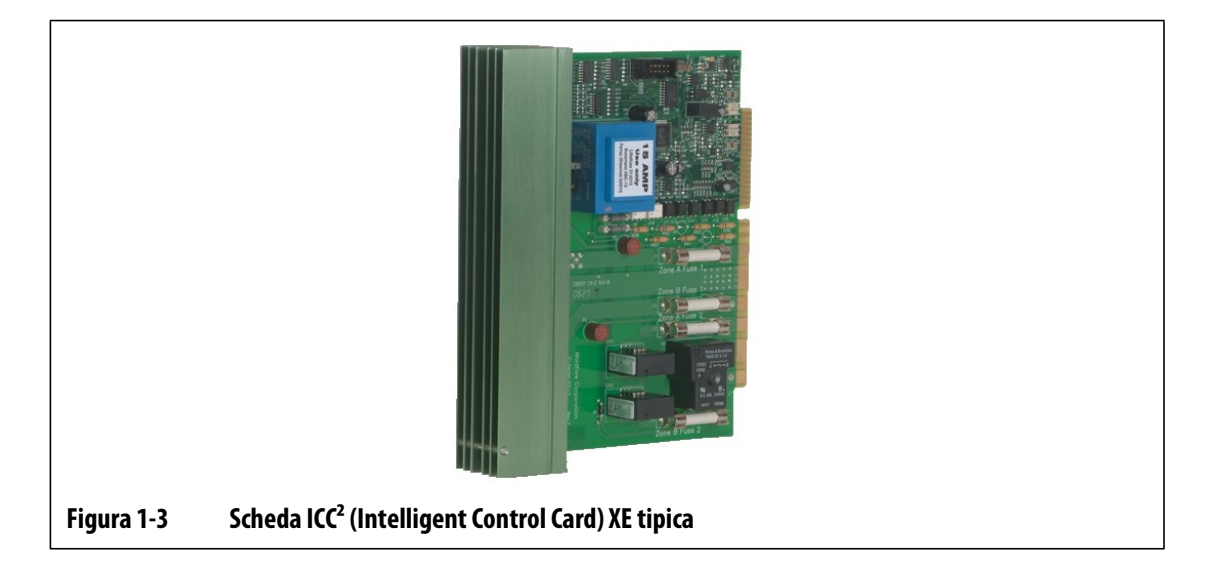

La scheda XE si riconosce grazie al dissipatore di calore verde.

#### <span id="page-13-0"></span>**1.2.4 Panoramica dei mainframe Altanium**

Altanium Neo2 viene offerto con 4 configurazioni di mainframe: 6 zone, 12 zone, 24 zone e 48 zone. Le configurazioni di 6, 12 e 24 vengono fornite di serie con piedini in gomma e possono essere collocati sopra il piano di un tavolo o su altre superfici sollevate. Se si richiede una flessibilità maggiore, è disponibile anche un supporto mobile opzionale per queste configurazioni. In alternativa, il mainframe da 48 è provvisto di rotelle integrate. Inoltre, i mainframe adottano le stesse schede utilizzate per l'intera linea di prodotti Altanium. È possibile accedere a tutte le parti riparabili dall'utente, compresi fusibili dalla parte anteriore della centralina allentando le due viti superiori e inferiori su ciascun dissipatore di calore, facendo leva con il cacciavite per estrarre la scheda. La connessione del cavo di alimentazione elettrica e del cavo termocoppia, nonché il sezionatore, si trovano sul retro dell'armadio. È disponibile un display indipendente per installazioni che prevedono che l'interfaccia operatore sia montata lontano dal mainframe o per installazioni successive.

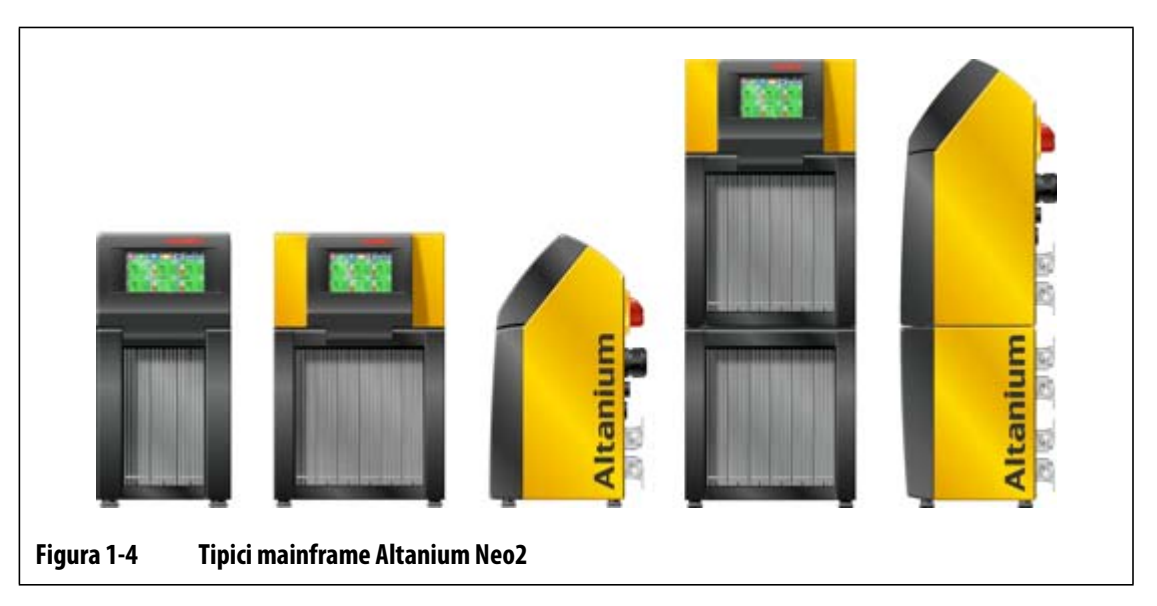

## <span id="page-13-1"></span>**1.3 Cablaggio di ingresso (standard)**

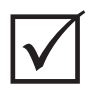

#### **IMPORTANTE!**

Se viene utilizzato un trasformatore di ingresso esterno come fonte di alimentazione del sistema, le bobine secondarie devono essere dotate di un collegamento a terra.

|                | <b>USA</b>    | Alternative europee |              |
|----------------|---------------|---------------------|--------------|
| Fase $1(R)(1)$ | Rosso         | Nero n.1            | (Marrone)    |
| Fase 2 (S) (2) | <b>Bianco</b> | Nero n.2            | (Nero n.1)   |
| Fase $3(T)(3)$ | Nero          | Nero n.3            | (Nero n.2)   |
| Neutro         | Arancione     | Nero n.4            | (Blu)        |
| Terra          | Verde         | Verde/giallo        | Verde/giallo |

**Tabella 1-1 Cablaggio di ingresso** 

## <span id="page-14-0"></span>**1.4 Specifiche ambientali**

Temperatura di esercizio: 0-40 °C (32-104 °F) Umidità d'esercizio: 0%-95% RH, senza condensa

## **Capitolo 2 Controllo della temperatura nei canali caldi**

<span id="page-16-0"></span>La presente guida consente di beneficiare dei massimi vantaggi offerti dall'uso dei sistemi di controllo dei canali caldi Altanium.

Le centraline Altanium sono state progettate come strumenti del processore per lo stampo a canale caldo. Il requisito fondamentale per il funzionamento di uno stampo a canale caldo è il controllo della temperatura del processo affinché sia quanto più costante e ripetibile rispetto al valore impostato. Quanto più la temperatura del processo viene mantenuta vicina al setpoint, tanto più bassa può essere la temperatura impostata. Tutto questo si traduce in un minore tempo necessario per il raffreddamento (inserimento-disinserimento dell'energia) e cicli più rapidi.

## <span id="page-16-1"></span>**2.1 Tipi di controllo della temperatura**

La centralina Altanium utilizza due tipi fondamentali di controllo:

- Controllo a circuito aperto senza segnale di ritorno dalla termocoppia.
- Controllo a circuito chiuso con segnale di ritorno dalla termocoppia. Il circuito chiuso a sua volta include le seguenti categorie:
	- Termocoppia interna Localizzata all'interno e facente parte del complessivo riscaldatore.
	- Termocoppia esterna Localizzata vicino ad un singolo complessivo riscaldatore, ma non facente parte di esso, talvolta assegnata ad un gruppo di riscaldatori per formare una zona.

#### <span id="page-16-2"></span>**2.1.1 Controllo a circuito aperto**

Senza una termocoppia non è possibile controllare la temperatura all'interno dello stampo ma solo la quantità di alimentazione fornita al riscaldatore. La centralina Altanium consente di mantenere l'alimentazione in maniera precisa, con una risoluzione pari all'1%. Questo metodo di controllo è denominato Regolazione manuale.

Il controllo a circuito aperto solitamente è associato a riscaldatori delle punte, in cui le dimensioni fisiche della punta precludono l'uso di una termocoppia interna.

#### <span id="page-17-0"></span>**2.1.2 Controllo a circuito chiuso**

EUSKY

Con l'ausilio di una termocoppia, è possibile controllare la temperatura effettiva all'interno dello stampo. La centralina Altanium è in grado di controllare solo la temperatura nel punto in cui si trova l'apposito sensore. La posizione della termocoppia insieme alla capacità (wattaggio) dei riscaldatori, in rapporto all'applicazione, sono i fattori principali nella risposta del sistema. Per un controllo ottimale, i parametri sono stati associati a questa risposta. Questo metodo di controllo è denominato Regolazione automatica.

- Le termocoppie interne di solito sono associate a punte, corpi e ai canali con peso maggiore che tendono a rispondere piuttosto rapidamente grazie alla vicinanza della termocoppia al riscaldatore.
- Le termocoppie esterne sono solitamente associate ai collettori. Questi tendono ad avere risposte relativamente lente perché la termocoppia è separata dal riscaldatore da una massa di metallo.

#### <span id="page-17-1"></span>**2.1.2.1 Misurazione della temperatura (termocoppie)**

Per controllare la temperatura in un sistema a circuito chiuso, la centralina Altanium deve essere in grado di misurare la temperatura del processo. Questa operazione viene eseguita utilizzando una termocoppia.

Esistono diversi tipi di termocoppia, ma nell'industria della plastica si utilizzano prevalentemente quelle in ferro/costantana, di solito conosciute come termocoppie Fe/Cu-Ni, ferro/costantana o "J". L'altro tipo, meno utilizzato, è in nichel-cromo/nichel-alluminio, Ni-Cr/Ni-Al, o di tipo "K".

Questi tipi di termocoppie sono fisicamente riconoscibili da una combinazione delle singole parti interne e dai colori del rivestimento; tuttavia variano in base agli standard.

### <span id="page-17-2"></span>**2.2 Metodi di controllo dell'alimentazione**

Per soddisfare i requisiti di energia dei diversi tipi di carico, è necessario che l'alimentazione erogata ai riscaldatori sia regolata in tutte le gamme possibili. La centralina Altanium può essere impostata per raggiungere questo scopo utilizzando il controllo Zero Cross o Angolo di fase.

#### <span id="page-17-3"></span>**2.2.1 Controllo Zero Cross**

Questo metodo definisce la media dell'alimentazione a ciascun riscaldatore in un intervallo di tempo. Lo scopo viene raggiunto commutando i semicicli completi della tensione di alimentazione del riscaldatore utilizzando il triac Alternistor come dispositivo di commutazione.

#### <span id="page-18-0"></span>**2.2.2 Controllo Angolo di fase**

Questo metodo definisce la regolazione di ciascun riscaldatore, variando il punto di ogni semiciclo in cui il triac Alternistor (dispositivo di commutazione) viene attivato.

In entrambi i metodi, la centralina Altanium ricalcola i requisiti di alimentazione dell'intero sistema ogni 8 millisecondi per ottenere la massima risoluzione di controllo. Combinando i metodi di controllo illustrati in precedenza con l'algoritmo di controllo Active Reasoning Technology (ART) è possibile ottenere un controllo preciso della temperatura pari a  $\pm$  1 in condizioni stabili.

## <span id="page-18-1"></span>**2.3 Elementi riscaldanti**

Gli stampi a canale caldo possono essere dotati di diversi tipi di elementi riscaldanti:

- Integrali, facenti parte della sonda
- A cartuccia, che scorrono nella sonda o direttamente nell'acciaio dello stampo.

Nel collettore normalmente sono usati riscaldatori a cartuccia o tubolari curvi.

Il filo all'interno dell'elemento è in nichel-cromo, rivestito con ossido di magnesio. Le sue dimensioni e il numero di giri ne determinano la resistenza, che a sua volta determina il wattaggio (la quantità di energia). Tutto questo stabilisce le prestazioni del filo all'interno dello stampo. Gli elementi riscaldanti con dimensioni inferiori alla media (wattaggio insufficiente) creano seri problemi quando il controllo richiede alimentazione, che non è disponibile. In uno stampo a canale caldo si consiglia di utilizzare sempre elementi con dimensioni superiori alla media.

Se il fornitore degli elementi riscaldanti non ha fornito informazioni sul wattaggio, la resistenza o l'amperaggio dei riscaldatori, queste possono essere reperite grazie alla centralina Altanium. In alternativa, è possibile determinare i valori con la legge di Ohm, applicando lo schema e le formule riportate di seguito.

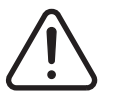

#### **AVVERTENZA!**

**Pericolo elettrico – Rischio di morte o di lesioni gravi. Effettuare la procedura di Lockout/tagout sull'interruttore della centralina principale Altanium, quindi scollegare completamente l'alimentazione elettrica dallo stampo e dalla centralina prima di eseguire questa prova. La mancata effettuazione della procedura di Lockout/tagout e dello scollegamento dell'alimentazione comporta il pericolo di lesioni gravi o di morte.**

- **1.** Scollegare completamente l'alimentazione elettrica dallo stampo e dalla centralina.
- **2.** Con l'ausilio di un multimetro, impostare il selettore per misurare la resistenza.
- **3.** Posizionare il cavo positivo (rosso) sul primo filo a partire dall'elemento riscaldante e il cavo negativo (nero) a partire dal misuratore sul secondo filo (che possono essere pin di un connettore o i fusibili di uscita della zona nel sistema, assicurarsi comunque che siano collegati all'elemento riscaldante).

Sul multimetro sarà visualizzata la resistenza, espressa in ohm. Prendere nota di tale valore.

La legge di Ohm stabilisce quanto segue:

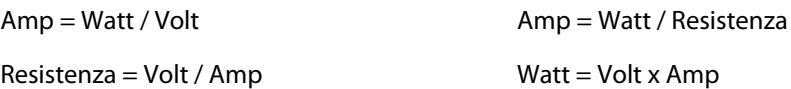

**Esempio:** Se la resistenza è pari a 12,5 ohm, e la tensione di ingresso è di 240 volt, dividere 240 per 12,5 per calcolare l'assorbimento massimo di corrente sull'elemento riscaldante:

240 / 12,5 = 19,2 amp

19,2 amp x 240 volt = 4.608 watt.

In uno stampo a canale caldo, alcune parti della legge di Ohm sono più utili di altre. Nel presente manuale sono presentate solo tali parti.

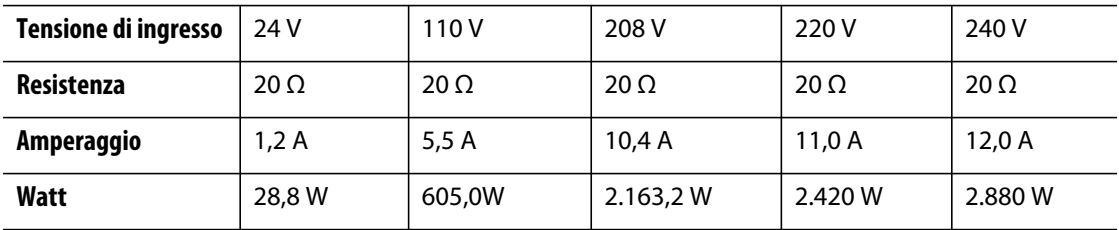

## <span id="page-19-0"></span>**2.4 Tipi di termocoppie e codici colore**

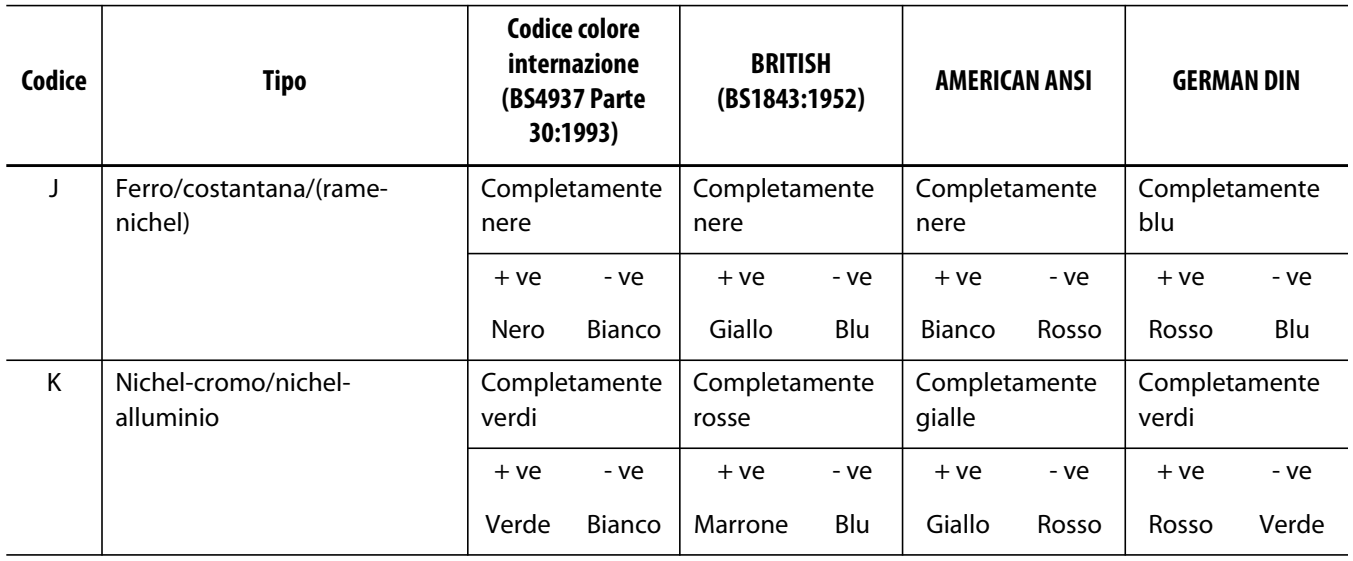

## **Capitolo 3 Collegamento del sistema allo stampo**

<span id="page-20-0"></span>Il presente capitolo illustra i diversi controlli da effettuare prima di avviare il sistema.

### <span id="page-20-1"></span>**3.1 Prima dell'avvio**

- Controllare che il sistema sia completamente scollegato dall'alimentazione.
- Eliminare eventuali residui di acqua, olio, sporcizia, detergenti, ecc. che possono essere fuoriusciti durante la sostituzione dello stampo o in seguito all'ultimo ciclo produttivo.
- Controllare tutti i collegamenti dei cavi tra il sistema e lo stampo (se necessario). Assicurarsi che nessun cavo presenti segni di usura o danni.
- Controllare che il collegamento a terra/massa sia in buone condizioni. Verificare che il sistema e lo stampo abbiano lo stesso riferimento a terra.

## <span id="page-20-2"></span>**3.2 Verifica del collegamento**

- **1.** Collegare i cavi di uscita dell'alimentazione e della termocoppia (se necessario).
- **2.** Con l'ausilio di un ohmmetro, collegare un puntale allo stampo e l'altro al morsetto di terra dello stampo del sistema. La resistenza deve avere un valore inferiore a 1  $\Omega$ .
- **3.** Verificare che il sezionatore dell'alimentazione principale si trovi in posizione OFF prima di collegare la centralina all'alimentazione.

### <span id="page-20-3"></span>**3.3 Elenco di controllo della procedura di avvio**

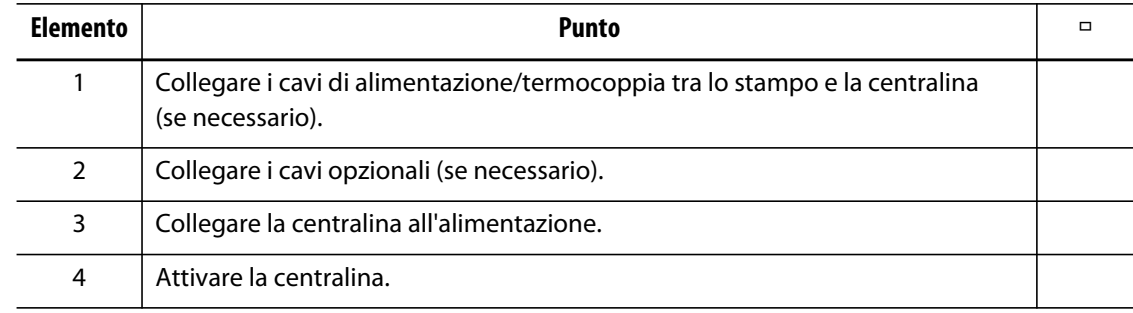

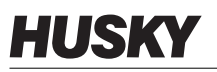

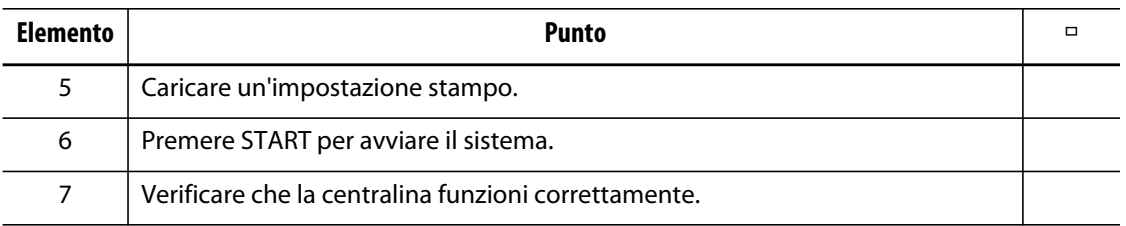

**NOTA:** Nella presente guida dell'utente non sono riportate informazioni dettagliate sull'interconnessione tra centralina e stampo. Fare riferimento alla documentazione meccanica/ingegneria elettrica fornita con la centralina.

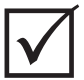

#### **IMPORTANTE!**

Quando si arresta il sistema, è NECESSARIO attendere 30 secondi prima di portare di nuovo il sezionatore principale su On. In caso contrario potrebbero verificarsi problemi di comunicazione.

## **Capitolo 4 Interfaccia operatore Neo2**

<span id="page-22-0"></span>La presente sezione descrive le procedure di funzionamento fondamentali della centralina di processo del canale caldo Altanium/Neo2.

L'interfaccia tra l'utente e Altanium/Neo2 è un display LCD a colori con touch screen. Nella rimanente parte di questa guida, si farà riferimento al display come Neo2. Tutte le funzioni software del sistema sono accessibili premendo i pulsanti sullo schermo.

#### **ATTENZIONE!**

**Pericoli meccanici – Rischio di danni all'attrezzatura. Toccare lo schermo a sfioramento con un dito. Non utilizzare cacciaviti, penne o altri oggetti per premere sullo schermo, poiché potrebbero danneggiare lo schermo a sfioramento di Neo2.** 

## <span id="page-22-1"></span>**4.1 Panoramica**

Neo2 è dotato di serie di un display a colori ad alta risoluzione, che offre un'alta definizione e un ampio angolo di visualizzazione, anche con illuminazione insufficiente.

Durante il funzionamento generale, la centralina visualizza fino a 48 zone di informazione sulla schermata.

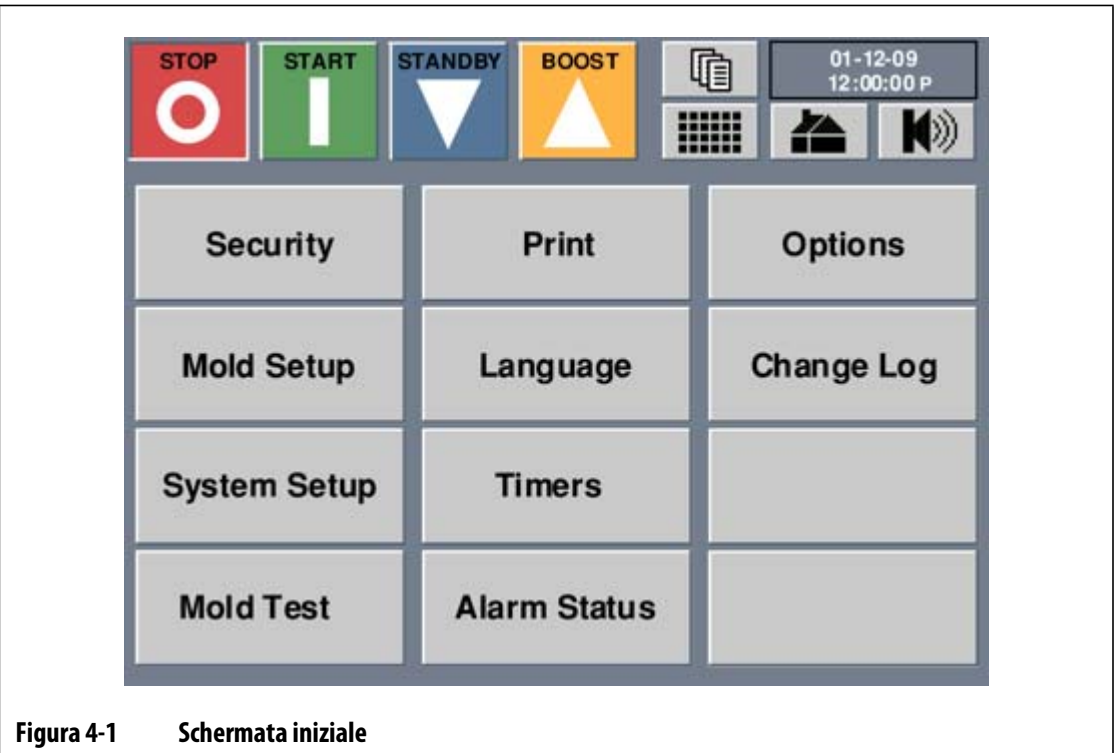

I pulsanti funzione STOP, START, STANDBY e BOOST si trovano nella parte superiore sinistra del display LCD.

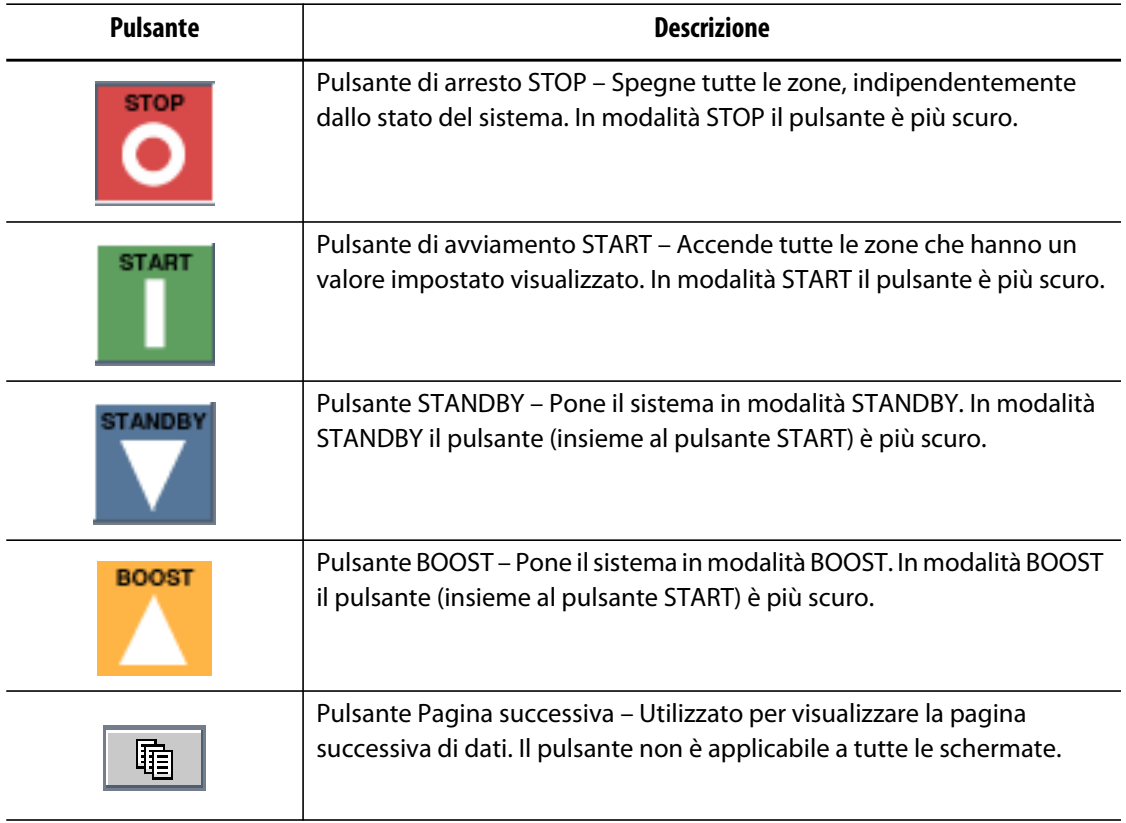

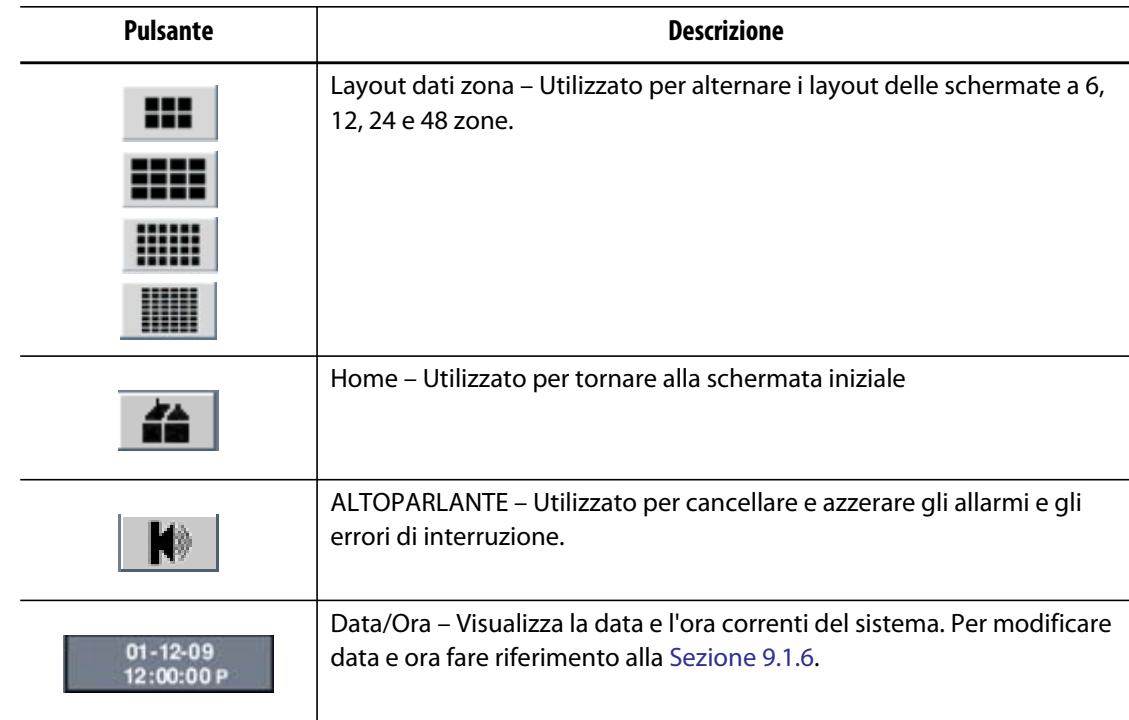

### <span id="page-24-0"></span>**4.2 Modalità interfaccia operatore**

Neo2 dispone di due diverse modalità di interfaccia operatore: Basic (Di base) e Advanced (Avanzato).

La modalità Basic consente all'operatore di regolare i seguenti parametri: Setpoint, Zone On/Off (Zona On/Off), Reguation (Regolazione), Standby Setpoint (Setpoint standby) e Boost Setpoint (Setpoint boost).

La modalità Advanced consente all'operatore di regolare i parametri Basic più; Alarm (Allarme), Abort (Interruzione), Slave (Abbina), Sensor (Sensore), Output Control (Controllo di uscita), AMC, PCM, PID/ART, Ground Fault (Guasto di messa a terra), Name (Nome) e Power limit (Limite di alimentazione).

Tutti i sistemi Neo2 vengono spediti dalla fabbrica in modalità Basic.

#### <span id="page-24-1"></span>**4.2.1 Cambio modalità**

Per cambiare modalità:

**1.** Sulla schermata principale, premere **SYSTEM SETUP** (Impost. sistema); verrà visualizzata la schermata System Setup (Impost. sistema).

Sul pulsante **BASIC ADV** (Base Avan.), la casella accanto alla modalità evidenzia la modalità corrente del sistema.

**2.** Premere **BASIC ADV**.

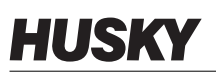

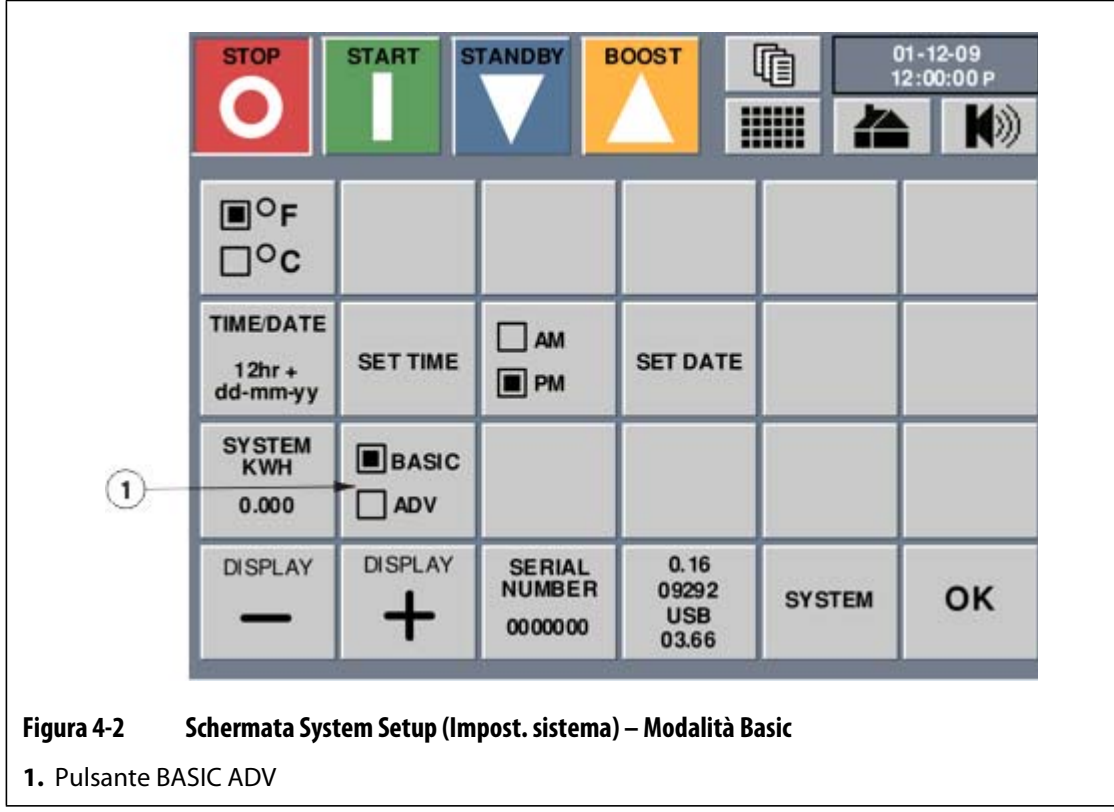

**3.** Per tornare alla modalità Basic, premere **BASIC ADV**.

### <span id="page-25-0"></span>**4.3 Porta USB**

La porta USB di Neo2 deve essere utilizzata per copiare i file di configurazione stampo da e sul sistema e per stampare le informazioni in un archivio. La schermata per importare o esportare le configurazioni stampo è visualizzata solo se un utente inserisce un disco USB nella porta USB quando si è nella schermata Mold Setup (Config. stampo).

I file di configurazione stampo possono essere copiati sulle altre centraline Altanium che supportano lo stesso tipo di file. La schermata Print (Stampa) è un'area in cui l'utente può stampare rapporti importanti direttamente su un disco USB in formato file di testo. Fare riferimento alla [Sezione 4.4](#page-26-1) per le informazioni sui rapporti.

#### **ATTENZIONE!**

**Pericolo meccanico – Rischio di danni all'unità e all'integrità dei dati.**

- **Non attivare l'alimentazione con un dispositivo nella porta USB.**
- **Non collegare mai contemporaneamente più dispositivi di memoria.**
- **Non collegare mai un hub alimentato o un altro dispositivo alla porta USB.**
- **La rimozione del disco USB dal sistema durante un'operazione di lettura o scrittura può danneggiare i dati contenuti nel disco USB con conseguente danneggiamento dei file o rendere inutilizzabile l'unità.**

È necessario rispettare le seguenti avvertenze e limitazioni quando si utilizza la porta USB:

- Supporta unicamente dischi USB che utilizzano il formato File Allocation Table (FAT o FAT32).
- Supporta unicamente le versioni USB 2.0 e 1.1.
- Utilizzare un disco USB vuoto o che contiene il minor numero di file possibile.

## <span id="page-26-1"></span><span id="page-26-0"></span>**4.4 Stampa dei rapporti da archiviare**

Neo2 dispone di cinque rapporti per la stampa. I dati vengono stampati direttamente sulla chiave USB in formato file di TESTO. Per abilitare i pulsanti dei rapporti è necessario installare l'unità USB.

- Zone Data Short (Dati zona corti) Rapporto per la configurazione stampo attualmente caricata; include Zone Number (Numero zona), Setpoint, Actual Temperature (Temperatura effettiva).
- Zone Data Long (Dati zona lunghi) Rapporto per la configurazione stampo attualmente caricata; include Zone Number (Numero zona), Zone Name (Nome zona) Setpoint, Actual Temperature (Temperatura effettiva), Power (Alimentazione), Amps (Amp), Alarm setting (Impostazione allarme), Abort setting (Impostazione interruzione), Regulation (Regolazione), Watts, VAC (V CA) e Ohms.
- Mold Test Data (Dati prova stampo) Rapporto della configurazione stampo attualmente caricata; include i risultati della prova stampo. Disponibile solo se in precedenza è stata eseguita una prova stampo.
- Mold Setup Data (Dati config. stampo) Rapporto della configurazione stampo attualmente caricata; include i dati di configurazione stampo.
- Registro errori Rapporto dei 100 allarmi più attuali.

Per stampare un rapporto da archiviare:

- **1.** Inserire una chiave USB.
- **2.** Sulla schermata iniziale, premere **Print** (Stampa).

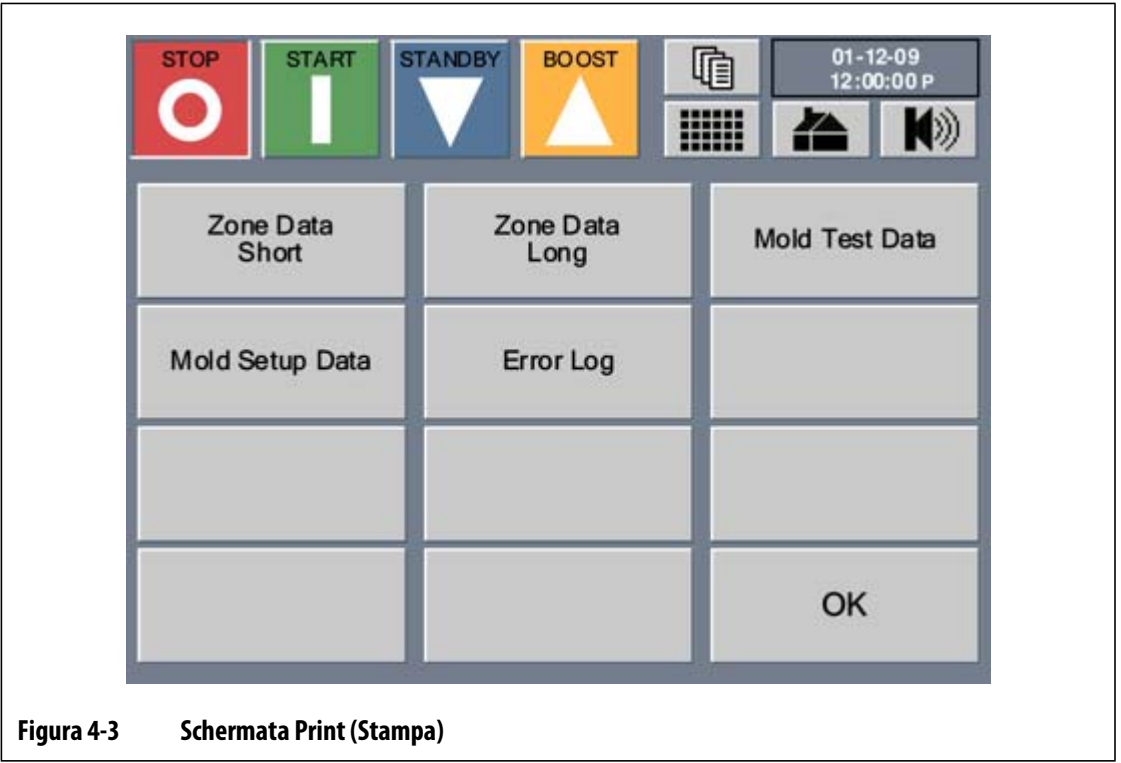

**3.** Premere il rapporto da stampare. La stampa del rapporto selezionato viene archiviata come file sull'unità USB.

## <span id="page-27-0"></span>**4.5 Modifica della visualizzazione della lingua**

Neo2 consente all'operatore di selezionare la lingua visualizzata sullo schermo.

Per cambiare lingua:

**1.** Sulla schermata iniziale, premere **Language** (Lingua). La schermata Language viene visualizzata e mostra le opzioni disponibili.

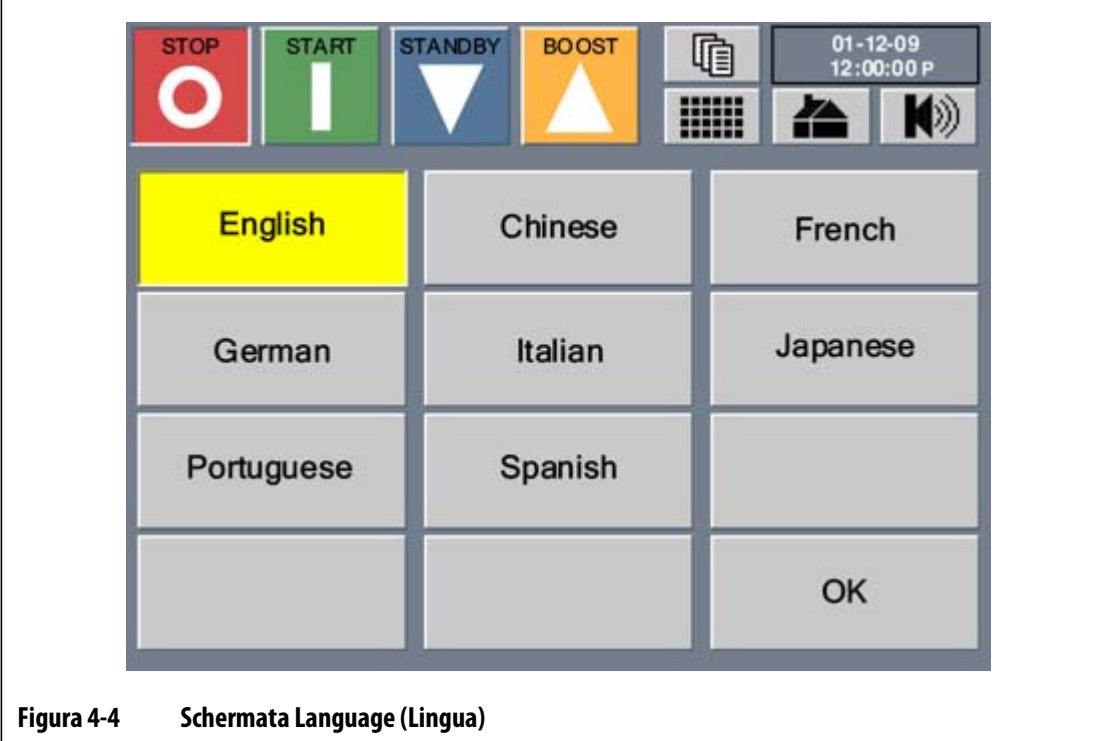

- **2.** Premere la lingua da visualizzare.
- **3.** Premere **OK**. La schermata è ora aggiornata con la lingua selezionata.

## **Capitolo 5 Security (Sicurezza)**

<span id="page-30-0"></span>È possibile configurare il sistema in modo tale da visualizzare la schermata Security (Sicurezza) all'avviamento (fare riferimento alla [Sezione 9.2.7\)](#page-75-1) o al bypass del sistema. Se la configurazione impostata non prevede la visualizzazione di questa schermata all'avviamento, è possibile accedervi dalla schermata iniziale.

Dalla schermata Security (Sicurezza), è necessario immettere il codice di sicurezza adeguato per accedere al funzionamento del sistema.

Tutte le funzioni del sistema sono elencate su questa schermata insieme al codice di sicurezza richiesto, necessario per poter eseguire le regolazioni.

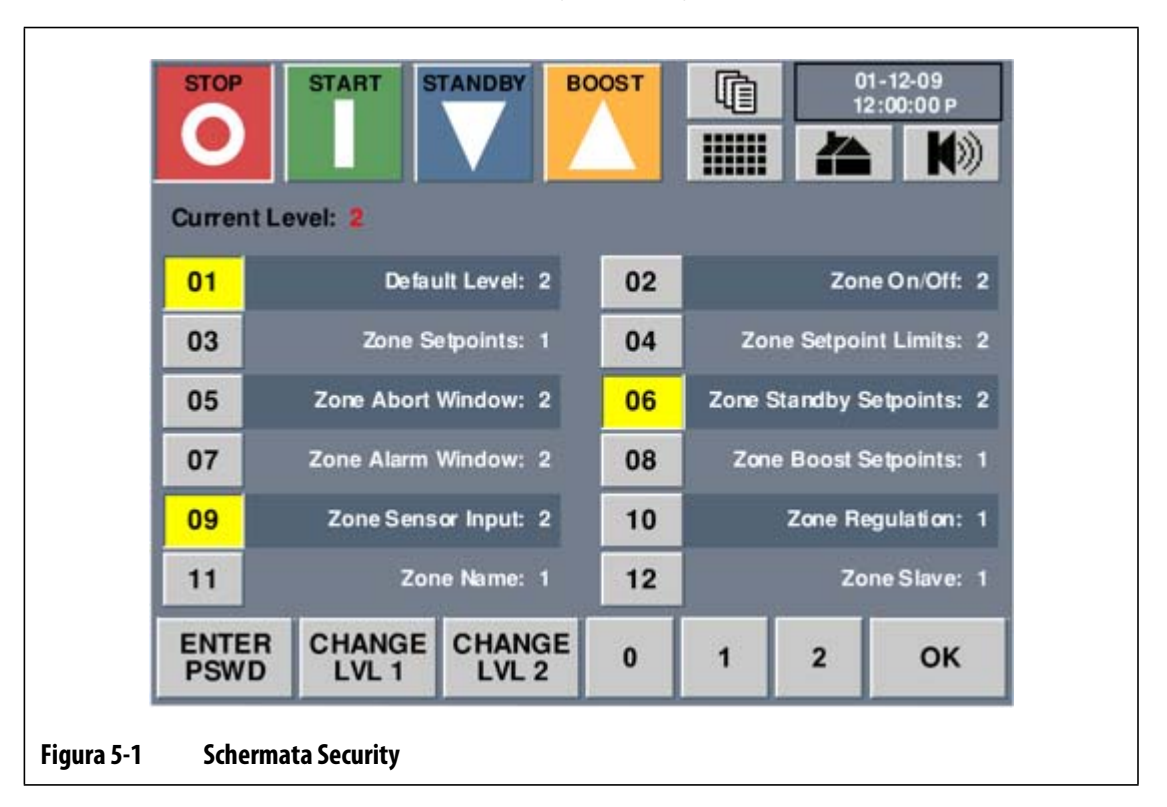

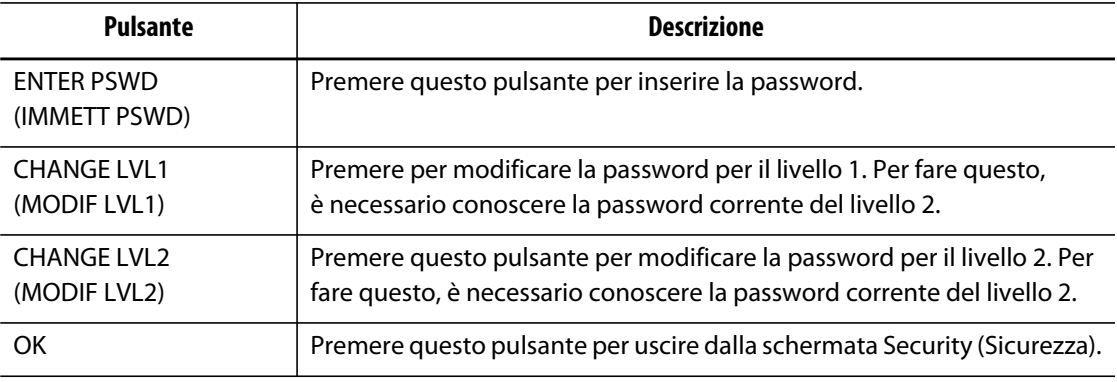

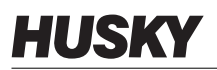

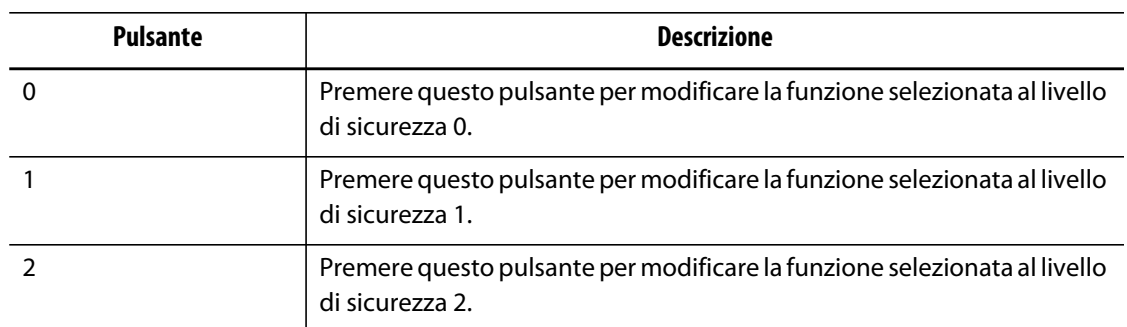

## <span id="page-31-0"></span>**5.1 Immissione della password**

Le password impostate in fabbrica (livelli 1 e 2) vengono inviate in una busta sigillata insieme alla centralina. Conservare queste password in un luogo sicuro.

Per immettere la password:

**1.** Premere **ENTER PSWD** (IMMETT PSWD).

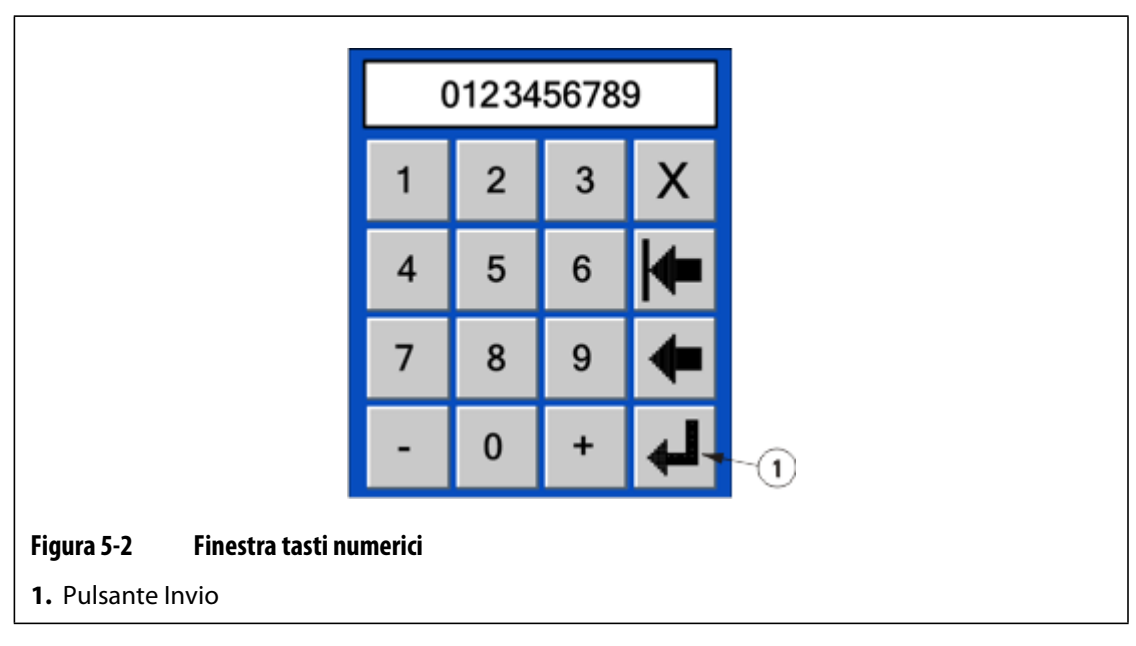

**2.** Nella finestra dei tasti numerici, premere i numeri sulla tastiera, quindi premere **Invio**.

Il livello attuale cambierà in base al codice inserito. Il sistema si attiverà con il livello di sicurezza predefinito selezionato nella finestra Security (Sicurezza). In Current Level (Livello corrente) sulla schermata Security (Security) viene visualizzato il livello immesso.

## <span id="page-32-0"></span>**5.2 Modifica della password**

Per modificare la password del Livello 1 o 2:

- **1.** Immettere la password di livello 2.
- **2.** Premere **CHANGE LVL 1** (MODIF LVL 1) per modificare il livello password 1 o **CHANGE LVL 2** (MODIF LVL 2) per modificare il livello password 2.

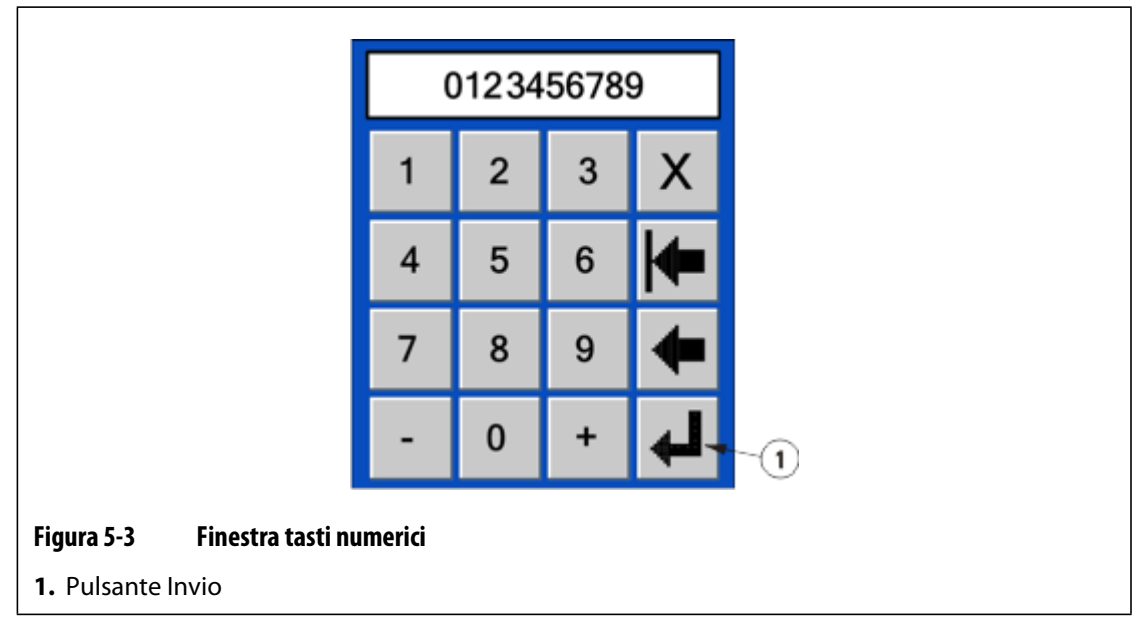

**3.** Nella finestra dei tasti numerici, immettere la nuova password, quindi premere **Invio**. Le password hanno un limite di 10 cifre. Verrà ora visualizzata la nuova password.

## <span id="page-32-1"></span>**5.3 Impostazione dei livelli di sicurezza per le funzioni specifiche**

Il sistema di sicurezza Neo2 offre livelli differenti di sicurezza per limitare l'accesso degli utenti e conserva i comandi e le impostazioni del sistema.

Per modificare un livello di sicurezza di una funzione è necessario inserire prima la password del livello 2. In Current Level (Livello corrente) sulla schermata Security viene visualizzato il livello 2.

Per modificare il livello di sicurezza di una funzione specifica:

- **1.** Nella schermata Security, premere il numero Function (Funzione).
- **2.** Premere i pulsanti **0**, **1** o **2** per impostare il livello desiderato.
- **3.** Premere **OK**.

Per una descrizione degli elementi della schermata Security, fare riferimento alla [Sezione 5.3.1](#page-33-1).

## <span id="page-33-1"></span><span id="page-33-0"></span>**5.3.1 Descrizione degli elementi di sicurezza**

Di seguito viene riportata una breve descrizione delle varie funzioni che richiedono un livello di sicurezza.

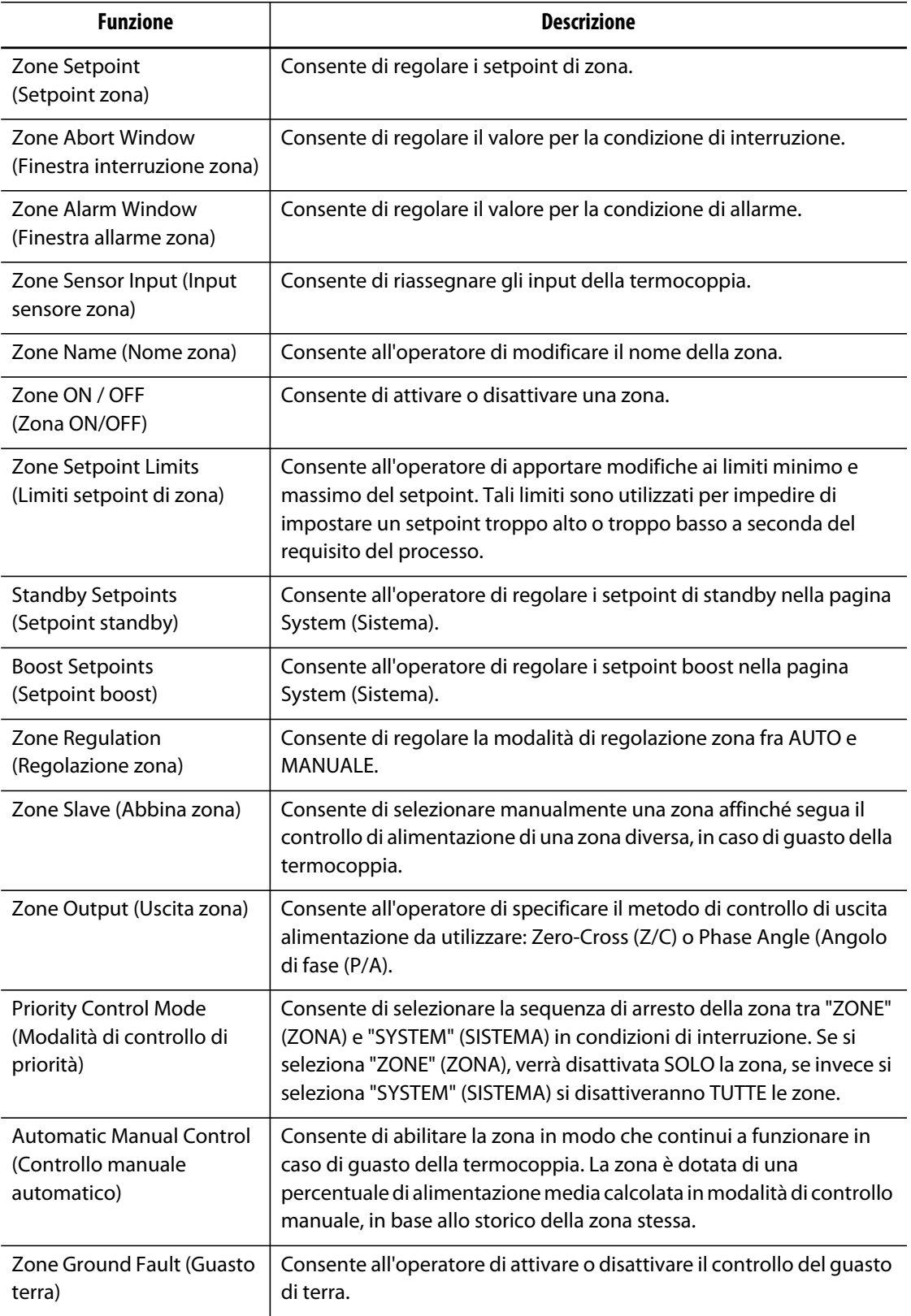

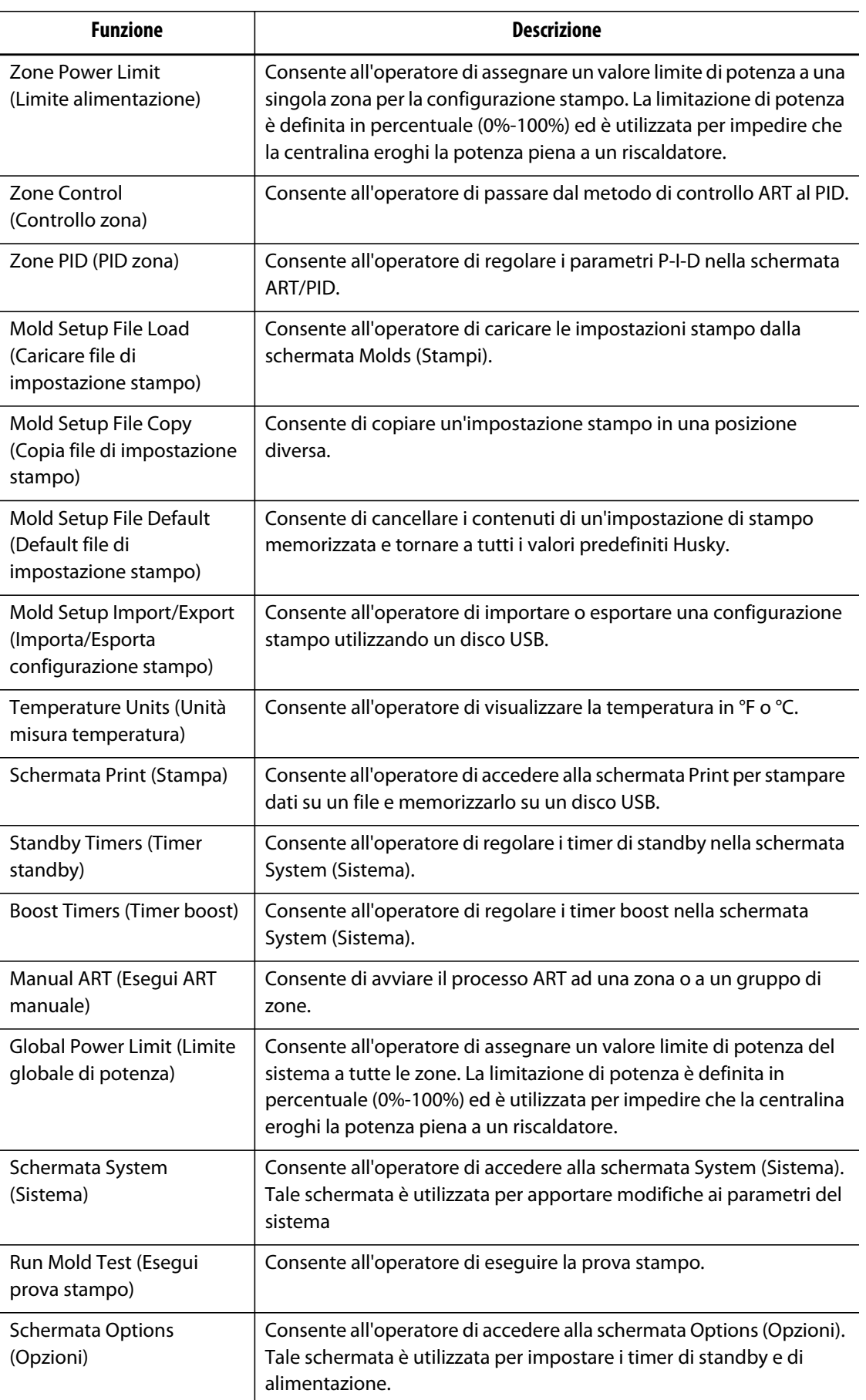

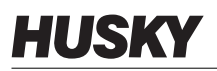

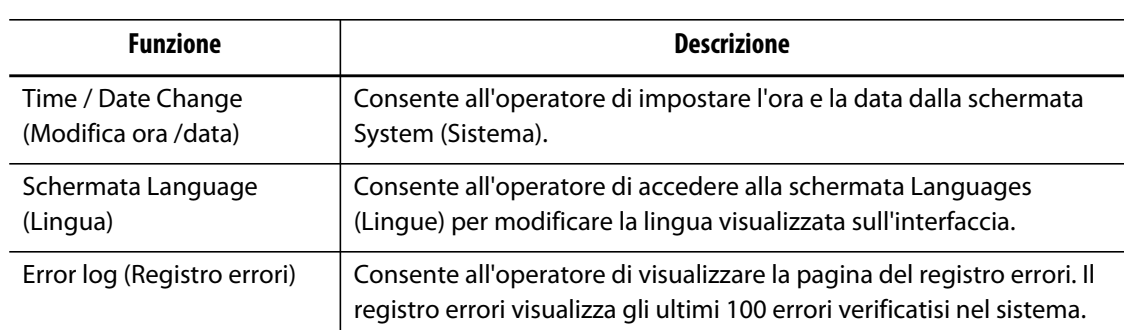
# **Capitolo 6 Impostazioni stampo**

A seconda della configurazione del sistema (fare riferimento a [Capitolo 5–Security](#page-30-0)  [\(Sicurezza\)](#page-30-0)), premendo il pulsante **OK** nella schermata Security (Sicurezza) viene visualizzata la schermata Mold Setup (Impostazione stampo). Questa schermata consente all'operatore di scegliere tra 24 diverse impostazioni stampo per riscaldare lo stampo. Se la configurazione impostata non prevede la visualizzazione di questa schermata all'avviamento, è possibile accedervi dalla schermata iniziale.

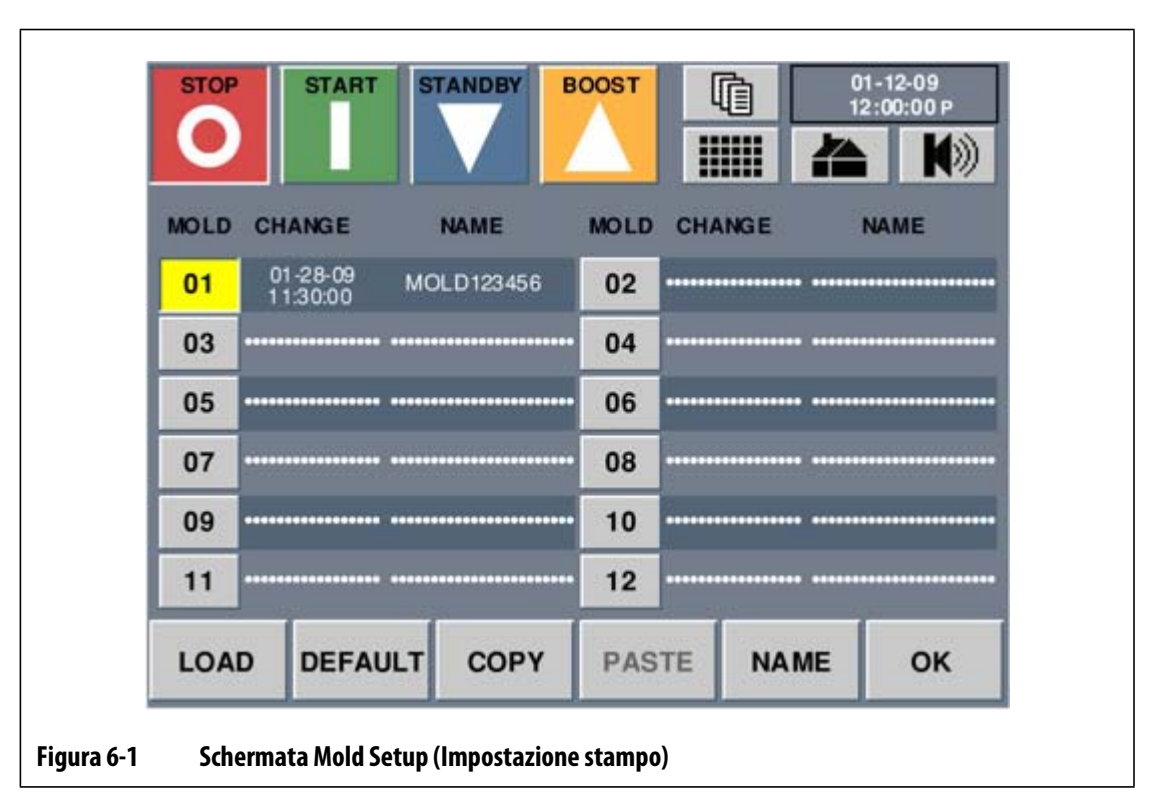

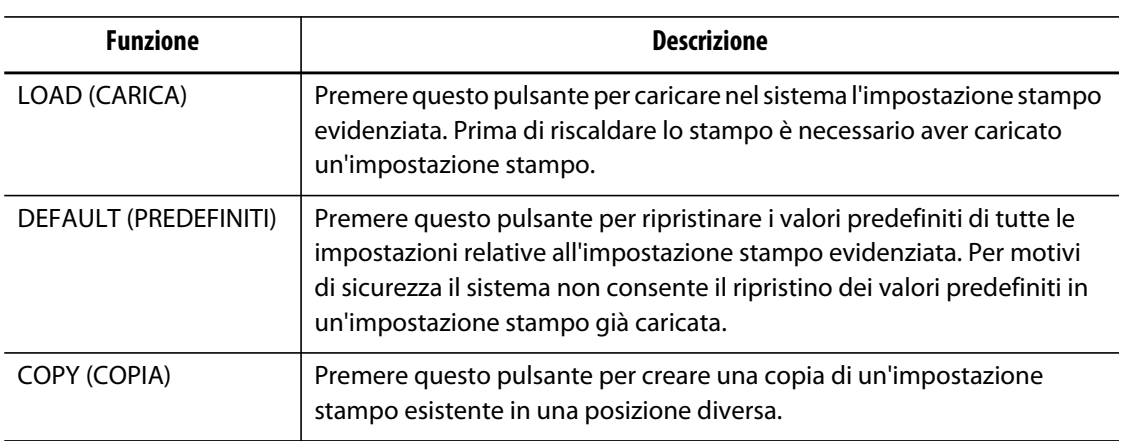

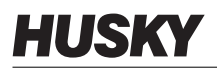

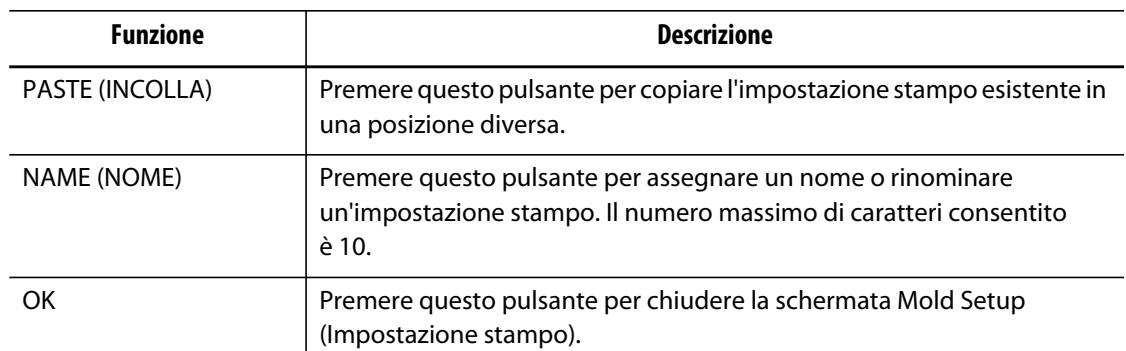

# **6.1 Caricamento di un'impostazione stampo**

È necessario caricare un'impostazione stampo prima che la centralina possa riscaldare lo stampo. Quando viene caricata un'impostazione stampo, vengono comunicati a Neo2 i valori dei setpoint, le bande di allarme, le bande di interruzione, ecc.

**NOTA:** Assicurarsi che il livello di sicurezza consenta di apportare le modifiche.

Per caricare un'impostazione stampo:

- **1.** Nella schermata Mold Setup (Impostazione stampo), premere il numero di impostazione stampo corrispondente al file di impostazione stampo da caricare.
- **2.** Premere **LOAD** (CARICA) e l'impostazione stampo selezionata viene caricata. Viene visualizzata quindi la schermata Zone Data (Dati zona).

# **6.2 Ripristino delle impostazioni predefinite di una impostazione stampo**

**NOTA:** Assicurarsi che il livello di sicurezza consenta di apportare le modifiche.

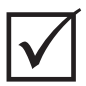

## **IMPORTANTE!**

Per motivi di sicurezza il sistema non consentirà di configurare come predefinita l'impostazione stampo attualmente caricata.

Per il ripristino delle impostazioni predefinite di una impostazione stampo procedere come segue:

- **1.** Nella schermata Mold Setup (Impostazione stampo) premere il numero di impostazione stampo per ripristinare l'Impostazione stampo ai valori predefiniti.
- **2.** Premere **DEFAULT** (PREDEFINITI).
- **3.** Confermare la finestra di dialogo di conferma e le impostazioni di fabbrica verranno ripristinate. Nei campi Change e Name (Modifica e Nome) sono visualizzate linee tratteggiate.

# **6.3 Copia di un'impostazione stampo**

Utilizzare la funzione copia per creare una copia di una impostazione stampo in una posizione di numero di impostazione stampo diversa in Neo2.

**NOTA:** Assicurarsi che il livello di sicurezza consenta di apportare le modifiche.

Per copiare un'impostazione stampo:

- **1.** Nella schermata Mold Setup (Impostazione stampo), premere il numero di impostazione stampo corrispondente al file da copiare.
- **2.** Premere **COPIA** (COPIA). Il pulsante numerico dell'impostazione stampo selezionata cambia in colore magenta e il numero diventa C.
- **3.** Premere il numero di impostazione stampo per selezionare la posizione di destinazione del file di impostazione stampo.
- **4.** Premere **PASTE** (INCOLLA). Viene visualizzata la tastiera.
- **5.** Inserire il nome del file di impostazione stampo, quindi premere **Invio**.

Nella nuova posizione verranno copiate la data e l'ora, ma non il nome dello stampo. In questo modo è possibile distinguere l'impostazione originale e quella copiata.

# **6.4 Inserimento di un nome stampo**

Per aiutare a identificare le diverse impostazioni stampo, Neo2 consente di assegnare un nome alle impostazioni stampo.

**NOTA:** Assicurarsi che il livello di sicurezza consenta di apportare le modifiche.

Per inserire il nome di uno stampo:

- **1.** Nella schermata Mold Setup (Impostazione stampo), premere il numero di impostazione stampo per selezionare il file al quale attribuire il nome. I nomi delle impostazioni stampo possono avere un massimo di 10 caratteri.
- **2.** Premere **NAME** (NOME) per visualizzare la tastiera.

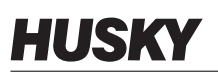

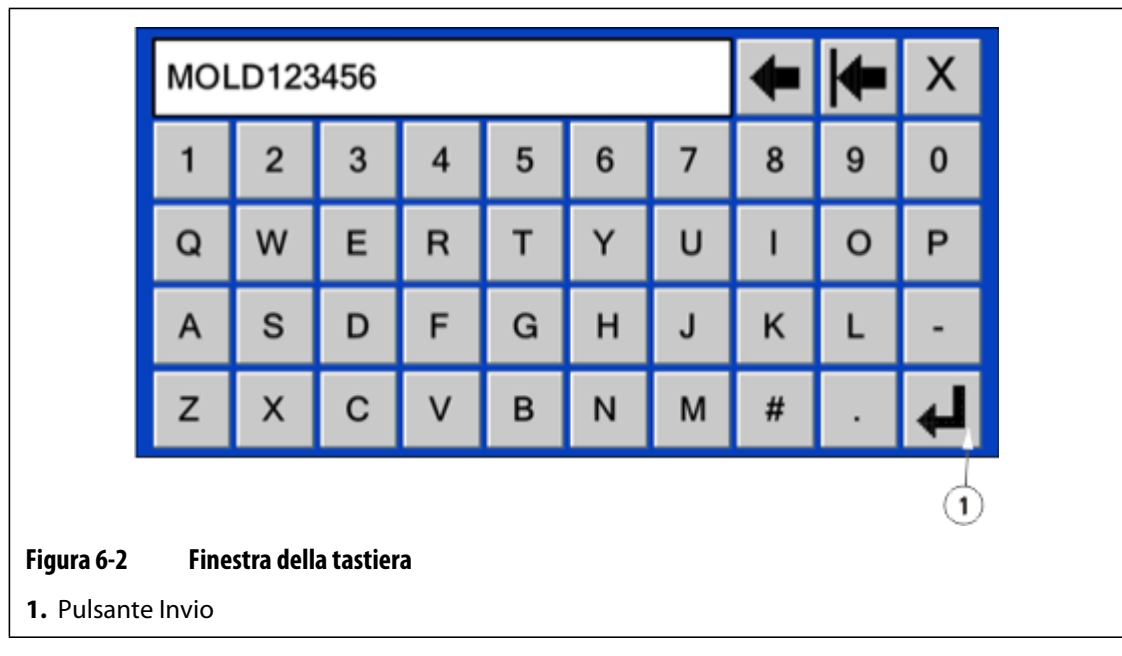

- **3.** Inserire il nome dello stampo. È consentito un max di 10 caratteri.
- **4.** Premere **Invio**. Il nome verrà memorizzato nella colonna NAME (NOME) nella posizione selezionata.

# **6.5 Importazione ed esportazione delle impostazioni stampo**

Nella schermata Mold Setup Import/Export (Importa/Esporta impostazione stampo) è possibile importare ed esportare le impostazioni stampo da ed al sistema. Questa schermata viene visualizzata solo se si collega un disco USB alla relativa porta.

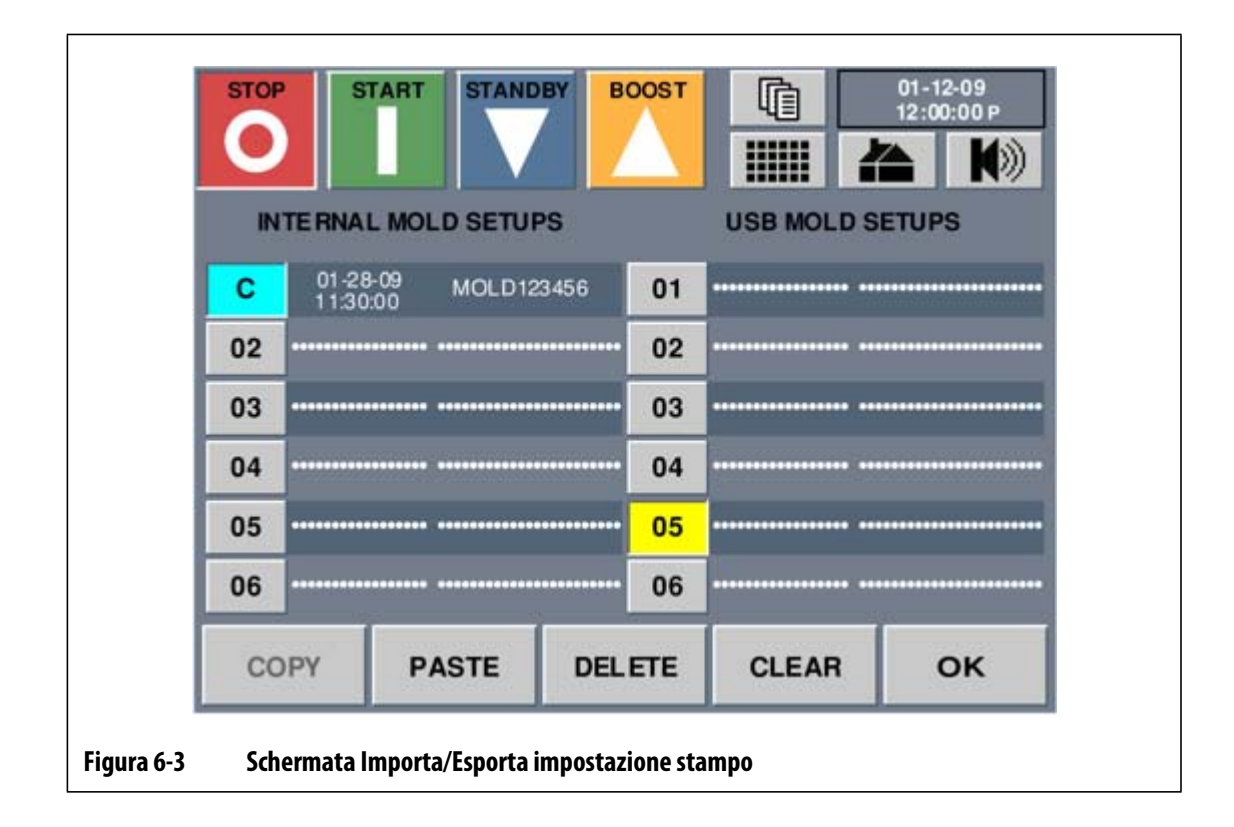

### **6.5.1 Importazione di una impostazione stampo**

Per importare una impostazione stampo

- **1.** Collegare un disco USB alla relativa porta.
- **2.** Nella schermata Mold Setup Import/Export (Importa/Esporta impostazione stampo), nell'elenco USB MOLD SETUPS (IMPOSTAZIONI STAMPO USB) selezionare il file da importare premendo il numero di impostazione stampo corrispondente.
- **3.** Premere **COPY** (COPIA). Dopo averlo selezionato, il pulsante **COPY** (COPIA) non è selezionabile e il pulsante numerico dell'impostazione selezionata diventa di colore magenta e una C sostituisce il numero.
- **4.** Nella lista INTERNAL MOLD SETUPS (IMPOSTAZIONI STAMPO INTERNE) premere il numero di impostazione stampo per selezionare la posizione di destinazione del corrispondente file.
- **5.** Premere **PASTE** (INCOLLA) e il file verrà copiato nella nuova destinazione.

### **6.5.2 Esportazione di una impostazione stampo**

Per esportare una impostazione stampo:

- **1.** Collegare un disco USB alla relativa porta.
- **2.** Nella schermata Mold Setup Import/Export (Importa/Esporta impostazione stampo), nell'elenco INTERNAL MOLD SETUPS (IMPOSTAZIONI STAMPO INTERNE) selezionare il file da esportare premendo il numero di impostazione stampo corrispondente.
- **3.** Premere **COPY** (COPIA). Dopo averlo selezionato, il pulsante **COPY** (COPIA) non è selezionabile e il pulsante numerico dell'impostazione selezionata diventa di colore magenta e una C sostituisce il numero.
- **4.** Nella lista USB MOLD SETUPS (IMPOSTAZIONI STAMPO USB) premere il numero di impostazione stampo per selezionare la posizione di destinazione del corrispondente file.
- **5.** Premere **PASTE** (INCOLLA) e il file verrà copiato nella nuova destinazione.

## **6.5.3 Esportazione di tutte le impostazioni stampo**

Per esportare tutte le impostazioni stampo:

- **1.** Collegare un disco USB alla relativa porta.
- **2.** Nella schermata Mold Setup Import/Export (Importa/Esporta impostazione stampo) selezionare **COPY ALL** (COPIA TUTTO). Dopo averlo selezionato, il pulsante **COPY ALL** (COPIA TUTTO) non è selezionabile e i pulsanti numerici delle impostazioni selezionate diventano di colore magenta e una C sostituisce i numeri.
- **3.** Premere **PASTE ALL** (INCOLLA TUTTO) e tutti i file verranno copiati nel disco USB.

# **6.5.4 Eliminazione di una impostazione stampo da un disco USB**

Per eliminare una impostazione stampo da un disco USB:

- **1.** Nell'elenco USB MOLD SETUPS (IMPOSTAZIONI STAMPO USB) premere il numero di impostazione stampo del file da eliminare.
- **2.** Premere **DELETE** (ELIMINA). I file selezionati sono eliminati permanentemente.

# **Capitolo 7 Regolazioni**

Questo capitolo illustra l'uso di Neo2 per monitorare il sistema e apportare eventuali modifiche.

# **7.1 Zone data (Dati zona)**

In Zone Data (Dati Zona) sono visualizzati un massimo di 48 zone del riscaldatore in una sola schermata.

A seconda del numero di zone e del relativo layout selezionato, per ogni zona sono visualizzate più o meno informazioni della zona stessa.

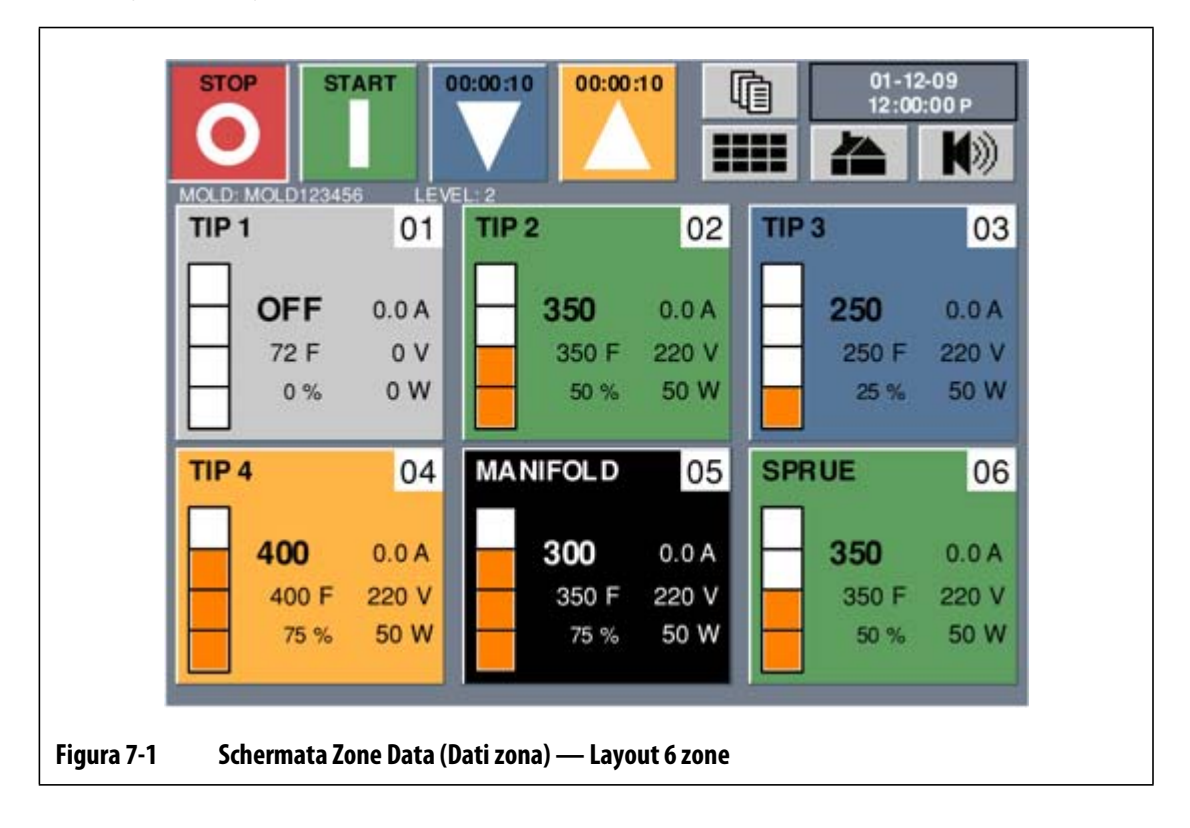

Per eseguire la regolazione della zona, selezionarla toccandola.

# **7.1.1 Zone Status (Stato zona)**

Per visualizzare lo stato di ciascuna zona è utilizzata la codifica dei colori.

- Il grigio indica una zona disattivata.
- Il nero indica che la temperatura della zona e fuori dai limiti specificati.
- Il verde indica che la temperatura della zona è compresa nei limiti specificati.
- Il blu indica una zona in modalità standby.
- L'arancio indica una zona in modalità Boost.

# **7.1.2 Campi di informazione della zona**

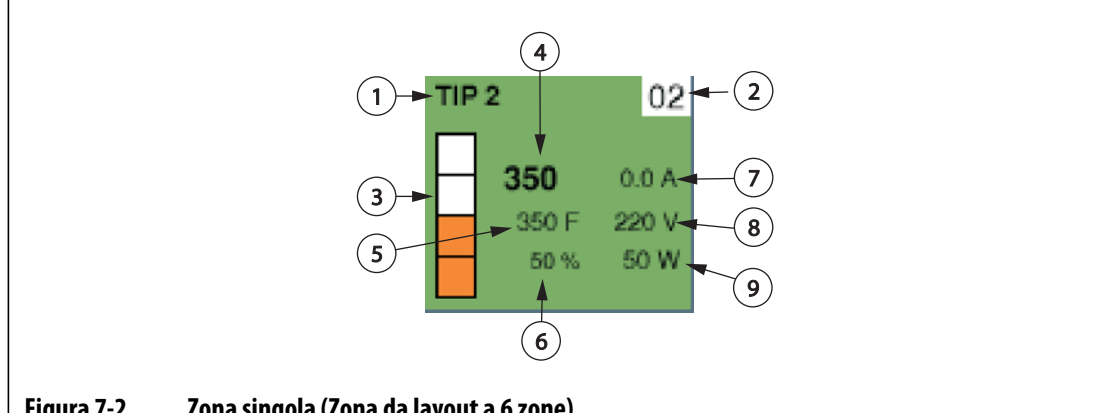

#### **Figura 7-2 Zona singola (Zona da layout a 6 zone)**

- **1.** Nome zona **2.** Numero della zona **3.** Barra erogazione alimentazione
- **4.** Temperatura effettiva **5.** Setpoint **6.** Uscita di alimentazione **7.** Amp **8.** Volt **9.** Watt

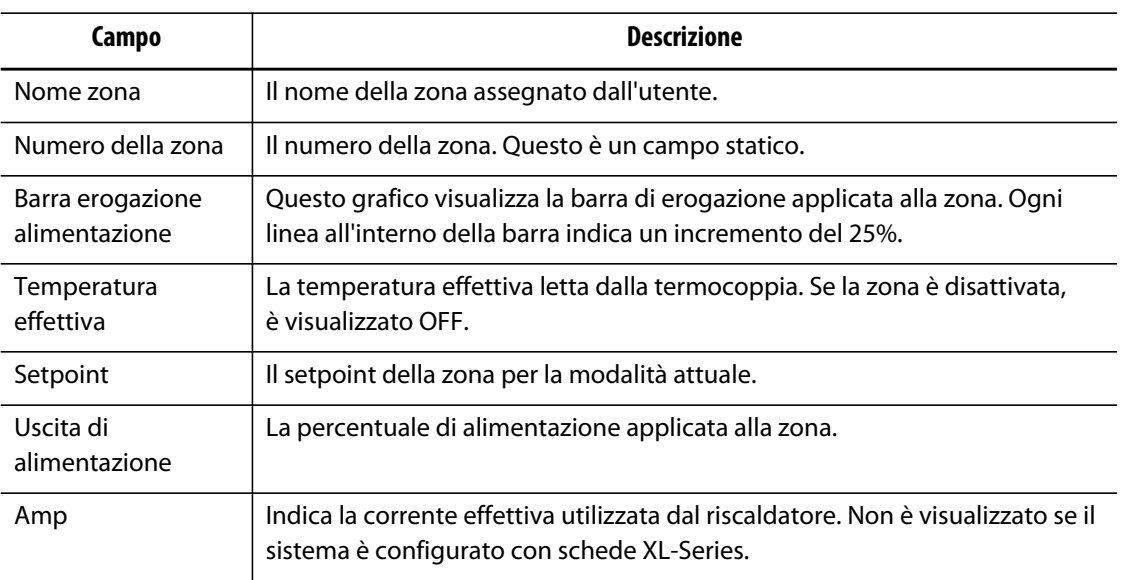

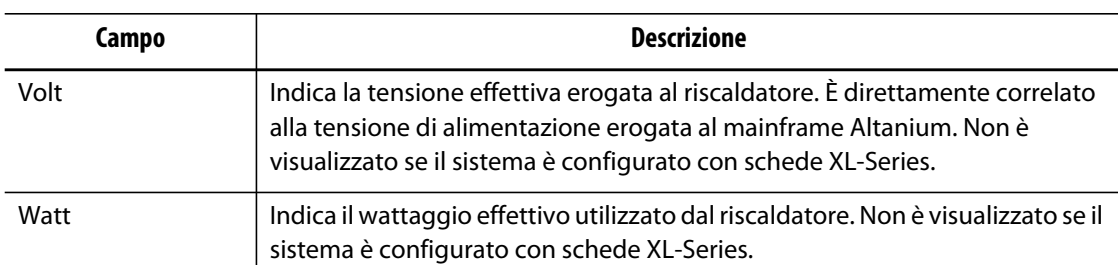

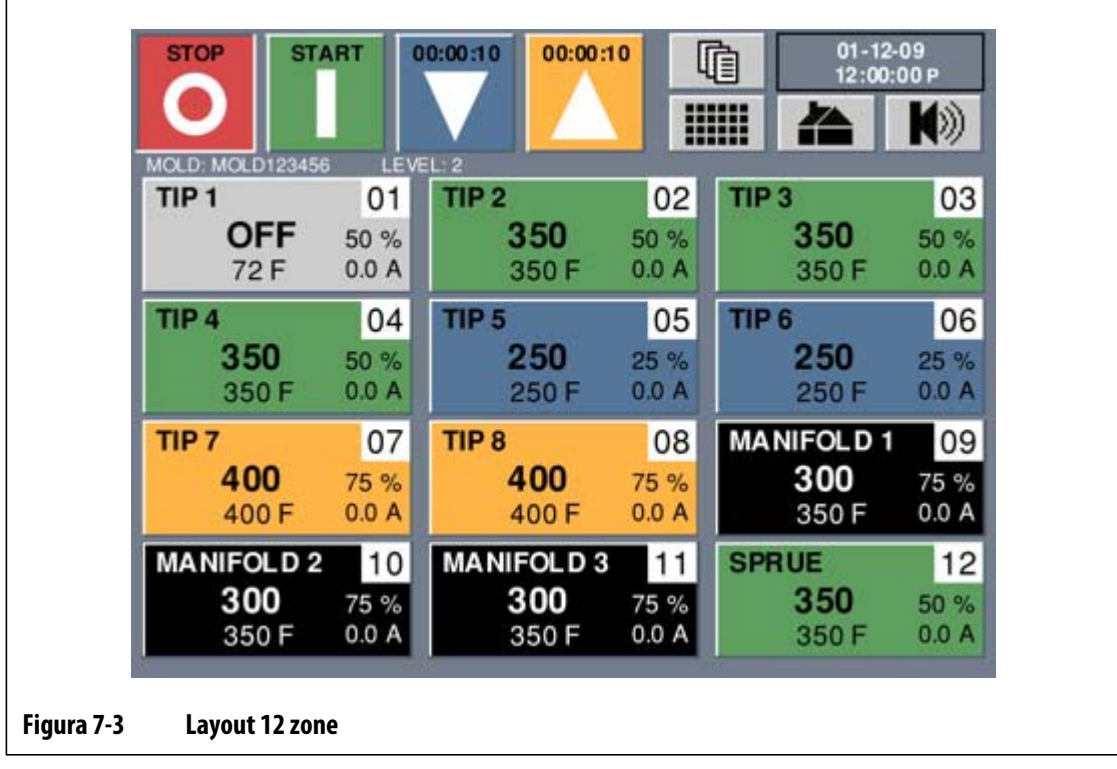

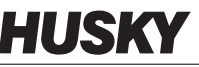

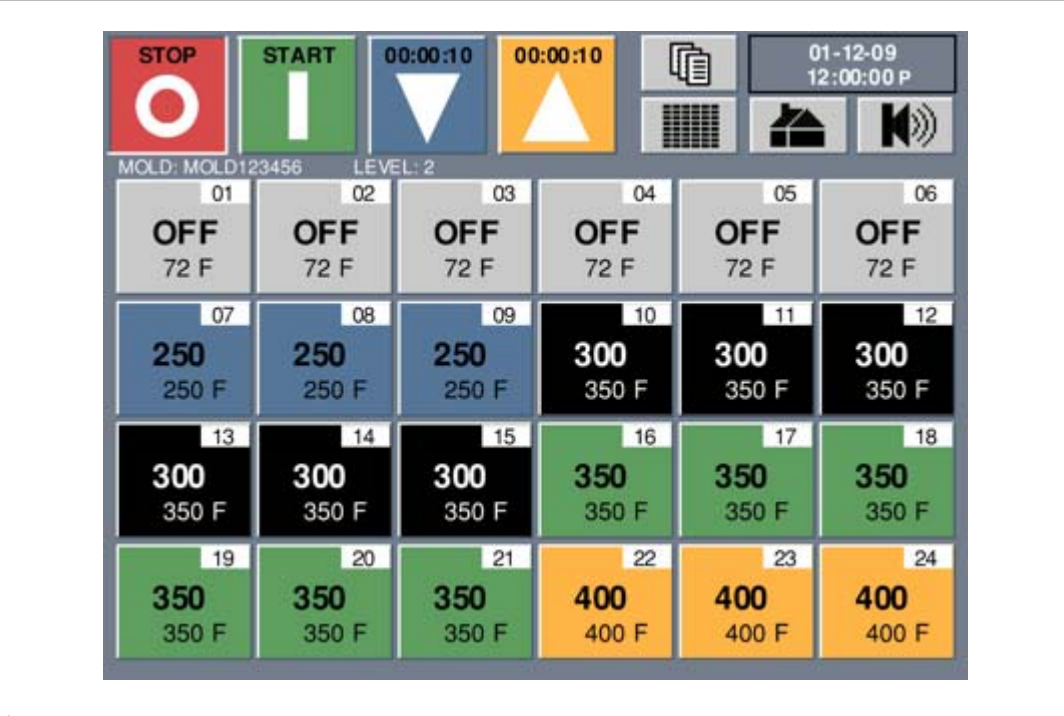

#### **Figura 7-4 Layout 24 zone**

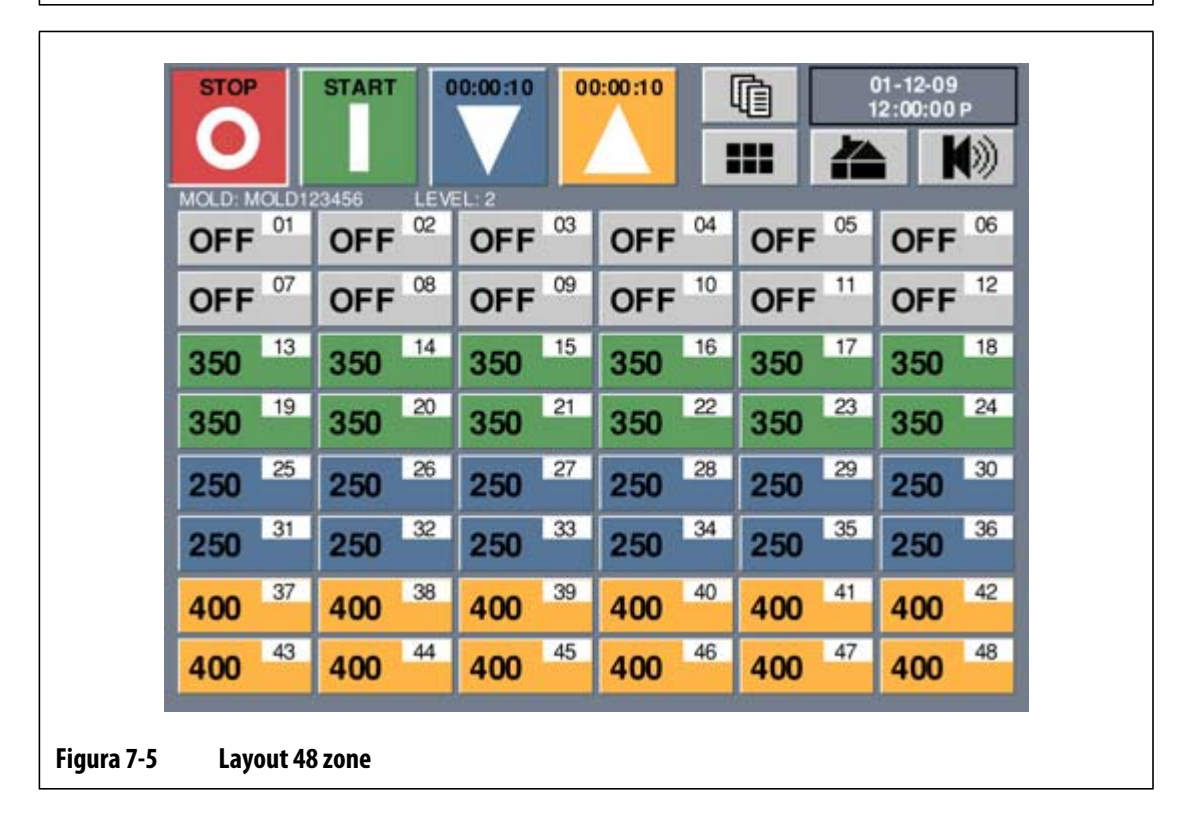

## **7.1.3 Modifica del layout zona**

Premere il pulsante Zone Layout (Layout zona) per scorrere i layout a 6, 12, 24 e 48 zone.

**NOTA:** È possibile utilizzare il pulsante Zone Layout (Layout zona) per tornare alla schermata Zone Data (Dati zona) da qualsiasi schermata del sistema.

# **7.2 Regolazione dei parametri Basic**

Questa sezione descrive come regolare i parametri basic, come attivare e disattivare le zone e come impostare le modalità di boost manuale e standby.

## **7.2.1 Modifica di un setpoint**

È necessario specificare le temperature dei riscaldatori. Le impostazioni predefinite sono 177 °C (350 °F).

Per modificare un setpoint:

- **1.** Nella schermata Quick Set (Impostazione rapida) selezionare la zona da regolare. Per selezionare più zone, premere le altre zone da aggiungere.
- **2.** Con i pulsanti di scorrimento dei parametri, andare su **SETPOINT**.

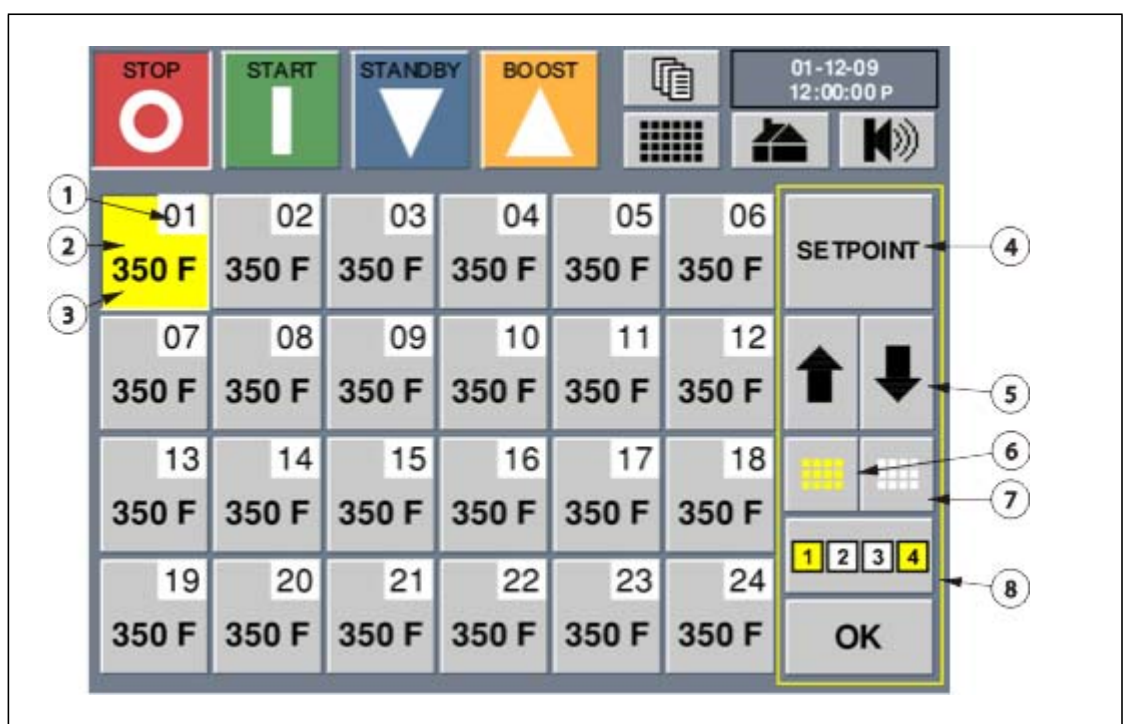

#### **Figura 7-6 Schermata Quick Set (Impostazione rapida) con la zona 1 selezionata**

- **1.** Numero della zona **2.** Zona selezionata **3.** Attuale valore parametro **4.** Tipo parametro
- **5.** Pulsanti scorrimento parametri **6.** Pulsante Seleziona tutto **7.** Pulsante Cancella tutto
- **8.** Pulsante blocco
- **3.** Premere **SETPOINT** per visualizzare la finestra dei tasti numerici.

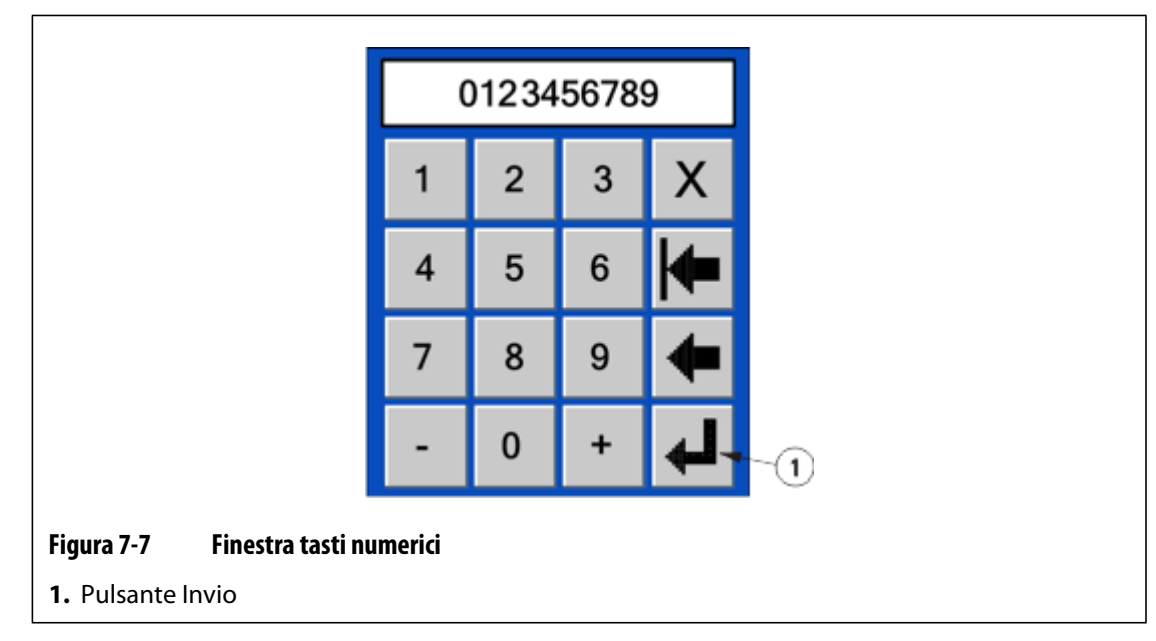

**4.** Inserire un nuovo setpoint, quindi premere **Invio**.

L'operatore può inoltre aggiungere o sottrarre dal setpoint attuale la cifra desiderata e quindi premere il pulsante **+** o **-**. Ad esempio, per aggiungere 4 gradi al setpoint delle zone selezionate, premere il pulsante **4** seguito dal pulsante +.

**5.** Premere **OK**.

### **7.2.2 Attivazione e disattivazione della zona**

Neo2 consente all'operatore di impostare ciascuna zona su On oppure Off. Le zone attive applicano alimentazione al riscaldatore mentre le zone non attive non lo fanno.

Può essere necessario eseguire uno stampo con una o più zone disattivate.

Per disattivare una zona:

- **1.** Nella schermata Quick Set (Impostazione rapida) selezionare la zona da regolare. Per selezionare più zone, premere le altre zone da aggiungere.
- **2.** Con i pulsanti di scorrimento dei parametri, andare su **ZONE** (Zona).
- **3.** Premere **ON** o **OFF** per spostare le zone selezionate da **ON** a **OFF** o viceversa.
- **4.** Premere **OK**.

## **7.2.3 Modifica della regolazione della zona**

Ogni zona di Neo2 può funzionare in una o due modalità di controllo, automatica (circuito chiuso) o manuale (circuito aperto). Questo processo è definito "regolazione della zona".

È necessario specificare una modalità di controllo per ciascuna zona. L'impostazione predefinita è AUTO (AUTOMATICO).

Per modificare la regolazione della zona:

- **1.** Nella schermata Quick Set (Impostazione rapida) selezionare la zona da regolare. Per selezionare più zone, premere le altre zone da aggiungere.
- **2.** Con i pulsanti di scorrimento dei parametri, andare su **REGULATION** (Regolazione).
- **3.** Premere **REGULATION** (REGOLAZIONE) per spostare le zone selezionate da **AUTO** (AUTOMATICO) a **MANUAL**(MANUALE) o viceversa.
- **4.** Premere **OK**.

# **7.2.4 Modifica del setpoint di standby**

Potrebbe essere necessario ridurre le temperature dello stampo per un determinato intervallo di tempo. Neo2 consente all'operatore di eseguire questa operazione premendo un solo pulsante senza dover modificare il setpoint normale. È necessario specificare il valore impostato della temperatura di standby dei riscaldatori, questo valore è utilizzato quando viene premuto il pulsante **STANDBY**. Le impostazioni predefinite sono 121 °C (250 °F).

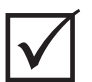

## **IMPORTANTE!**

Immettendo il valore 0 la zona selezionata sarà in modalità NO CHANGE (---) (NO VARIAZ.). Quando le zone sono in questa modalità, il valore impostato non viene modificato se si preme il pulsante **STANDBY**.

Per modificare i setpoint di standby:

**1.** Nella schermata Quick Set (Impostazione rapida) selezionare la zona da regolare.

Per selezionare più zone, premere le altre zone da aggiungere.

- **2.** Con i pulsanti di scorrimento dei parametri, andare su **STANDBY SETPOINT** (Setpoint standby).
- **3.** Premere **STANDBY** per visualizzare la finestra dei tasti numerici.
- **4.** Inserire un nuovo setpoint, quindi premere **Invio**.

L'operatore può inoltre aggiungere o sottrarre dal setpoint corrente, inserendo il numero desiderato e quindi premere il pulsante **+** o **-**. Ad esempio, per aggiungere 4 gradi al setpoint delle zone selezionate, premere il pulsante **4** seguito dal pulsante **+**.

**NOTA:** Neo2 rimane in modalità Standby fin quando non viene premuto nuovamente il pulsante **STANDBY** o fin quando non termina il tempo del timer di standby manuale, se impostato.

# **7.2.5 Modifica del setpoint boost**

Potrebbe essere necessario aumentare le temperature dello stampo per un determinato intervallo di tempo. Neo2 consente all'operatore di eseguire questa operazione premendo un solo pulsante senza dover modificare il setpoint normale. È necessario specificare il valore impostato della temperatura di boost dei riscaldatori, questo valore è utilizzato quando viene premuto il pulsante **BOOST**. L'impostazione predefinita è NO CHANGE (NO VARIAZ), che viene visualizzata in linee tratteggiate.

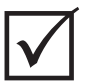

# **IMPORTANTE!**

Immettendo il valore 0 la zona selezionata sarà in modalità NO CHANGE (---) (NO VARIAZ.). Quando le zone sono in questa modalità, il setpoint impostato non viene modificato se si preme il pulsante **BOOST**.

Per modificare il setpoint boost:

**1.** Nella schermata Quick Set (Impostazione rapida) selezionare la zona da regolare.

Per selezionare più zone, premere le altre zone da aggiungere.

- **2.** Con i pulsanti di scorrimento dei parametri, andare su **BOOST SETPOINT** (Setpoint boost).
- **3.** Con il tastierino numerico, inserire il nuovo setpoint e quindi premere **Invio**.

L'operatore può inoltre aggiungere o sottrarre dal setpoint corrente, inserendo il numero desiderato e quindi premendo il pulsante **+-** o. Ad esempio, per aggiungere 4 gradi al setpoint delle zone selezionate, premere il pulsante **4** seguito dal pulsante **+**.

**NOTA:** Neo2 rimane in modalità Boost fin quando non viene premuto nuovamente il tasto **BOOST** o fin quando non termina il tempo del timer di standby manuale, se impostato.

# **7.3 Regolazione dei parametri avanzati**

Questa sezione illustra come impostare altri parametri avanzati quali le bande di allarme e di interruzione, l'assegnamento del sensore, le zone asservite e PID.

# **7.3.1 Assegnazione del nome ad una zona**

Per assegnare il nome ad una zona:

- **1.** Nella schermata Quick Set (Impostazione rapida) selezionare la zona da regolare. Per selezionare più zone, premere le altre zone da aggiungere.
- **2.** Con i pulsanti di scorrimento dei parametri, andare su **NAME** (Nome).
- **3.** Premere **NAME** (NOME) per visualizzare la tastiera.

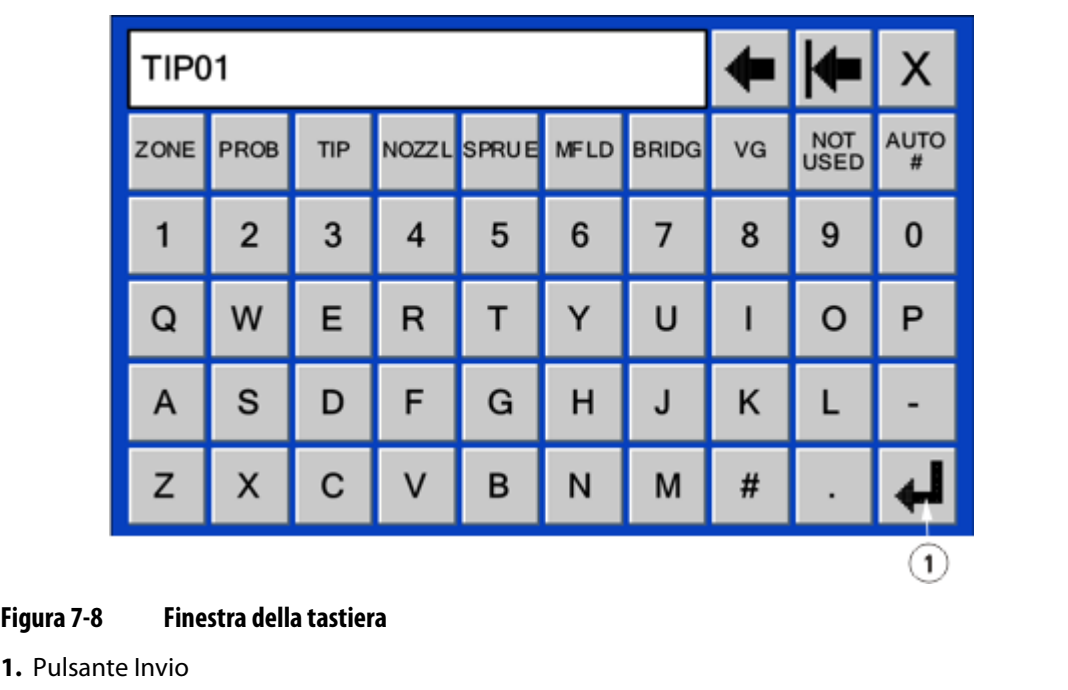

**4.** Inserire il nome o selezionare uno dei nomi predefiniti.

Sono disponibili max 12 caratteri.

- **5.** Per eseguire automaticamente la numerazione premere **AUTO #**. Questo pulsante consente di salvare il nome e numerare automaticamente le zone selezionate.
- **6.** Premere **OK**.

# **7.3.2 Modifica della banda di allarme**

È necessario specificare il numero di gradi al di sopra o al di sotto del setpoint affinché si attivi un allarme. Le impostazioni predefinite sono 17 °C (30 °F).

**NOTA:** Per modificare questa impostazione, Neo2 deve essere in modalità Advanced (Avanzata). Fare riferimento alla [Sezione 4.2.1](#page-24-0).

Per modificare la banda di allarme:

**1.** Nella schermata Quick Set (Impostazione rapida) selezionare la zona da regolare.

Per selezionare più zone, premere le altre zone da aggiungere.

- **2.** Con i pulsanti di scorrimento dei parametri, andare su **ALARM** (Allarme).
- **3.** Premere **ALARM** (Allarme) per visualizzare la finestra dei tasti numerici.
- **4.** Inserire un nuovo valore, quindi premere **Invio**.

L'operatore può inoltre aggiungere o sottrarre al valore corrente, inserendo il numero desiderato e quindi premendo il pulsante **+** o **-**. Ad esempio, per aggiungere **4** gradi alla Banda di allarme delle zone selezionate, premere il pulsante **4** seguito dal pulsante **+**.

Esempio di allarme: setpoint = 350 °F, ALLARME = 30 °F

Al raggiungimento di 381 °F o 319 °F, viene attivato l'allarme. Se il setpoint normale viene modificato a 400 °F, l'allarme viene attivato a 431 °F o a 369 °F. L'impostazione è sempre rappresentata come una quantità superiore e inferiore al setpoint attuale.

# **7.3.3 Modifica della banda di interruzione**

È necessario specificare il numero di gradi al di sopra o al di sotto del setpoint per avviare un allarme e arrestare il sistema. L'impostazione predefinita è 28 °C (50 °F).

**NOTA:** Per modificare questa impostazione, Neo2 deve essere in modalità Advanced (Avanzata). Fare riferimento alla [Sezione 4.2.1](#page-24-0).

Per modificare la banda di interruzione:

- **1.** Nella schermata Quick Set (Impostazione rapida) selezionare la zona da regolare. Per selezionare più zone, premere le altre zone da aggiungere.
- **2.** Con i pulsanti di scorrimento dei parametri, andare su **ABORT** (Interruzione).
- **3.** Premere **ABORT** (Interruzione) per visualizzare la finestra dei tasti numerici.
- **4.** Inserire un nuovo valore, quindi premere **Invio**.

L'operatore può inoltre aggiungere o sottrarre dal valore corrente, inserendo il numero desiderato e premendo il pulsante **+** o **-**. Ad esempio, per aggiungere **4** gradi alla Banda di interruzione delle zone selezionate, premere il pulsante **4** seguito dal pulsante**+**.

Esempio di interruzione: setpoint = 350 °F, INTERRUZIONE = 50 °F

A 401 °F o 299 °F l'allarme verrà attivato e il sistema arrestato. Se il setpoint normale viene modificato a 400 °F, l'allarme viene attivato e il sistema viene arrestato al raggiungimento di 451 °F o 349 °F. L'impostazione è sempre rappresentata come una quantità superiore e inferiore al setpoint attuale.

### **7.3.4 Zone Slave (Abbina zona)**

Le termocoppie sono uno dei componenti più vulnerabili dello stampo. In caso di guasto di una termocoppia, Neo2 attiva un allarme e visualizza un errore nella schermata Alarm Status (Stato allarme) relativa alla zona interessata. A questo punto sono possibili tre scelte:

- **1.** Arrestare lo stampaggio, rimuovere lo stampo e riparare il guasto. Ciò potrebbe non essere consigliabile, o possibile.
- **2.** Portare la zona in modalità di controllo manuale e continuare le operazioni. La modalità manuale comporta comunque delle limitazioni in quanto non è in grado di compensare le modifiche che interessano i requisiti di alimentazione del riscaldatore, ovvero il riscaldamento taglio.
- **3.** Asservire la zona guasta ad un'altra. Grazie al design simmetrico degli stampi a canale caldo, di frequente ci sono altre zone con caratteristiche termiche simili a quelle della zona guasta. Neo2 può applicare l'alimentazione da una zona completamente funzionante alla zona con la termocoppia guasta. Ciò significa che eventuali modifiche nel processo che interessano i requisiti di alimentazione dei riscaldatori vengono applicate automaticamente alla zona guasta. Questa operazione è simile alla riparazione della termocoppia guasta, senza aprire lo stampo.

#### **7.3.4.1 Funzione Automatic Slave (Slave automatico)**

Se si verifica un malfunzionamento in una termocoppia durante il funzionamento dello stampo, viene attivata la funzione Auto-Slave (Slave automatico) di Neo2. Neo2 monitora costantemente i riscaldatori dello stampo e memorizza i dati comparativi, utilizzati per selezionare un rapporto quasi identico principale/slave in tutte le zone dello stampo. In caso di guasto di una termocoppia, Neo2 attiva un allarme e visualizza un errore nella schermata Home (iniziale) relativa alla zona interessata.

In base ai dati comparativi memorizzati, il sistema riconosce a quale zona asservire la zona guasta, così da continuare a funzionare in modalità di controllo a circuito chiuso. Nella schermata iniziale il numero delle zone autoasservite commuta tra il numero della zona asservita e il numero della zona principale.

#### **7.3.4.2 Uso della funzione Automatic Slave (Slave automatico)**

All'operatore spetta unicamente il compito di vedere l'errore, cancellare e ripristinare l'allarme. Al termine delle operazioni i dati di asservimento vengono memorizzati definitivamente in tale zona.

Dopo aver effettuato l'asservimento della zona, il nome e il numero della zona auto-asservita, nella schermata Zone Data (Dati zona) commuta tra il numero della zona asservita e il numero della zona principale. Il nome e il numero della zona principale sono visualizzati in blu.

Se la funzione di asservimento automatico non è in grado di individuare una zona adeguata da associare, viene attivata la funzione di controllo manuale automatico (Automatic Manual Control, AMC). La funzione AMC consente al sistema di commutare automaticamente la zona guasta in modalità manuale.

#### **7.3.4.3 Asservimento manuale di una zona ad un'altra**

Se si sta per verificare un guasto in una termocoppia, è possibile asservirla manualmente a una zona diversa prima che si guasti completamente.

**NOTA:** Per modificare questa impostazione, Neo2 deve essere in modalità Advanced (Avanzata). Fare riferimento alla [Sezione 4.2.1](#page-24-0).

Per asservire manualmente una zona ad un'altra:

**1.** Nella schermata Quick Set (Impostazione rapida) selezionare la zona da modificare.

Per selezionare più zone, premere le altre zone da aggiungere.

- **2.** Con i pulsanti di scorrimento dei parametri, andare su **SLAVE**.
- **3.** Premere **SLAVE** per visualizzare la finestra dei tasti numerici.
- **4.** Immettere il numero della zona da asservire alla zona guasta, quindi premere **Invio**. Assicurarsi di scegliere una zona con caratteristiche riscaldatore simili, non asservire una zona collettore a una zona punta. Non è possibile asservire una zona a se stessa, in tal caso Neo2 la ignorerà.

Quando l'asservimento di una zona non è necessario, premere **SLAVE** e inserire **0** nella finestra dei tasti numerici, successivamente l'assegnazione dell'asservimento scompare (--).

**5.** Premere **OK**.

# **7.3.5 Modifica dell'assegnazione del sensore**

HUSKY

La funzione di assegnazione del sensore consente all'operatore di assegnare qualsiasi termocoppia per controllare qualsiasi riscaldatore. Questa è importante nei casi in cui le termocoppie o i riscaldatori nello stampo non siano stati collegati correttamente.

Ad esempio, il riscaldatore numero 1 potrebbe essere collegato alla termocoppia 5 e il riscaldatore numero 5 alla termocoppia numero 1. In questo caso l'operatore può commutare manualmente gli ingressi delle termocoppie modificando l'Assegnazione del sensore. L'impostazione predefinita è sensore 1 corrispondente a riscaldatore 1.

**NOTA:** Per modificare questa impostazione, Neo2 deve essere in modalità Advanced (Avanzata). Fare riferimento alla [Sezione 4.2.1](#page-24-0).

Per modificare l'assegnazione del sensore della zona:

- **1.** Nella schermata Quick Set (Impostazione rapida) selezionare la zona da modificare. Per selezionare più zone, premere le altre zone da aggiungere.
- **2.** Con i pulsanti di scorrimento dei parametri, andare su **SENSOR**.
- **3.** Premere **SENSOR** per visualizzare la finestra dei tasti numerici.
- **4.** Inserire il numero dei sensori per questa zona, quindi premere **Invio**.
- **5.** Premere **OK**.

## **7.3.6 Modifica dell'impostazione della modalità di controllo di priorità (PCM)**

Se si verifica un guasto durante il funzionamento normale, il software tenterà di aggirare il problema. Se ciò non è possibile, verrà avviata la sequenza di arresto. In tale evenienza, l'operatore deve specificare cosa spegnere.

In caso di interruzione, se il PCM è impostato su ZONE (ZONA), viene disattivata solo la zona guasta, mentre tutte le altre continuano a funzionare normalmente. Se PCM è impostato su SYS (SIST.), la centralina disinserirà l'alimentazione allo stampo (se il guasto avviene in questa zona). Il PCM è selezionabile in base alle zone per cui una zona potrebbe solo disattivarsi e un'altra potrebbe arrestare la centralina. Quali zone l'operatore imposta su tutti, dipende dalla zona e dall'importanza che rappresenta per lo stampo. Di solito le cavità sono impostate su Zone (Zona) mentre i collettori sono impostati su System (Sistema). L'impostazione predefinita per tutte le zone è SYSTEM (Sistema).

**NOTA:** Assicurarsi che il livello di sicurezza consenta di apportare le modifiche.

Per modificare l'impostazione del PCM:

- **1.** Nella schermata Quick Set (Impostazione rapida) selezionare la zona da modificare.
- **2.** Con i pulsanti di scorrimento dei parametri, andare su **PCM**.
- **3.** Premere **PCM** per spostare le zone selezionate da **SYSTEM** (SISTEMA) a **ZONE** (ZONA) o viceversa.
- **4.** Premere **OK**.

#### **7.3.6.1 Uscita digitale della modalità di controllo di priorità (PCM) opzionale**

Se l'opzione di uscita digitale del PCM è attiva, verrà attivata SOLO quando si verifica un'interruzione in una zona impostata su System (Sistema) e rimane in questo stato fino al reset dell'errore PCM. Fare riferimento alla [Sezione 11.3.3](#page-96-0) per lo schema dei pin del connettore.

# **7.3.7 Modifica dell'impostazione di controllo manuale automatico (AMC)**

Se si verifica un guasto in una termocoppia durante il funzionamento normale, il software può applicare manualmente una percentuale di alimentazione manuale al riscaldatore, in base alle informazioni raccolte prima del guasto. Questa funzione è denominata controllo manuale automatico (AMC).

In caso di guasto di una termocoppia con l'opzione AMC impostata su ON (Sì), la zona guasta viene portata in modalità manuale e viene impostata l'uscita di alimentazione manuale, in base all'uscita di alimentazione media registrata in precedenza sul riscaldatore. Se l'opzione AMC è impostata su OFF (No), il controllo passa a PCM (modalità di controllo di priorità) ed esegue le operazioni designate. L'impostazione predefinita per tutte le zone è ON.

**NOTA:** Assicurarsi che il livello di sicurezza consenta di apportare le modifiche.

Per modificare l'impostazione AMC:

- **1.** Nella schermata Quick Set (Impostazione rapida) selezionare la zona da modificare.
- **2.** Con i pulsanti di scorrimento dei parametri, andare su **AMC**.
- **3.** Premere **AMC** per spostare le zone selezionate da **YES**(Sì) a **NO** o viceversa.
- **4.** Premere **OK**.

# **7.3.8 Modifica dell'impostazione Power Limit (Limite di potenza)**

L'impostazione del limite di potenza consente all'operatore di impostare l'entità di potenza massima erogabile ai riscaldatori. Il limite predefinito per tutte le zone è pari al 100%.

Per modificare l'impostazione Power Limit (Limite di potenza) di una zona:

- **1.** Nella schermata Quick Set (Impostazione rapida) selezionare la zona da regolare. Per selezionare più zone, premere le altre zone da aggiungere.
- **2.** Con i pulsanti di scorrimento dei parametri, andare su **POWER LIMIT** (Limite di potenza).
- **3.** Premere **POWER LIMIT** (Limite di potenza) per visualizzare la finestra dei tasti numerici.
- **4.** Inserire un nuovo valore, quindi premere **Invio**. La gamma è da 0% a 100%.
- **5.** Premere **OK**.

# **7.3.9 Modifica del controllo di guasto terra**

In alcuni casi, su alcune zone potrebbe non essere necessario controllare gli errori di guasto di messa a terra. Neo2 consente di disattivare il controllo dei guasti di messa a terra su una o più zone del sistema. L'impostazione predefinita è YES (SÌ) su tutte le zone, ciò significa che quando viene premuto il pulsante di avvio viene verificata su tutte le zone l'esistenza di errori di guasto di messa a terra.

**NOTA:** Assicurarsi che il livello di sicurezza consenta di apportare le modifiche.

Per modificare un'impostazione del guasto di messa a terra:

- **1.** Nella schermata Quick Set (Impostazione rapida) selezionare la zona da modificare.
- **2.** Con i pulsanti di scorrimento dei parametri, andare su **GROUND FAULT** (Guasto di messa a terra).
- **3.** Premere **GROUND FAULT** (GUASTO DI MESSA A TERRA) per spostare le zone selezionate da **YES** (Sì) a **NO** o viceversa.
- **4.** Premere **OK**.

Per ulteriori informazioni sul sistema di guasto di messa a terra avanzato di Neo2, fare riferimento alla [Sezione 10.2.](#page-90-0)

# **7.3.10 Modifica dell'impostazione del metodo di controllo di uscita alimentazione**

Nei sistemi di controllo del processo a canale caldo, vi sono due scuole di pensiero relativamente al modo in cui l'alimentazione deve essere commutata ai riscaldatori. La scelta è fra il controllo Zero Cross o il controllo Angolo di fase. Ognuno di questi metodi presenta vantaggi e svantaggi, ma, da un punto di vista pratico, offrono risultati molto simili. Scegliere il metodo adatto per l'applicazione.

Neo2 consente di gestire ogni singola zona in una delle seguenti modalità: controllo Zero Cross o Angolo di fase. L'impostazione predefinita è Z/C (Zero Cross) per tutte le zone.

**NOTA:** Per modificare questa impostazione, Neo2 deve essere in modalità Advanced (Avanzata). Fare riferimento alla [Sezione 4.2.1](#page-24-0).

Per modificare il controllo dell'uscita di zona:

**1.** Nella schermata Quick Set (Impostazione rapida) selezionare la zona da modificare.

Per selezionare più zone, premere le altre zone da aggiungere.

- **2.** Con i pulsanti di scorrimento dei parametri, andare su **OUTPUT CONTROL** (Controllo uscita).
- **3.** Premere **OUTPUT CONTROL** (CONTROLLO USCITA) e le zone selezionate si spostano da **Z/C** (Zero Cross) a **P/A** (angolo di fase).
- **4.** Premere **OK**.

# **7.3.11 Controllo PID**

Neo2 fornisce all'operatore la possibilità di utilizzare ART (messa a punto automatica) o un programma PID (messa a punto manuale). L'impostazione predefinita per tutte le zone è ART. Si riporta di seguito la spiegazione, chiara e semplice, non in termini matematici di ogni termine di controllo (P, I e D).

#### **7.3.11.1 Il termine proporzionale (P)**

Lo scopo primario del termine Proporzionale nell'algoritmo di controllo è quello di bilanciare la quantità di ingresso di energia rispetto a quella persa nel processo e all'esterno.

Questo obiettivo viene raggiunto regolando la potenza di uscita pari a quella richiesta dal processo. Se la temperatura del processo aumenta, l'uscita di potenza diminuisce e, di conseguenza, se la temperatura diminuisce, l'uscita aumenta. Neo2 funziona in questo modo, noto come azione inversa.

La banda proporzionale solitamente viene collocata simmetricamente rispetto al setpoint, ovvero al 50% dell'alimentazione di uscita ([Figura 7-9\)](#page-56-0). Di conseguenza, se la temperatura richiede una potenza diversa dal 50% per rimanere stabile, essa non corrisponderà al setpoint.

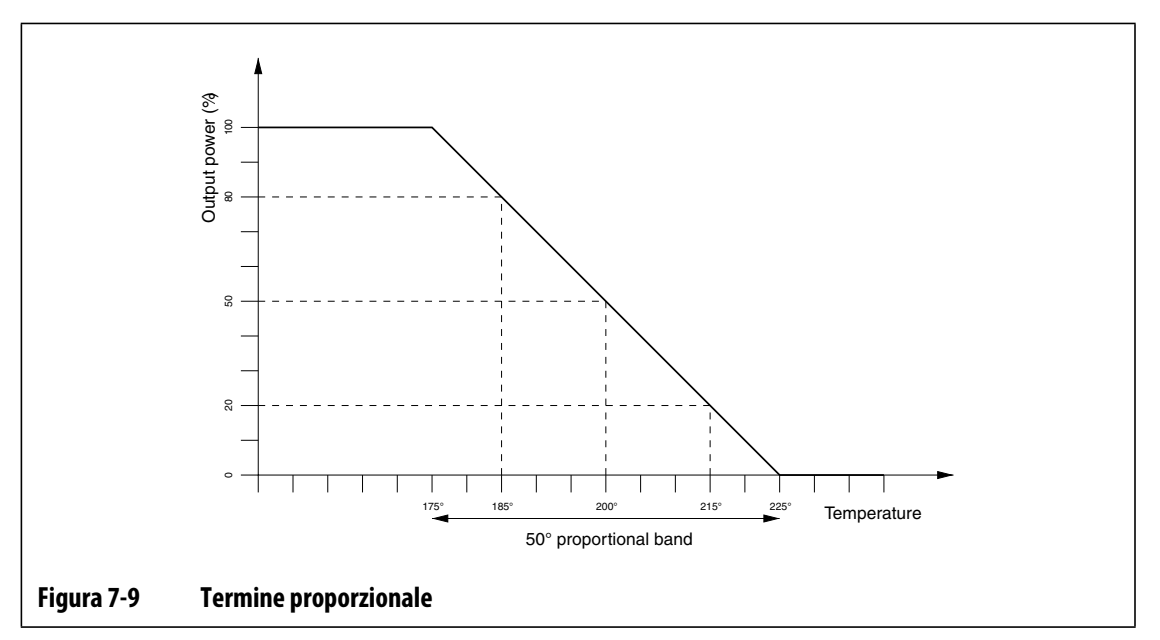

#### <span id="page-56-0"></span>**NOTA:** Il termine proporzionale NON tenta di mantenere la temperatura effettiva sul setpoint, ma solo un processo stabile.

Il termine proporzionale viene definito come modifica della potenza in percentuale per gradi Celsius, che corrisponde all'inverso della banda proporzionale e viene denominato "guadagno". Ciascuna cifra P rappresenta lo 0,25% del cambiamento di potenza per grado.

Ad esempio, se viene selezionato un valore P di 10, per ogni grado di allontanamento della temperatura del processo dal setpoint, viene aggiunto o sottratto il 2,5% (10 x 0,25) della potenza dal valore di uscita della potenza esistente.

Quindi, più alto è il numero, maggiore sarà la potenza guadagnata o persa per una data variazione della temperatura.

Se il guadagno è troppo alto, le piccole variazioni di temperatura provocano grandi variazioni di uscita di potenza, causando variazioni di temperatura maggiori e così via, con una conseguente temperatura del processo instabile e oscillante. Se il guadagno è troppo basso, piccole variazioni della temperatura producono un'uscita di potenza insufficiente per modificarle e la temperatura oscilla in maniera arbitraria.

# EUSKY

#### **7.3.11.2 Il termine integrale (I)**

Lo scopo primario del termine integrale è quello di mantenere la temperatura effettiva pari al setpoint. Questo obiettivo viene raggiunto spostando la banda proporzionale rispetto al setpoint, in modo che venga offerta la quantità corretta di uscita di potenza per mantenere il processo stabile sul setpoint.

Per spostare la banda proporzionale, Neo2 calcola la differenza tra la temperatura effettiva e il setpoint. Questo valore (segnale di errore) viene quindi utilizzato per riposizionare la banda proporzionale in relazione al setpoint.

La banda proporzionale non viene spostata istantaneamente ma gradualmente (integrata) in un determinato intervallo di tempo. È fondamentale che tale intervallo sia abbastanza lungo da garantire che il processo possa seguire gli effetti delle variazioni nell'uscita di potenza.

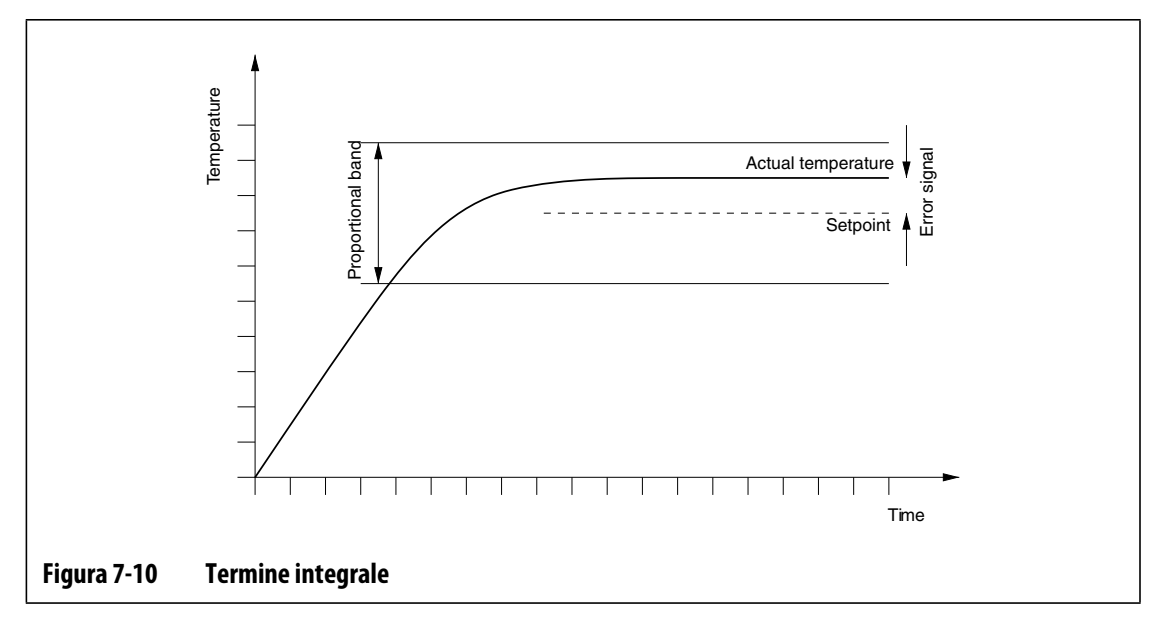

Il termine integrale viene specificato come ripetizioni al minuto con ciascuna cifra rappresentante 0,25 ripetizioni.

Ad esempio, presupponendo un segnale di errore fisso e selezionando un valore I di 10, che corrisponde a 2,5 (10 x 0,25) ripetizioni al minuto, la potenza di uscita verrà modificata da un valore equivalente al segnale di errore 2,5 volte al minuto e ripetuta in seguito ogni minuto, o una volta ogni 24 secondi. Quindi, maggiore è il valore I, maggiori saranno le ripetizioni al minuto e di conseguenza più rapida la risposta del sistema alle variazioni della temperatura effettiva.

Se il valore I è troppo alto, la potenza di uscita sarà modificata più rapidamente di quanto il processo possa supportare. Quindi, quando la temperatura del processo raggiunge il setpoint, la banda proporzionale non sarà posizionata correttamente. Ciò causa un ulteriore errore di temperatura nella direzione opposta e la potenza di uscita sarà modificata, provocando infine una temperatura del processo oscillante e instabile.

Se il valore I è troppo basso, la temperatura del processo può essere stabile in corrispondenza del setpoint, ma troppo lenta per seguire le variazioni normali nel processo.

#### **7.3.11.3 Il termine derivativo (D)**

La funzione del termine derivativo è quella di arrestare eventuali variazioni rapide nella temperatura del processo, ed è progettata per ridurre al minimo l'iniezione eccessiva o insufficiente. Questo obiettivo viene raggiunto modificando la potenza di uscita per contrastare la direzione della variazione di temperatura.

Il termine derivativo è attivo solo durante le variazioni di temperatura del processo ed ha un effetto maggiore quanto più è alto il tasso della variazione della temperatura.

Il termine derivativo viene specificato come percentuale della variazione di potenza per °C al secondo. Ciascuna cifra D è equivalente allo 0,25% della potenza per °C al secondo.

Ad esempio, presupponendo una variazione di temperatura fissa di 1°C al secondo ed un valore D di 100, si verifica una variazione immediata della potenza di uscita pari al 25% (100 x 0,25% per °C al secondo). Quindi, maggiore è il valore D più alta è la variazione della potenza di uscita ad un determinato tasso di variazione della temperatura.

Se il valore D è troppo alto, eventuali piccole variazioni nella temperatura producono grandi variazioni nella potenza di uscita, che produce grandi variazioni delle temperatura, e così via.

Se il valore D è troppo basso, possono verificarsi iniezioni eccessive o insufficienti inaccettabili.

#### **7.3.11.4 Valori PID tipici**

L'elenco che segue mostra alcuni valori PID tipici.

| P   |     | D   | <b>Tipo</b> | <b>Esempio</b>                               |
|-----|-----|-----|-------------|----------------------------------------------|
| 015 | 010 | 002 | Veloce      | Sonde o riscaldatori con termocoppie interne |
| 050 | 020 | 000 | Veloce      |                                              |
| 020 | 010 | 000 | Veloce      |                                              |
| 015 | 015 | 000 | Veloce      |                                              |
| 020 | 007 | 100 | Medio       | Sonde o riscaldatori con termocoppie interne |
| 020 | 005 | 200 | Medio       | (massa più grande)                           |
| 100 | 003 | 000 | Lento       | Collettori o riscaldatori con termocoppie    |
| 075 | 003 | 150 | Lento       | esterne                                      |

<span id="page-58-0"></span>**Tabella 7-1 Elenco tipico dei valori PID** 

#### **7.3.11.5 Cause possibili dell'oscillazione**

L'impostazione non corretta dei termini di controllo potrebbe causare un'oscillazione. Di seguito vengono elencate le cause più comuni.

| Causa           | Descrizione                                                                                                    |  |  |
|-----------------|----------------------------------------------------------------------------------------------------|--|--|
| "P" troppo alto | Variazione di alimentazione troppo grande per °C della variazione di<br>temperatura.                                                                                                    |  |  |
| "I" troppo alto | Variazione di alimentazione troppo rapida per il processo.                                                                                                    |  |  |
| "D" troppo alto | Variazione di alimentazione in fasi troppo grande per il tasso di variazione<br>della temperatura.                                                                                                    |  |  |
| Taglio          | Un problema importante, spesso trascurato, è l'effetto del taglio del<br>materiale al passaggio attraverso l'area di iniezione, che può causare un<br>aumento della temperatura di oltre 33 °C (60 °F) in condizioni gravi. Quindi,<br>se durante lo stampaggio si verificano grandi variazioni di temperatura, è<br>necessario rilevare questa variazione rispetto al ciclo di stampaggio. Poiché<br>la centralina non riesce ad avviare un ulteriore raffreddamento, è possibile<br>solo ridurre al minimo gli effetti attraverso i termini PID selezionati<br>correttamente. |  |  |

**Tabella 7-2 Cause possibili dell'oscillazione** 

## **7.3.12 Modifica dei valori di PID**

Talvolta può essere necessario regolare i valori P, I o D per controllare meglio le temperature dei riscaldatori nello stampo. Fare riferimento alla [Tabella 7-1](#page-58-0) per l'elenco dei valori tipici PID. Le impostazioni predefinite sono le seguenti: "P" ha il valore di 20, "I" ha il valore di 4 e "D" il valore di 2. Almeno una zona deve essere impostata su PID per poter accedere ai parametri.

**NOTA:** Per modificare questa impostazione, Neo2 deve essere in modalità Advanced (Avanzata). Fare riferimento alla [Sezione 4.2.1](#page-24-0).

Per modificare un valore P, I o D:

- **1.** Nella schermata Quick Set (Impostazione rapida) selezionare la zona da regolare. Per selezionare più zone, premere le altre zone da aggiungere.
- **2.** Con i pulsanti di scorrimento dei parametri, andare su **P**, **I** o **D**.
- **3.** Premere **P**, **I** o **D** e viene visualizzata la finestra dei tasti numerici.
- **4.** Immettere il numero, e premere **Invio**.
- **5.** Premere **OK**.

# **7.4 Tecnologia ACTIVE REASONING – Definizione**

È l'applicazione dei sistemi di controllo basati su microprocessore al processo decisionale automatico. È un metodo di controllo destinato ad un processo di apprendimento attivo o continuo che tollera guasti nelle funzioni e funzionamenti non corretti, aggirando intenzionalmente il problema o il guasto.

# **7.4.1 Cronistoria**

Active Reasoning è un termine coniato per descrivere l'attività di Neo2 durante il funzionamento che è, effettivamente, il ragionare. Nel 1990, abbiamo prodotto il primo sistema di controllo dei canali caldi intelligente. Nel 1992 sono stati messi sul mercato i primi sistemi Active Reasoning Technology (ART). Nel corso degli anni abbiamo migliorato e messo a punto il sistema ART, che ancora oggi è la principale tecnologia di controllo del riscaldamento nel settore di controllo dei canali caldi.

# **7.4.2 Funzionamento**

Il software Active Reasoning, combinato con l'hardware integrato, offre informazioni e migliora le decisioni del processo rispetto ad altre centraline modulari con uscita e ingresso singoli. La capacità di tutte le zone di interagire tra loro e comprendere gli effetti di tale interazione è fondamentale. Il controllo automatico completo è uno dei vantaggi offerti. All'avvio di Neo2, il controllo esamina tutte le zone singolarmente, quindi le comparazioni di tutte le zone e ne determina le interazioni. Viene verificata l'eventuale presenza di errori di messa a terra singolarmente e nel complesso. Il sistema quindi crea le routine di avvio soft e di pre-riscaldamento per riscaldare lo stampo correttamente e in maniera uniforme.

# **7.4.3 Metodo di controllo**

L'uso della tecnologia Active Reasoning per il controllo elimina le attività degli algoritmi PID, PIDD o PPID a regolazione manuale o "automatica". ART esegue tutte queste operazioni senza che sia necessario un intervento manuale. Si basa sugli algoritmi di controllo che attraverso l'uso di una logica non precisa esegue tutte le funzioni di un normale PID. Tuttavia ART risulta migliore grazie alla capacità di esaminare il sistema nel suo complesso e adattare automaticamente le singole caratteristiche di ciascun riscaldatore.

# **7.4.4 Modifica del controllo da PID a ART**

Neo2 è in grado di regolare automaticamente l'algoritmo di controllo per adeguarsi ai diversi requisiti di riscaldamento. Questo metodo di controllo viene denominato ART. ART è il metodo di controllo predefinito.

**NOTA:** Per modificare questa impostazione, Neo2 deve essere in modalità Advanced (Avanzata). Fare riferimento alla [Sezione 4.2.1](#page-24-0).

Per modificare una zona da ART a PID:

- **1.** Nella schermata Quick Set (Impostazione rapida) selezionare la zona da modificare. Per selezionare più zone, premere le altre zone da aggiungere.
- **2.** Con i pulsanti di scorrimento dei parametri, andare su **ART/PID**.
- **3.** Premere **ART/PID** e le zone selezionate si spostano da **ART** a **PID**.
- **4.** Premere **OK**.

# **7.4.5 Quando usare la funzione manuale ART**

A causa di una variazione in una determinata zona, ad esempio la sostituzione di un elemento riscaldante o di una termocoppia, potrebbe essere necessario azzerare i parametri ART di tale zona. Il controllo insufficiente della zona può costringere l'operatore a prendere tale decisione. Ad esempio, le temperature potrebbero oscillare considerevolmente sopra e sotto il setpoint, senza comunque attivare l'allarme. Ciò non deve essere confuso con il riscaldamento di taglio dal materiale, che comporta un aumento improvviso della temperatura senza un'iniezione insufficiente.

Quando si esegue manualmente ART su una zona, Neo2 cancella le informazioni su quella zona e "rielabora" il processo di controllo. Quindi memorizza i nuovi dati e li usa per calcolare l'uscita corretta per controllare la zona al meglio del proprio setpoint. Utilizzare questa funzione con cautela e consentirne l'attivazione solo a tecnici altamente qualificati. Il processo di stampaggio potrebbe essere interrotto se ART è in funzione su diverse zone contemporaneamente, ma questa evenienza è rara. Si consiglia di eseguire ART su una zona quando si trova al suo setpoint.

#### **7.4.5.1 Esecuzione di ART su una zona**

Quando Neo2 esegue un'impostazione stampo per la prima volta, il processo ART viene automaticamente eseguito su tutte le zone con ART selezionato. Se una determinata zona non controlla adeguatamente quando ha raggiunto il relativo setpoint, è possibile eseguire ART manualmente in questa zona. Il sistema deve essere in funzione ed è necessario selezionare ART per quella zona nella schermata PID/ART. Se la zona è stata precedentemente oggetto di ART, nel pulsante zona viene visualizzato ART. Se invece la zona non è mai stata sottoposta a un processo ART, nel pulsante zona viene visualizzato NO ART.

- **NOTA:** Per modificare questa impostazione, Neo2 deve essere in modalità Advanced (Avanzata). Fare riferimento alla [Sezione 4.2.1](#page-24-0).
- **NOTA:** Il sistema deve essere in modalità di esecuzione prima di poter sottoporre nuovamente una zona a un processo ART.

Per eseguire il processo ART di una zona:

- **1.** Nella schermata Quick Set (Impostazione rapida) selezionare la zona per ART. Per selezionare più zone, premere le altre zone da aggiungere.
- **2.** Premere **Re-ART** e il processo di regolazione viene avviato nelle zone selezionate.

Durante il processo ART, nei pulsanti dei dati zona viene visualizzato quanto segue:

- Layout 6 zone numero zona, nome zona e ART al centro del pulsante.
- Layout 12 zone numero zona, nome zona e ART al centro del pulsante.
- Layout 24 zone numero zona e ART al centro del pulsante.
- Layout 48 zone numero zona e ART al centro del pulsante.

Il tempo impiegato dal processo ART in una zona dipende dal tempo impiegato dal riscaldatore per riscaldarsi. I riscaldatori di piccole dimensioni sono i più veloci mentre i riscaldatori collettore di grandi dimensioni impiegheranno più tempo.

# **Capitolo 8 Diagnostica dello stampo**

La diagnosi dei problemi negli stampi a canale caldo è sempre stata un'operazione noiosa e precisa. Se effettuata non correttamente o completamente ignorata, la diagnostica scadente comporta un'alta probabilità di guasti quando lo stampo viene collocato nella pressa.

# **8.1 Prova stampo**

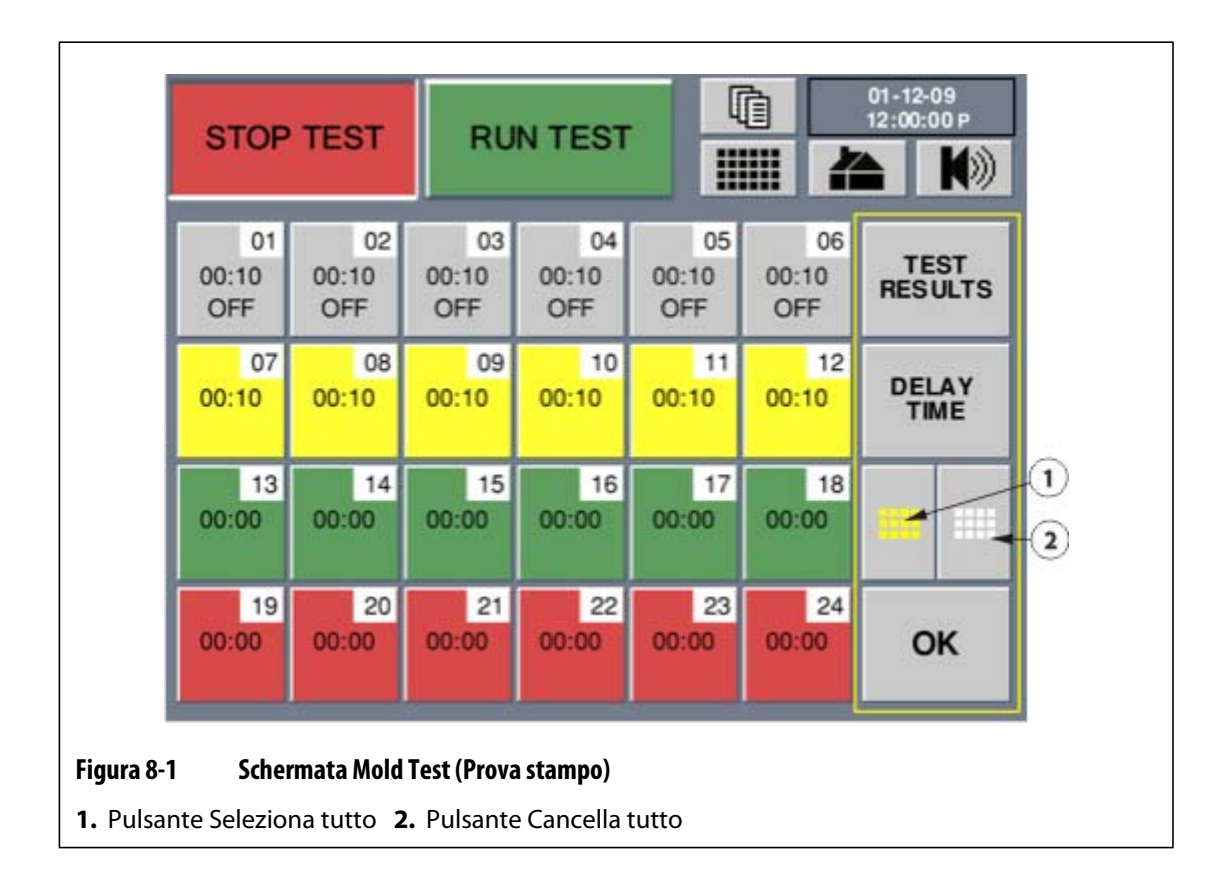

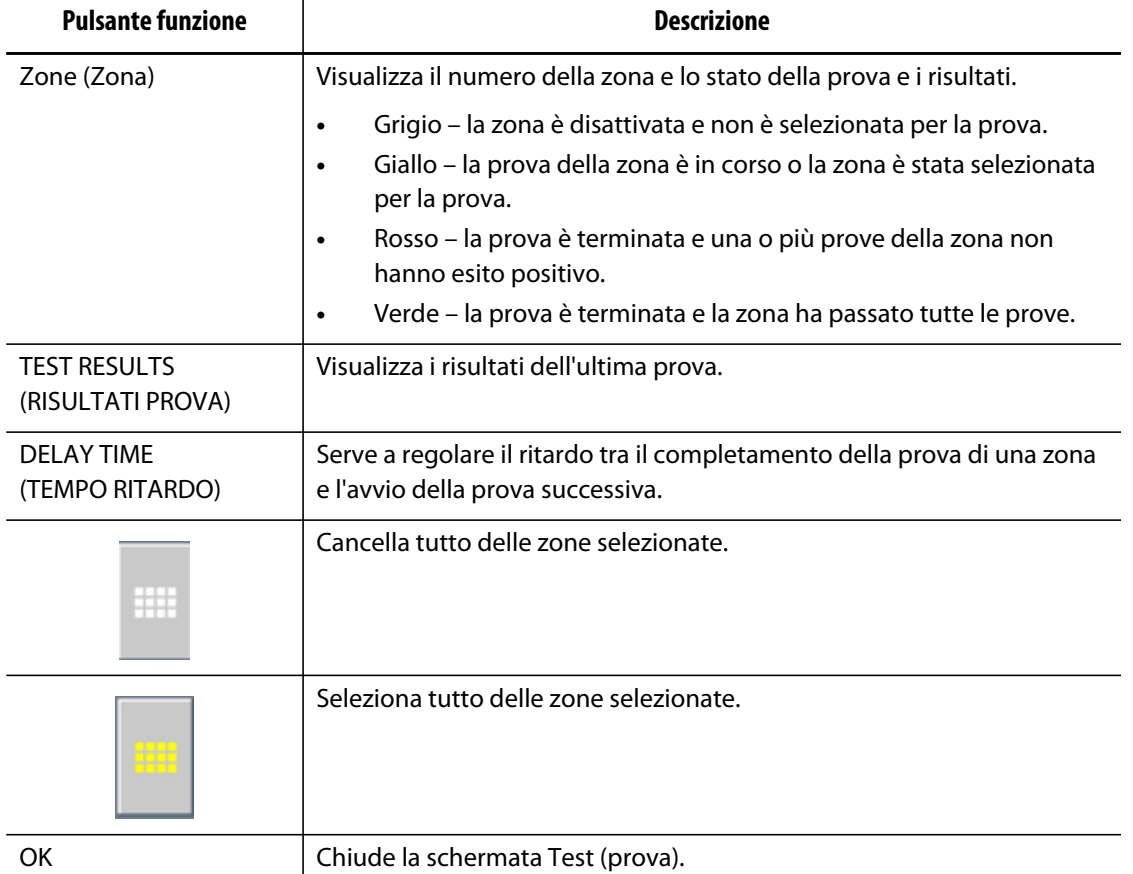

### **8.1.1 Esecuzione della prova dello stampo**

Per avviare la prova diagnostica automatizzata dello stampo, procedere come segue:

**1.** Prima di collegare qualunque tipo di alimentazione alla centralina o allo stampo, pulire l'area. Rimuovere eventuali detriti o fluidi dall'area circostante.

### **ATTENZIONE!**

**Rischi meccanici – Rischio di danni all'attrezzatura – Non fare affidamento sulla possibilità di una messa a massa nei cavi dello stampo. Collegare un pezzo del filo di messa a terra al relativo connettore dello stampo nel mainframe Altanium.**

- **2.** Per motivi di sicurezza, assicurarsi che la centralina e lo stampo condividano lo stesso collegamento a massa.
- **3.** Verificare ancora una volta tutti i cablaggi dello stampo per accertarsi che non ci siano fili scoperti, estremità sfrangiate o isolamenti interrotti.
- **4.** Se sono presenti cavi di alimentazione e delle termocoppie, collegarli dalla centralina allo stampo, verificando che siano montati correttamente.
- **5.** Collegare il mainframe Altanium all'alimentazione di ingresso principale e inserire l'alimentazione mediante il sezionatore.
- **6.** Caricare un'impostazione stampo prima di eseguire la prova stampo.
- **7.** Verificare che siano attivate le zone da sottoporre alla prova. Sulle zone disattivate non verrà eseguita alcuna prova.
- **8.** Nella schermata iniziale, premere **Mold Test** (Prova stampo).

**NOTA:** La funzione Prova stampo può essere eseguita quando il sistema è in arresto.

- **9.** Selezionare la zona o la zona della quale eseguire la prova.
- **10.** Nella schermata Mold Test (Prova stampo) premere **RUN TEST** (ESEGUI PROVA) per avviare la prova diagnostica.

È possibile interrompere la prova in qualsiasi momento premendo **STOP TEST** (ARRESTA PROVA).

## **8.1.2 Impostazione del tempo di ritardo**

Neo2 può attendere un determinato intervallo di tempo prima di avviare la prova per la zona successiva. Questo ritardo risulta necessario in alcuni stampi poiché talvolta la temperatura dei riscaldatori continua ad aumentare per lungo tempo dopo il disinserimento della potenza. Ciò avviene soprattutto nei collettori grandi. L'avvio della prova della zona successiva da parte di Neo2 prima dell'interruzione dell'aumento della temperatura della zona precedente potrebbe influire sui risultati della prova stessa. L'impostazione predefinita è di 10 secondi. Ogni stampo può avere la propria impostazione di tempi di ritardo.

Per impostare il tempo di ritardo:

- **1.** Selezionare la zona o la zona alla quale aggiungere il tempo di ritardo.
- **2.** Premere **DELAY TIME** (TEMPO RITARDO). Viene visualizzata la finestra dei tasti numerici.
- **3.** Inserire il tempo di ritardo (MM:SS).
- **4.** Premere il pulsante **Invio**.

# **HUSKY**

# **8.2 Test results (Risultati prova)**

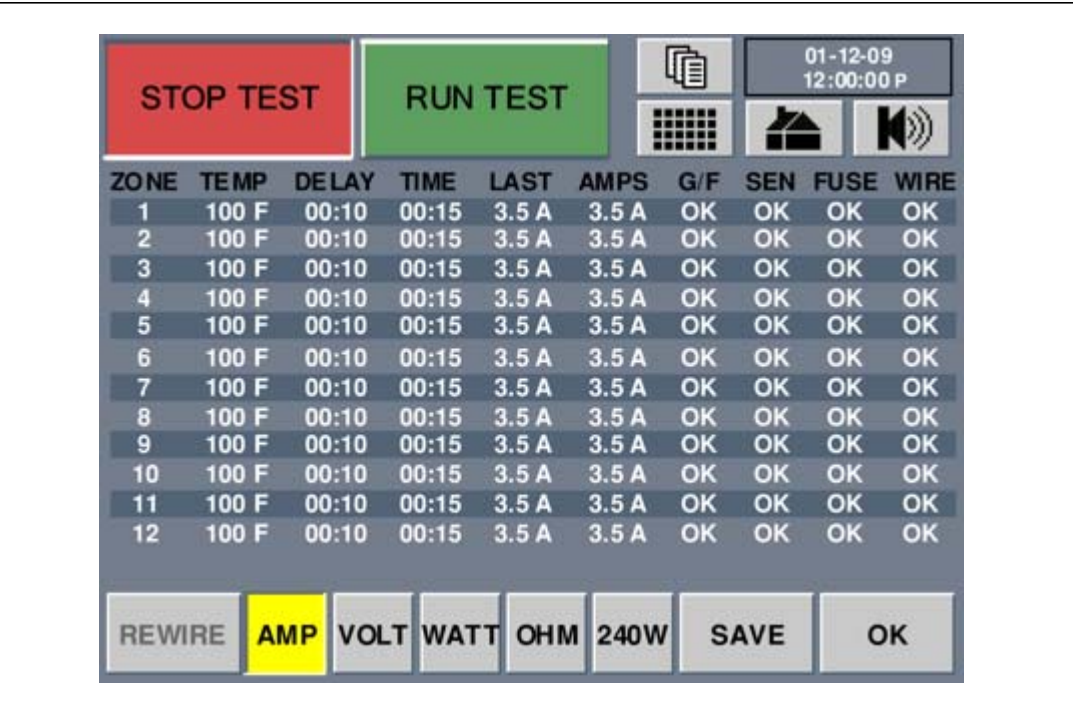

#### **Figura 8-2 Schermata Mold Test Results (Risultati prova stampo)**

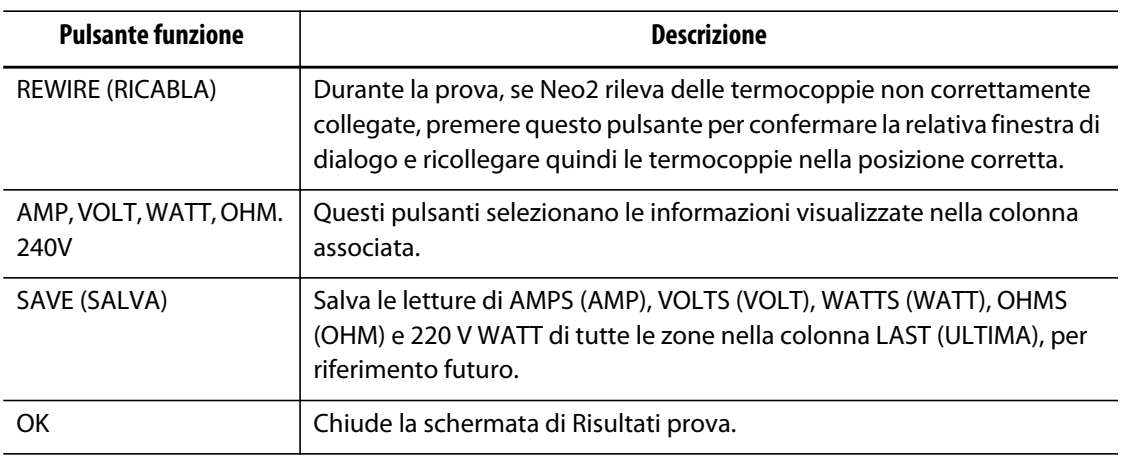

# **8.2.1 Display Test Results (Risultati prova)**

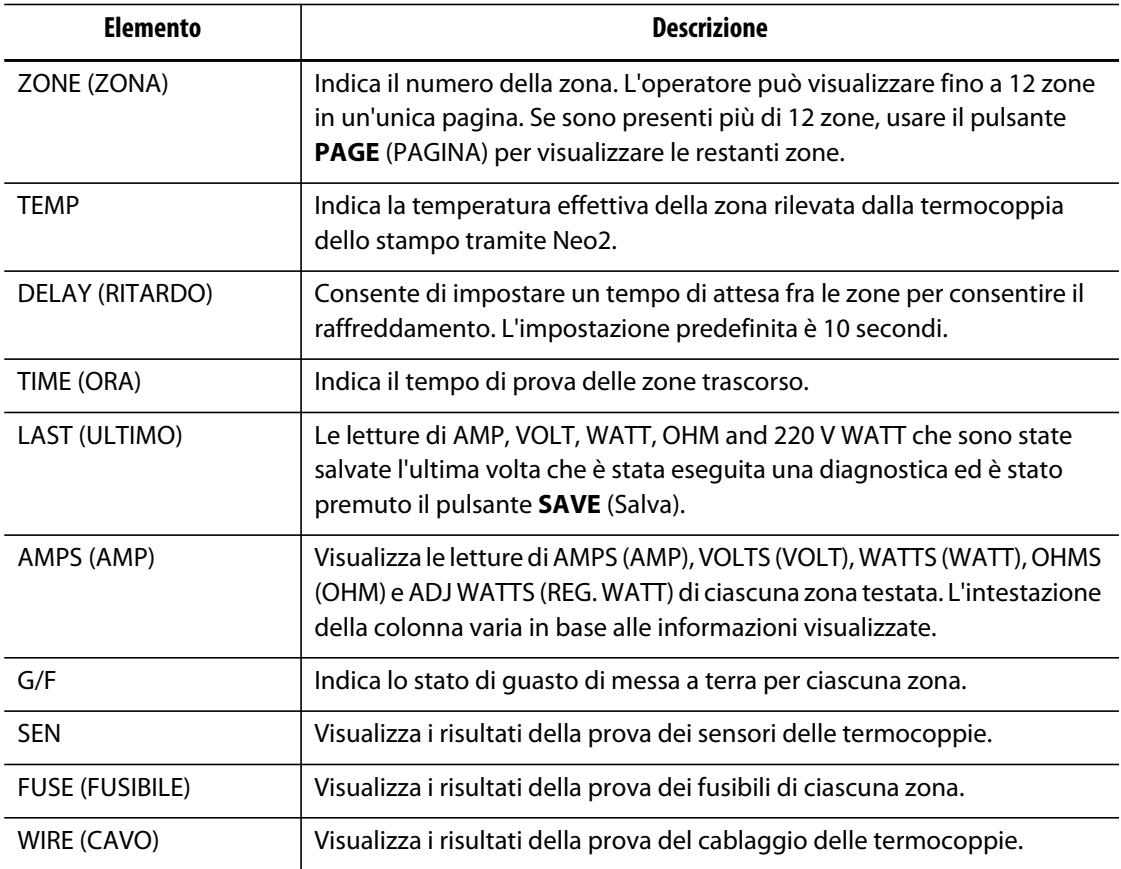

# **8.2.2 Salvataggio dei dati della prova per riferimento futuro**

È possibile salvare i risultati delle prove dello stampo per poter effettuare un raffronto con la prova effettuata in un secondo momento. A tal fine vengono memorizzati nella memoria interna di Neo2.

**NOTA:** Per ogni impostazione stampo può essere memorizzato un gruppo di dati prova salvati.

Per salvare i dati della prova nella memoria interna:

**•** Premere **SAVE** (SALVA) al termine della prova. I valori di tutte le zone vengono trasferiti nella colonna LAST (Ultimo).

# **8.2.3 Ricablaggio automatico delle termocoppie**

HUSKY

Spesso è possibile che il cablaggio delle termocoppie venga invertito nello stampo, per cui la termocoppia di un riscaldatore è collegata ad un altro riscaldatore, e viceversa.

La prova di Neo2 verifica se il cablaggio termocoppia/riscaldatore è corretto o no. Al termine della prova, viene fornito all'operatore una possibile soluzione di ricollegamento dei cavi e viene richiesta la conferma. L'operatore può scegliere di ignorare o di accettare. Se il programma di prova rileva un errore di collegamento della zona, richiede all'operatore di ricollegare i cavi delle termocoppie nella posizione che ritiene appartengano. Se la prova determina che una termocoppia è collegata al riscaldatore errato, Neo2 visualizzerà le informazioni relative nella colonna WIRE (CAVO).

Ad esempio, se la termocoppia del riscaldatore numero 5 è collegata al riscaldatore numero 1, e viceversa, Neo2 visualizza 5 nella zona 1 e 1 nella zona 5, nella colonna WIRE (CAVO).

Se l'operatore non ha il tempo per ricollegare fisicamente i cavi dello stampo:

- **1.** Selezionare **REWIRE** (RICABLA) e mantenerlo premuto.
- **2.** Confermare la finestra di dialogo di conferma e Neo2 riassegnerà automaticamente le termocoppie nella posizione corretta.

# **8.2.4 Visualizzazione dei dati Amps (Amp), Volts (VOLT), Watts (Watt) e Ohms (Ohm)**

Durante la prova diagnostica, Neo2 misura l'amperaggio di ciascun riscaldatore e ne visualizza il valore nella colonna AMPS (AMP). Misura anche i volt, calcola i watt e gli ohm di ogni riscaldatore nello stampo.

Per visualizzare i dati Volts (Volt), Watts (Watt) o Ohms (Ohm):

- **1.** Selezionare **VOLTS** (VOLT) per visualizzare le letture dei Volt nella tabella.
- **2.** Selezionare **WATTS** (WATT) per visualizzare le letture dei Watt nella tabella.
- **3.** Selezionare **OHMS** (OHM) per visualizzare le letture degli Ohm nella tabella.
- **4.** Selezionare **AMPS** (AMP) per visualizzare le letture Amp nella tabella.

Non tutti gli impianti sono dotati della stessa tensione di alimentazione (240 V CA) ma la maggior parte delle specifiche di wattaggio dei riscaldatori è basata su 240 Volt. Se l'operatore desidera conoscere quale sarebbe il wattaggio del riscaldatore sulla base di 240 V CA, i dati visualizzati nella colonna WATT sono una fedele riproduzione del wattaggio effettivo del riscaldatore sulla base della tensione di alimentazione.

Per visualizzare il wattaggio a 240 volt:

**•** Premere **240V** per visualizzare il wattaggio regolato in base a 240 V CA.

# **Capitolo 9 Impostazione e personalizzazione del sistema**

Il capitolo illustra come configurare il sistema utilizzando le schermate System Setup (Impost. sistema), Advanced System Setup (Impos. avanzate sistema), Customize (Personalizza) e Options (Opzioni).

# **9.1 System Setup**

Nella schermata System Setup (Impost. sistema) è possibile regolare i parametri del sistema. Per accedere alla schermata System Setup (Impost. sistema), premere il pulsante **SYSTEM SETUP** (Impost. sistema) sulla schermata iniziale.

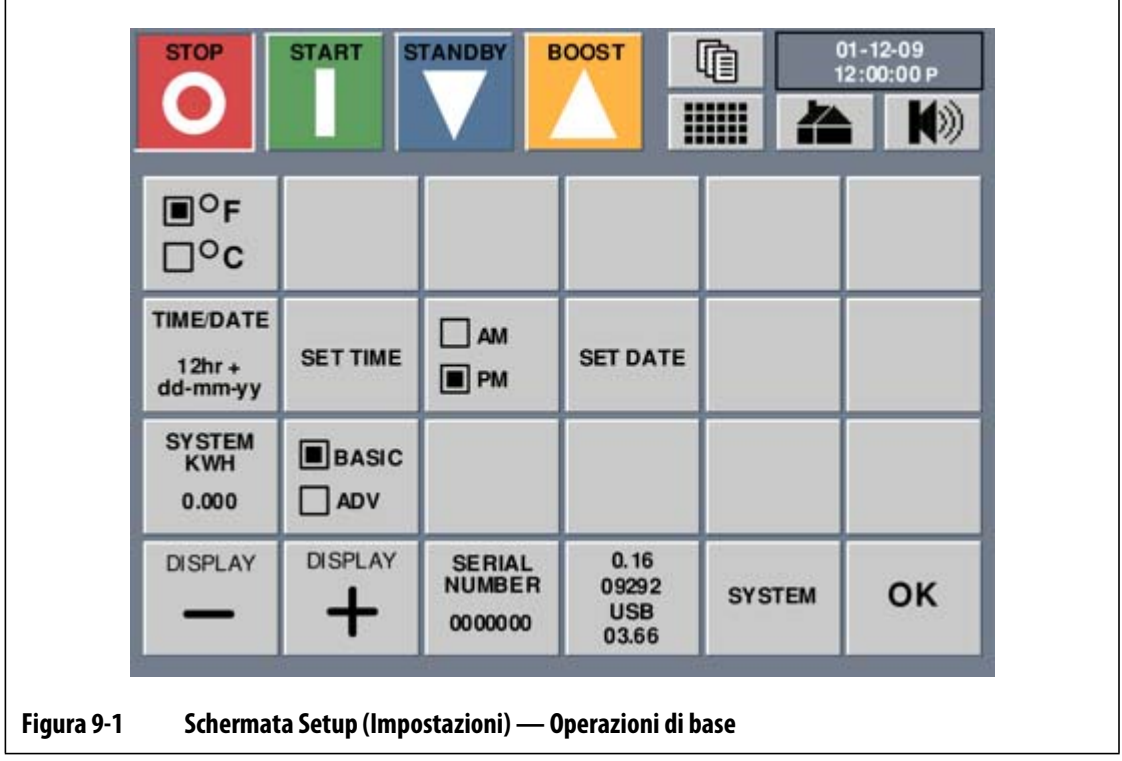

# **9.1.1 Numero di serie del sistema**

Ciascun Neo2 dispone di un numero di serie unico ad esso assegnato prima di uscire dalla fabbrica. Se l'operatore deve contattare Husky, potrebbe essere richiesto questo numero. Solo il personale Husky è abilitato alla modifica di tale numero.

# **9.1.2 Numero di release del software**

Al centro della schermata è riportato il numero di release del software Neo2, il numero di build e la versione del controller USB. Se l'operatore deve contattare Husky per assistenza, il tecnico può richiedere questi numeri. Non si tratta di un pulsante, pertanto se premuto non produce alcun effetto.

# **9.1.3 System KWH (KWH sistema)**

Questo campo visualizza il valore totale in kilowatt delle ore di esercizio del sistema. Solo a scopo informativo.

## **9.1.4 Modalità di visualizzazione di base e avanzate**

Come descritto nel [Capitolo 4–Interfaccia operatore Neo2,](#page-22-0) Neo2 dispone di due modalità di interfaccia per l'operatore, Basic (di base) e Advanced (avanzato). Tali modalità possono essere modificate nella schermata Customize (Personalizza) in modo da visualizzare unicamente i parametri delle zone desiderate.

La modalità Basic consente all'operatore di regolare i seguenti parametri: Setpoint, Zone On/Off (Zona On/Off), Reguation (Regolazione), Standby Setpoint (Setpoint standby) e Boost Setpoint (Setpoint boost).

La modalità Advanced consente all'operatore di regolare i parametri Basic più; Alarm (Allarme), Abort (Interruzione), Slave (Abbina), Sensor (Sensore), Output Control (Controllo uscita), AMC, PCM, PID/ART, P, I, D, Re-ART, Ground Fault (Guasto di messa a terra), Name (Nome) e Power limit (Limite di potenza), i limiti min/max, Standby remoto e Boost remoto se configurato.

Tutti i sistemi Neo2 vengono spediti dalla fabbrica in modalità Basic.

# **9.1.5 Impostazione delle unità (°F o °C)**

Neo2 consente di visualizzare la temperatura in gradi Fahrenheit o Celsius di tutte le zone. L'impostazione predefinita è in Fahrenheit (°F).

Per modificare le unità:

- **1.** Sulla schermata iniziale, premere **SYSTEM SETUP**.
- **2.** Premere **°F / °C** e le unità passeranno da **°F** a **°C** o viceversa.

### **9.1.6 Modifica di data e ora**

È possibile modificare data e ora del sistema. Il sistema può visualizzare data e ora nei seguenti formati.

- 24 ore e AA-MM-GG
- 12 ore e GG-MM-AA

#### **9.1.6.1 Modifica del formato di data e ora**

Per modificare il formato di data e ora:

- **1.** Sulla schermata iniziale, premere **SYSTEM SETUP**.
- **2.** Premere **TIME/DATE** (Data/Ora) e le unità passeranno da 12h a 24h o viceversa.

#### **9.1.6.2 Modifica della data**

Per modificare la data:

- **1.** Sulla schermata iniziale, premere **SYSTEM SETUP**.
- **2.** Premere **SET DATE (Imposta data)**

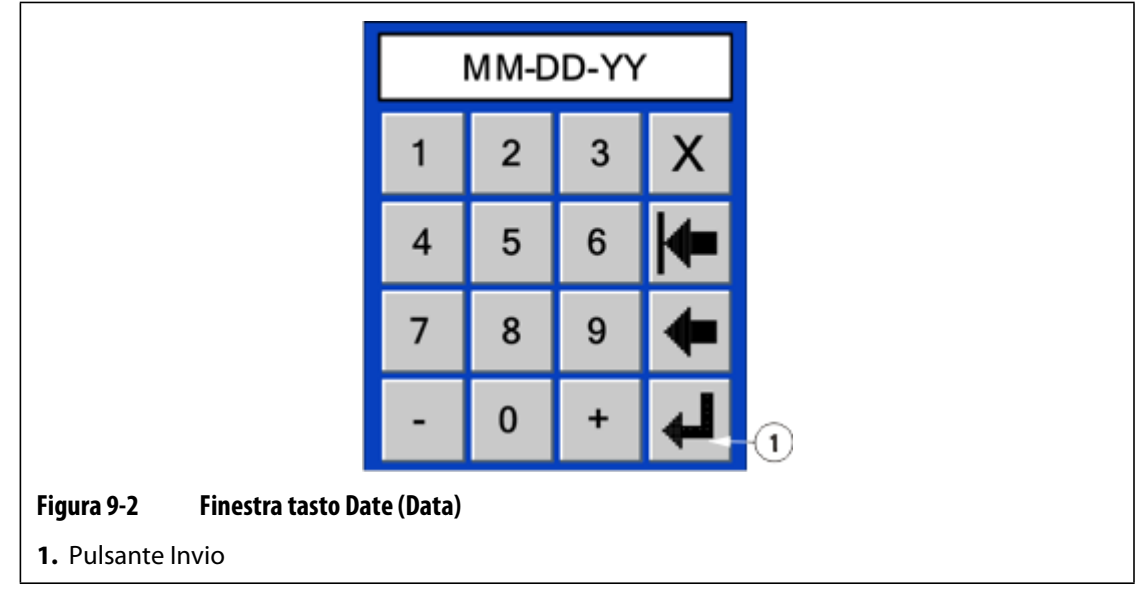

**3.** Immettere la nuova data.

**4.** Premere **Invio**.

#### **9.1.6.3 Modifica dell'ora**

Per modificare la data:

- **1.** Sulla schermata iniziale, premere **SYSTEM SETUP**.
- **2.** Premere **SET TIME** (Imposta ora).

# EUSKV

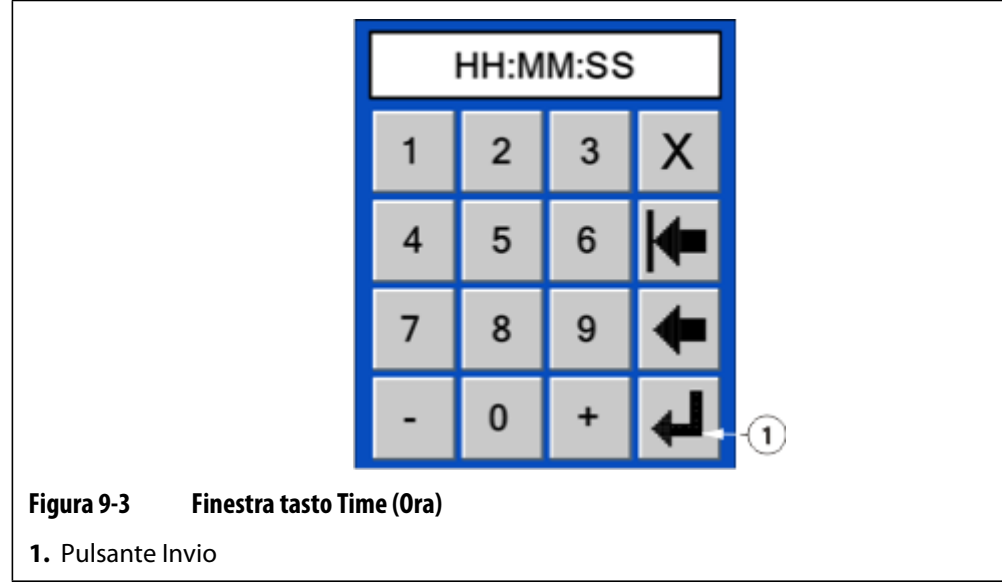

- **3.** Immettere la nuova ora.
- **4.** Premere **Invio**.

#### **9.1.6.4 Modifica di AM e PM con l'orologio 12 ore**

Il pulsante **AM/PM** viene utilizzato per differenziare l'ora del giorno quando è stato selezionato il formato ora di 12 ore. AM è indicato da una A minuscola e PM da una P minuscola nel campo Time/Date (Data/Ora).

Per modificare l'impostazione AM e PM:

**•** Premere il pulsante **AM/PM** e il sistema commuta tra i due parametri.

**NOTA:** Questo pulsante è attivo solo quando è stato selezionato il formato ora di 12 ore.

# **9.1.7 Regolazione della luminosità della schermata**

Neo2 consente all'operatore di aumentare o diminuire la luminosità della schermata. Per aumentare la luminosità della schermata:

**•** Premere più volte il pulsante **+** fino ad ottenere la luminosità desiderata.

Per diminuire la luminosità della schermata:

**•** Premere più volte il pulsante **-** fino ad ottenere la luminosità desiderata.

# **9.2 Advanced System Setup**

Nella schermata Advanced System Setup (Impost. avanzate sistema) è possibile regolare i parametri e le impostazioni aggiuntive del sistema.
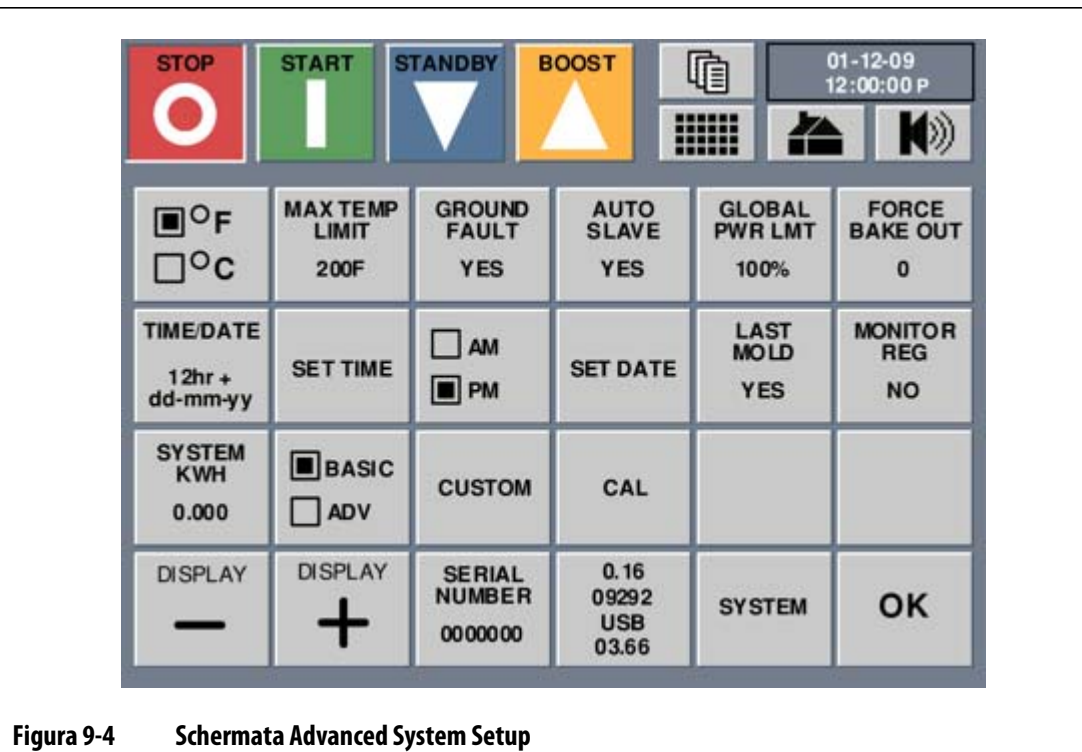

Per accedere alla schermata Advance System Setup viene richiesto un codice. Contattare il servizio tecnico Husky per ottenere il codice della schermata Advanced System Setup.

Per accedere alla schermata Advanced System Setup:

- **1.** Premere **SYSTEM** (Sistema). Viene visualizzata la finestra dei tasti numerici.
- **2.** Immettere il codice della schermata Advanced System Setup e quindi premere **Invio**.

### **9.2.1 Impostazione del limite massimo di temperatura**

Il pulsante **MAX TEMP LIMIT** (Limite temperatura max.) imposta il limite di temperatura massima del sistema. Tale valore viene interpretato come il numero di gradi oltre il setpoint al quale viene attivato l'allarme di temperatura massima.

Per impostare il limite massimo di temperatura:

**1.** Sulla schermata Advanced System Setup premere **MAX TEMP LIMIT** (Limite max. di temperatura). Viene visualizzata la finestra dei tasti numerici.

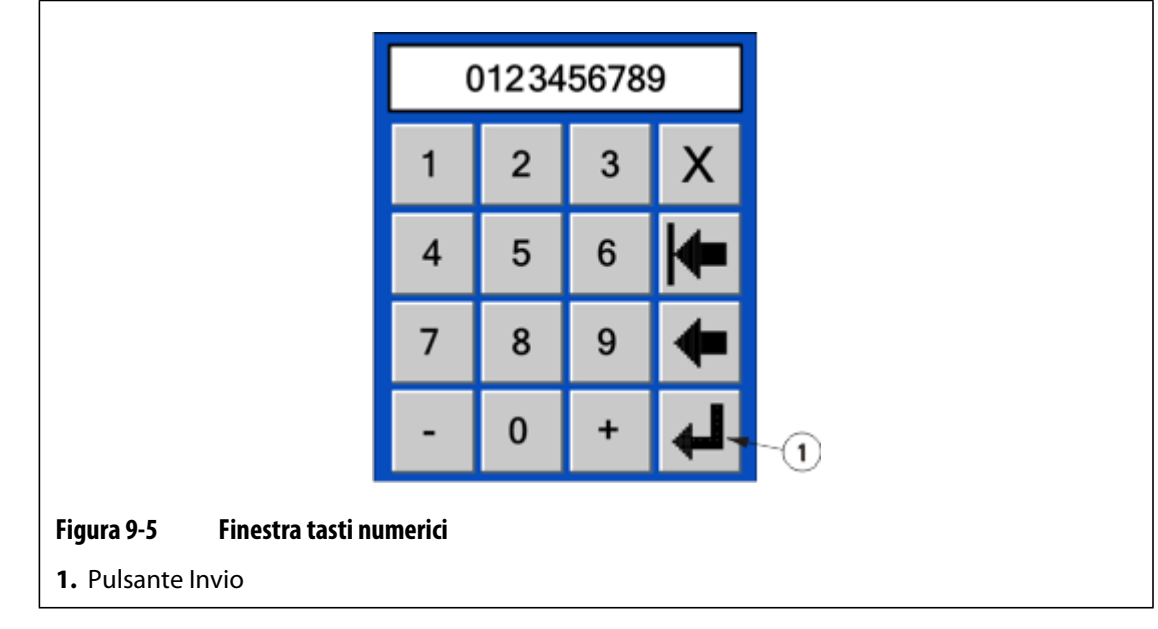

- **2.** Immettere il valore per il numero di gradi oltre il setpoint per la temperatura massima. L'impostazione predefinita è di 111 °C (200 °F).
- **3.** Premere **Invio**.

# **9.2.2 Impostazione del guasto di terra**

Il pulsante **GROUND FAULT** (Guasto di messa a terra) abilita o disabilita la prova dei guasti di messa a terra sul sistema. Tale impostazione sovrascrive le singole impostazioni della zona.

Per impostare la prova dei guasti di terra sul sistema:

- **1.** Nella schermata Advanced System Setup (Impost. avanzate sistema), il pulsante **GROUND FAULT** (Guasto di messa a terra) visualizza l'impostazione.
- **2.** Premere **GROUND FAULT** (Guasto di messa a terra) per passare l'impostazione da **YES** (Sì) a **NO** e viceversa. L'impostazione predefinita è YES (Sì).

# **9.2.3 Attivazione o disattivazione della funzione Auto Slave**

Il pulsante **AUTO SLAVE** (Slave autom.) imposta la funzione di slave automatico del sistema. Se lo slave automatico è impostato su No, questo non avrà effetti sulla capacità di eseguire lo slave manuale delle zone.

Per attivare o disattivare la funzione di slave automatico:

- **1.** Nella schermata Advanced System Setup (Impost. avanzate sistema), il pulsante **AUTO SLAVE** (Slave autom.) visualizza l'impostazione.
- **2.** Premere **AUTO SLAVE** per passare l'impostazione da **YES** (Sì) a **NO** e viceversa. L'impostazione predefinita è YES (Sì).

# **9.2.4 Impostazione del limite globale di potenza**

Il pulsante **GLOBAL PWR LIMIT** (Limite di potenza globale) imposta il limite di potenza del sistema. Tale impostazione sovrascrive qualsiasi singola impostazione del limite di potenza di una zona se la singola impostazione è maggiore del limite globale di potenza.

Per impostare il limite globale di potenza per il sistema:

**1.** Sulla schermata Advanced System Setup premere **GLOBAL PWR LIMIT** (Limite globale di potenza). Viene visualizzata la finestra dei tasti numerici.

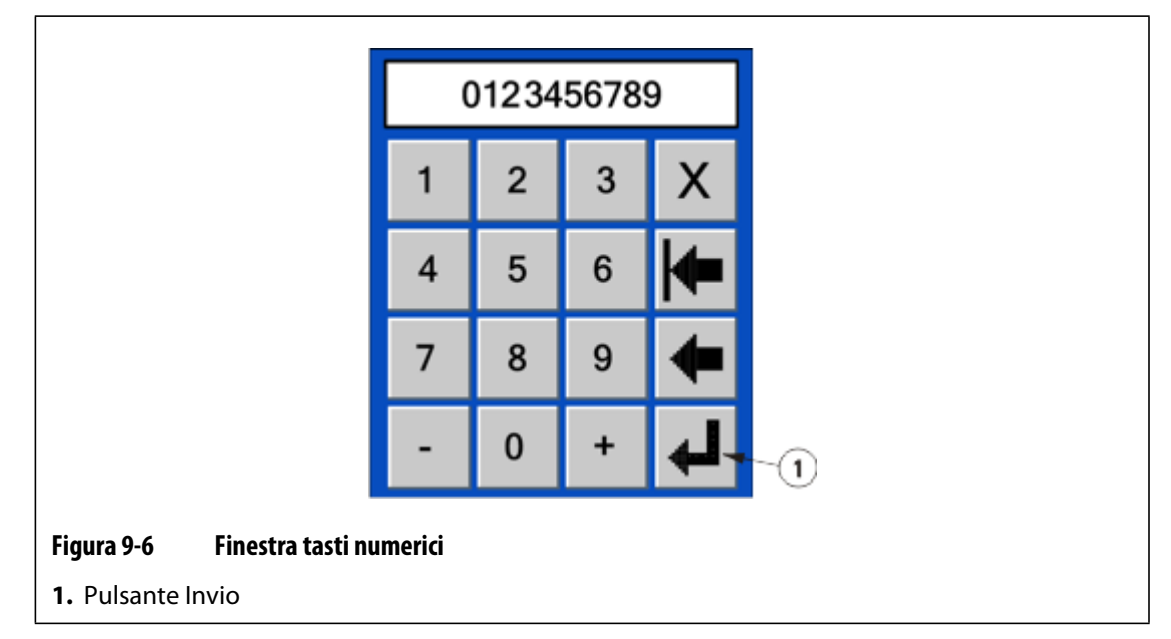

- **2.** Immettere il valore per il limite di potenza. L'impostazione predefinita è 100%.
- **3.** Premere **Invio**.

# **9.2.5 Impostazione del tempo di pre-riscaldamento forzato**

Il pre-riscaldamento forzato viene usato principalmente con schede non dotate di capacità di misurazione di corrente (schede XL-Series indicate da un dissipatore di calore di colore nero). In tal caso, non vi è possibilità di rilevare un guasto di terra e di conseguenza il rilevamento automatico del preriscaldamento della resistenza umida non funzionerà. Tuttavia, se lo stampo avviene in un ambiente umido o se vi è un'elevata probabilità di penetrazione di umidità nei riscaldatori, allora l'utente dovrà utilizzare la funzione Forced Bake-Out (Pre-riscaldamento forzato).

**NOTA:** Il valore predefinito del pulsante **FORCE BAKE OUT** (Pre-riscaldamento forzato) è 0, ciò significa che la funzione è disabilitata. Ogni valore superiore a 0 indica il tempo (in minuti) durante il quale il sistema completerà automaticamente la procedura di preriscaldamento della resistenza umida quando viene premuto il pulsante. Inoltre, se il sistema contiene schede X-Series (dissipatore di calore argento) o XE-Series (dissipatore di calore verde) e questa funzione è attivata, l'avvio del preriscaldamento partirà ad ogni avviamento e il rilevamento corrente, su queste schede e per questo specifico guasto, sarà sovrascritto.

Per impostare il tempo del pre-riscaldamento forzato per il sistema:

- **1.** Sulla schermata Advanced System Setup premere **FORCE BAKE OUT** (Preriscaldamento forzato). Viene visualizzata la finestra dei tasti numerici.
- **2.** Immettere il valore per il limite temporale. L'intervallo è compreso tra 1 e 30 minuti (0=OFF). L'impostazione predefinita è 0.
- **3.** Premere **Invio**.

# **9.2.6 Taratura degli ingressi della termocoppia**

**NOTA:** Contattare l'assistenza tecnica per le istruzioni su come tarare gli ingressi della termocoppia.

Per aprire la schermata System Calibration (Taratura sistema):

- **1.** Sulla schermata Advanced System Setup premere **CAL** (Taratura).
- **2.** Se fosse necessario eseguire la taratura, contattare l'assistenza tecnica a riguardo.

### **9.2.7 Caricamento automatico dell'impostazione ultimo stampo**

Se l'impostazione è su Yes (Sì), il sistema caricherà l'impostazione dell'ultimo stampo caricata prima dell'interruzione dell'alimentazione del sistema. Inoltre, se tale funzione è attivata, questa eviterà le schermate Security (Sicurezza) e Mold Setup (Impostazione stampo) durante la sequenza di avvio.

Per caricare automaticamente l'impostazione ultimo stampo:

- **1.** Nella schermata Advanced System Setup (Impost. avanzate sistema), il pulsante **LAST MOLD** (Ultimo stampo) visualizza l'impostazione.
- **2.** Premere **LAST MOLD** (Ultimo stampo) per passare l'impostazione da **YES** (Sì) a **NO** e viceversa. L'impostazione predefinita è YES (Sì).

# **9.2.8 Impostazione della regolazione monitor**

Il pulsante **MONITOR REG** (Regol. monitor) consente di impostare il valore Regolazione delle zone su Monitor, oltre a Automatic (Automatico) e Manual (Manuale). Il monitor legge solo la temperatura e non il controllo di uscita dell'alimentazione.

Per impostare la regolazione monitor:

- **1.** Nella schermata Advanced System Setup (Impost. avanzate sistema), il pulsante **MONITOR REG** (Regol. monitor) visualizza l'impostazione.
- **2.** Premere **MONITOR REG** (Regol. monitor) per passare l'impostazione da **YES** (Sì) a **NO** e viceversa. L'impostazione predefinita è NO.

# **9.2.9 Accesso alla schermata Customize (Personalizza)**

Per accedere alla schermata Customize (Personalizza):

Nella schermata Advanced System Setup (Impost. avanzate sistema), toccare **CUSTOM** (PERSONALIZZA). Per i dettagli, fare riferimento alla [Sezione 9.3](#page-76-0).

# <span id="page-76-0"></span>**9.3 Personalizzazione della visualizzazione**

Questa funzione consente all'amministratore di personalizzare le schermate visualizzate durante la sequenza di avvio e i parametri delle zone disponibili nella schermata Quick Set (Impostazione rapida).

Per accedere alla schermata Personalizza, nella schermata Impostazioni avanzate sistema, toccare **CUSTOM (PERSONALIZZA).**

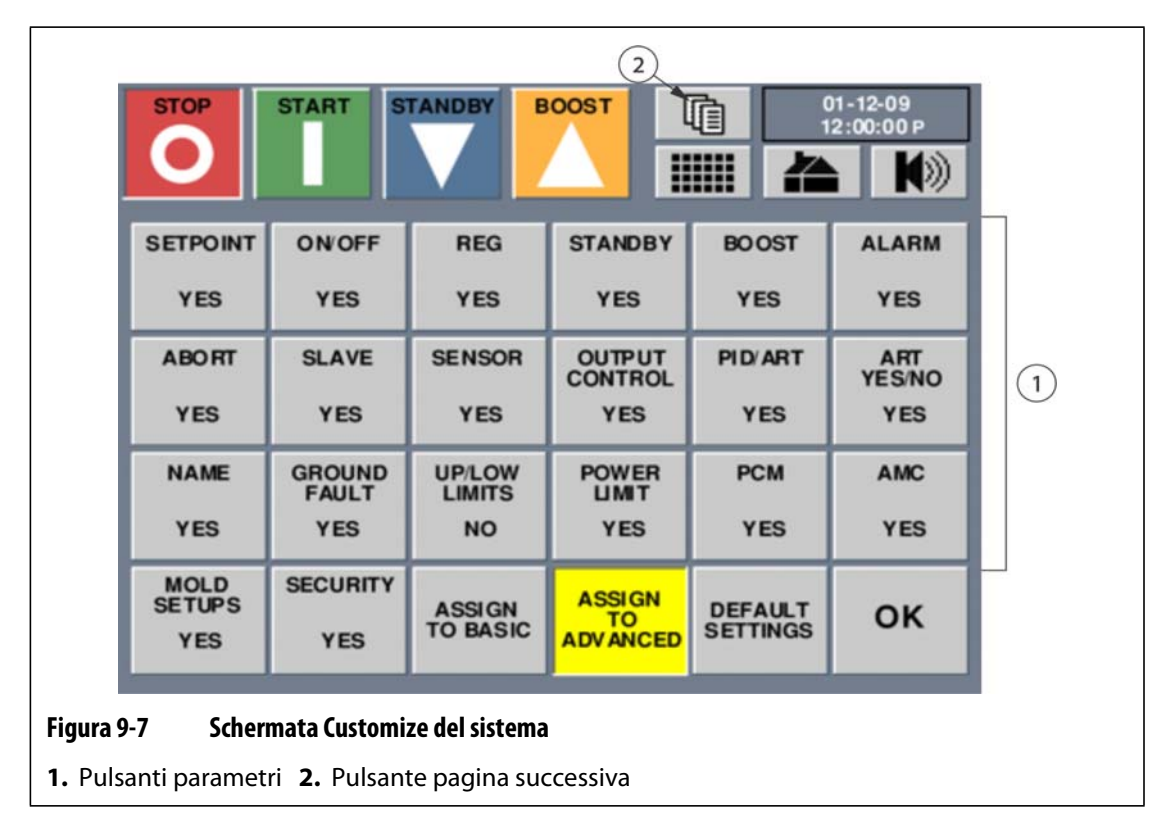

# **9.3.1 Visualizzazione dei parametri zona**

Le prime tre righe della schermata Customize rappresentano i parametri delle zona che è possibile selezionare per la visualizzazione sulla schermata Quick Set (Impostazione rapida). È possibile assegnare tali parametri zona al pulsante modalità Basic (Di base) o al pulsante modalità Advanced (Avanzato). In questo si modifica il numero di parametri zona che saranno visualizzati sulla schermata Quick Set nelle modalità Basic o Advanced.

Per selezionare i parametri zona da visualizzare:

**1.** Nella schermata Customize (Personalizza), premere il pulsante del parametro. Il pulsante consente di commutare l'impostazione da **YES** (Sì) a **NO** e viceversa.

Se il parametro PID/ART è impostato su No, le impostazioni P, I e D nella schermata Quick Set saranno anch'esse disattivate. Se il parametro PID/ART è impostato su Yes (Sì), le impostazioni P, I e D saranno attivate.

- **NOTA:** Utilizzare il pulsante **Pagina successiva** per accedere ai parametri di standby remoto (R.STDBY) e boost remoto (R.BOOST).
- **2.** Premere **OK** per tornare alla schermata Advanced Setup.

### **9.3.2 Attivazione o disattivazione della schermata Mold Setups (Impostazioni stampo)**

Il pulsante **MOLD SETUPS** (Impostazioni stampo) abilita o disabilita l'accesso alla schermata Mold Setup (Impostazione stampo) del sistema. Il pulsante sulla schermata iniziale non sarà selezionabile.

Inoltre, tale impostazione sovrascrive la sequenza di avvio e imposta automaticamente la funzione Load Last Mold Setup (Carica impostazione ultimo stampo) su On.

Per attivare o disattivare la schermata Mold Setup:

- **1.** Sulla schermata Customize, premere **MOLD SETUPS** (Impostazioni stampo). Il pulsante consente di commutare l'impostazione da **YES** (Sì) a **NO** e viceversa.
- **2.** Premere **OK** per tornare alla schermata Advanced Setup.

### **9.3.3 Attivazione o disattivazione della schermata Security (Sicurezza)**

Il pulsante **SECURITY** (Sicurezza) abilita o disabilita l'accesso alla schermata Security del sistema. Il pulsante sulla schermata iniziale non sarà selezionabile.

Inoltre, tale impostazione sovrascrive la sequenza di avvio e rimuove la protezione da tutti i parametri zona e dalle impostazioni del sistema.

Per attivare o disattivare la schermata Security:

- **1.** Sulla schermata Customize, premere **SECURITY**. Il pulsante consente di commutare l'impostazione da **YES** (Sì) a **NO** e viceversa.
- **2.** Premere **OK** per tornare alla schermata Advanced Setup.

### **9.3.4 Assign to Basic (Assegna a basic)**

Premere **ASSIGN TO BASIC** (Assegna a Basic) per assegnare le impostazioni dei parametri zona definite dall'utente al pulsante Basic (Di base) nella schermata System Setup (Impost. sistema). Se selezionato, ogni volta che l'utente mette il sistema in modalità Basic, i parametri zona disponibili rifletteranno quanto assegnato al pulsante Basic da questa schermata.

### **9.3.5 Assign to Advance (Assegna ad avanzato)**

Premere **ASSIGN TO ADVANCED** (Assegna ad Avanzato) per assegnare le impostazioni dei parametri zona definite dall'utente al pulsante Advanced (Avanzato) nella schermata System Setup (Impost. sistema). Se selezionato, ogni volta che l'utente mette il sistema in modalità Advanced, i parametri zona disponibili rifletteranno quanto assegnato al pulsante Advanced da questa schermata.

### **9.3.6 Ripristino delle impostazioni predefinite**

Premere **DEFAULT SETTINGS** (Impostazioni predefinite) e confermare la finestra di dialogo di conferma. In questo modo tutte le impostazioni della schermata Customize (Personalizza) ritorneranno ai valori predefiniti. È inoltre incluso il ripristino della sequenza di avvio.

# **9.4 Timers (Timer)**

La schermata Timers consente all'operatore di selezionare e configurare i timer di standby, boost.

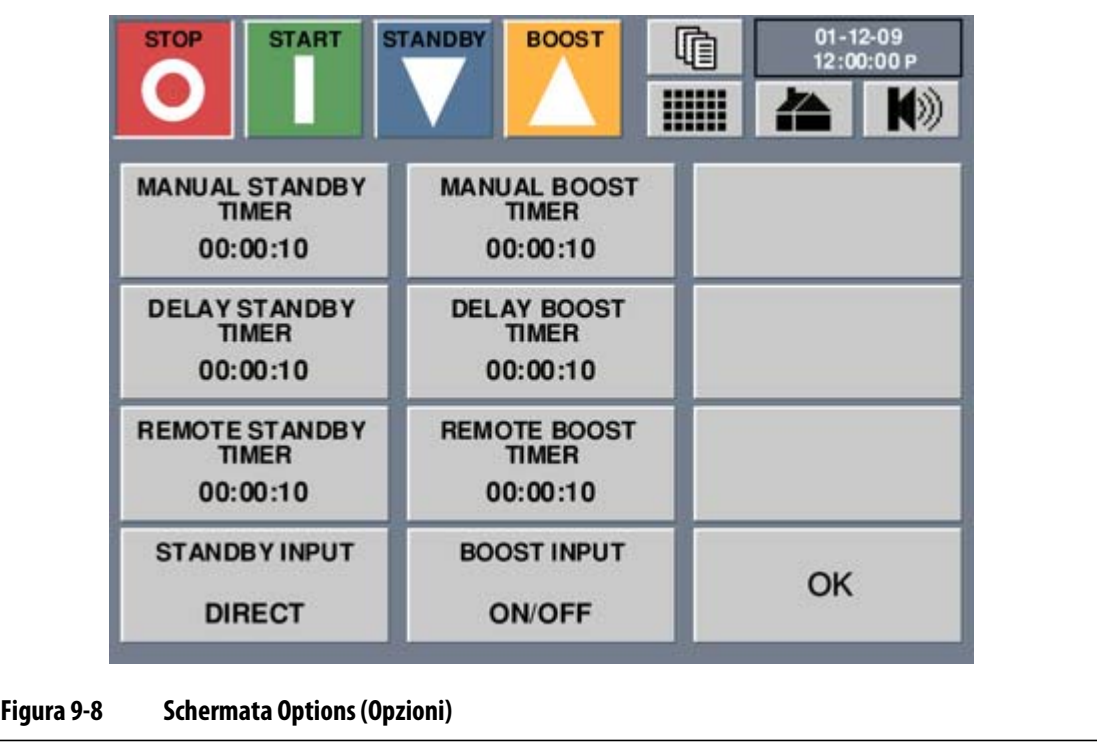

# **9.4.1 Standby Timers (Timer standby)**

Per ridurre le temperature dello stampo per un determinato periodo, è possibile impostare i timer di standby associati a ciascuna funzione di standby. Quando il sistema entra in standby, viene avviato il timer. Quando il timer raggiunge il valore impostato, le temperature tornano al setpoint normale. Il timer di Standby serve a impedire che il materiale bruci in caso di arresto della pressa per un determinato periodo.

#### **9.4.1.1 Impostazione del timer di standby manuale**

Quando il sistema è in standby manuale, il timer di standby manuale avvia il conteggio alla rovescia. Una volta scaduto il limite temporale, il sistema ritornerà alla modalità di esecuzione.

Per impostare il timer di standby manuale:

- **1.** Nella schermata iniziale, premere **TIMERS**.
- **2.** Premere **MANUAL STANDBY TIMER** (TIMER STANDBY MANUALE).
- **3.** Immettere il nuovo valore del timer (HH:MM:SS).
- **4.** Premere **Invio**.

#### **9.4.1.2 Impostazione del timer di standby remoto**

Le impostazioni Input Option (Opzione di ingresso) e Standby Cycle Enable (Abilita ciclo standby) determinano la reazione del sistema quando riceve l'input di standby remoto.

**NOTA:** Se il sistema non è dotato di standby remoto, nella schermata Timers viene visualizzata solo l'impostazione del timer di standby manuale.

Per impostare il timer di standby remoto:

- **1.** Nella schermata iniziale, premere **TIMERS**.
- **2.** Premere **REMOTE STANDBY TIMER** (Timer di standby remoto).
- **3.** Immettere il nuovo valore del timer (HH:MM:SS).
- **4.** Premere **Invio**.

#### **9.4.1.3 Impostazione del timer di standby ritardo**

Il timer di standby ritardo è una funzione disponibile con lo standby remoto. Se è stato impostato uno orario di standby di ritardo, Neo2 non diminuisce le temperatura fino a quando non è trascorso il tempo di ritardo.

Ad esempio, se l'operatore apre lo sportello della pressa per controllare lo stampo, Neo2 potrebbe ricevere un segnale di avvio dello standby di ritardo. Se lo sportello viene chiuso prima del termine del tempo di ritardo, Neo2 non attiva la modalità Standby. Ciò avviene invece se lo sportello rimane aperto.

Per impostare il timer di standby di ritardo:

- **1.** Nella schermata iniziale, premere **TIMERS**.
- **2.** Premere **DELAY STANDBY TIMER** (Timer di standby di ritardo).
- **3.** Immettere il nuovo valore del timer (HH:MM:SS).
- **4.** Premere **Invio**.

### **9.4.1.4 Descrizione delle operazioni in standby**

#### **Tabella 9-1 Descrizione delle operazioni in standby manuale**

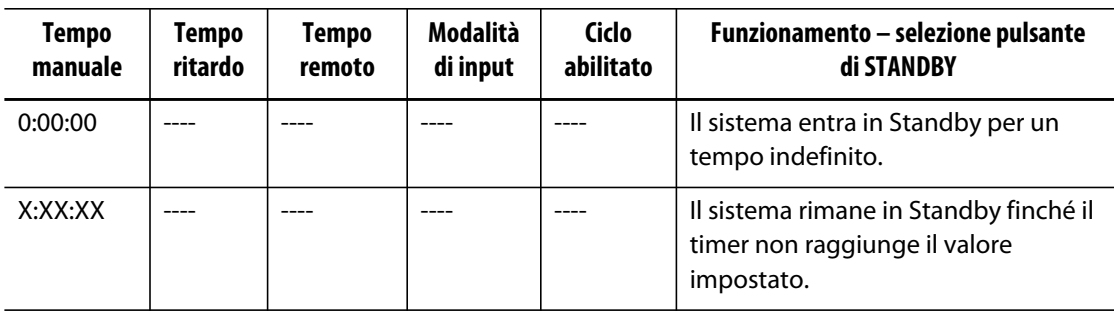

È possibile annullare in qualsiasi momento la modalità di standby manuale premendo i pulsanti STANDBY o STOP.

| <b>Tempo</b><br>manuale | <b>Tempo</b><br>ritardo | <b>Tempo</b><br>remoto | <b>Modalità</b><br>di input | Ciclo<br>abilitato | Funzionamento - selezione pulsante<br>di STANDBY                                                                                                    |
|-------------------------|-------------------------|------------------------|-----------------------------|--------------------|----------------------------------------------------------------------------------------------------|
|                         | 0:00:00                 | 0:00:00                | Attivazione                 |                    | Il sistema non entrerà in Standby<br>poiché nessun timer è stato<br>impostato.                                                                                                    |
|                         | 0:00:00                 | X:XX:XX                | Attivazione                 |                    | Il sistema entra immediatamente in<br>Standby e vi rimane finché il timer<br>non raggiunge il valore impostato.                                                                                                    |
|                         | X:XX:XX                 | X:XX:XX                | Attivazione                 | No                 | Il sistema attende per un intervallo di<br>tempo specificato e poi entra in<br>Standby finché il timer non raggiunge<br>il valore impostato.                                                                                                    |
|                         | X:XX:XX                 | 0:00:00                | Attivazione                 | <b>No</b>          | Il sistema attende per un intervallo di<br>tempo specificato e poi entra in<br>Standby per un tempo indefinito.                                                                                                    |
|                         | X:XX:XX                 | X:XX:XX                | Attivazione                 | Sì                 | Il sistema attende per un intervallo di<br>tempo specificato e poi entra in<br>Standby finché il timer non raggiunge<br>il valore impostato. Se il segnale in<br>ingresso cambia mentre il timer di<br>attesa è attivo, questo viene resettato<br>al valore specificato. |

**Tabella 9-2 Descrizione delle operazioni di standby remoto** 

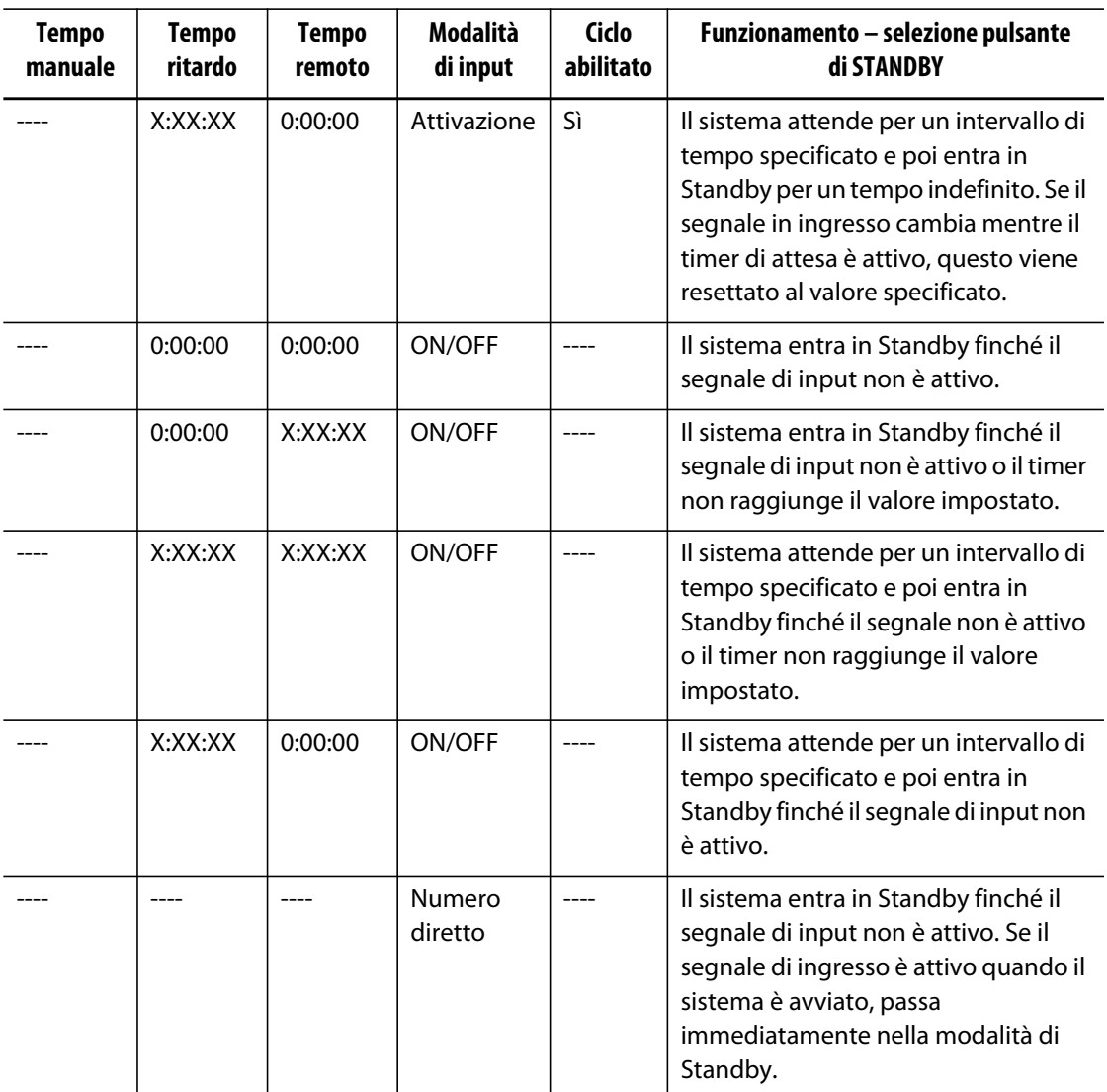

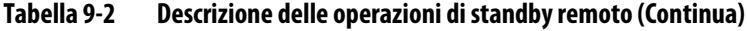

È possibile annullare in qualsiasi momento la modalità di standby remoto premendo i pulsanti STANDBY o STOP.

# **9.4.2 Boost Timers (Timer boost)**

Per aumentare le temperature dello stampo per un determinato periodo, è possibile impostare i timer di boost associati a ciascuna funzione di boost. Quando nel sistema viene attivata la modalità di alimentazione, viene avviato il timer. Quando il timer raggiunge il valore impostato, le temperature tornano al setpoint normale.

### **9.4.2.1 Impostazione del timer boost manuale**

Quando il sistema è in boost manuale, il timer di boost manuale avvia il conteggio alla rovescia. Una volta scaduto il limite temporale, il sistema ritornerà alla modalità di esecuzione.

Per impostare il timer di boost manuale:

- **1.** Nella schermata iniziale, premere **TIMERS**.
- **2.** Premere **MANUAL BOOST TIMER** (TIMER BOOST MANUALE).
- **3.** Immettere il nuovo valore del timer (HH:MM:SS).
- **4.** Premere **Invio**.

#### **9.4.2.2 Impostazione del timer di alimentazione remota**

Le impostazioni Input Option (Opzione di ingresso) determinano la reazione del sistema quando riceve l'input di alimentazione remota.

**NOTA:** Se il sistema non è dotato di Boost remoto, nella schermata Timers viene visualizzata solo l'impostazione del timer di boost manuale.

Per impostare il timer di alimentazione remota:

- **1.** Nella schermata iniziale, premere **TIMERS**.
- **2.** Premere **REMOTE BOOST TIMER** (Timer boost remoto).
- **3.** Immettere il nuovo valore del timer (HH:MM:SS).
- **4.** Premere **Invio**.

#### **9.4.2.2.1 Modifica del ciclo di standby**

Per attivare o disattivare il ciclo di standby:

- **1.** Nella schermata iniziale, premere **OPTIONS (Opzioni)**
- **2.** Premere la casella **Standby Cycle** (Attiva/disattiva standby) per commutare standby su On oppure Off.
- **NOTA:** Questa impostazione non viene visualizzata se il sistema non dispone di standby remoto.

#### **9.4.2.3 Impostazione del timer di alimentazione ritardo**

Il timer di alimentazione ritardo consente di impostare un intervallo di tempo prima dell'attivazione dell'alimentazione.

Per impostare il timer di alimentazione ritardo:

- **1.** Nella schermata iniziale, premere **TIMERS**.
- **2.** Premere **DELAY BOOST TIMER** (Timer boost di ritardo).
- **3.** Immettere il nuovo valore del timer (HH:MM:SS).
- **4.** Premere **Invio**.

### **9.4.2.4 Descrizione delle operazioni di alimentazione**

| Tempo<br>manuale | Tempo<br>ritardo | Tempo<br>remoto | Modalità<br>di input | Funzionamento - selezione pulsante di BOOST                                                          |
|------------------|------------------|-----------------|----------------------|----------------------------------------------------------------------------------------------------|
| 0:00:00          |                  |                 |                      | Il sistema entra in modalità di alimentazione per<br>un tempo indefinito.                            |
| X:XX:XX          |                  |                 |                      | Il sistema rimane in modalità di alimentazione<br>finché il timer non raggiunge il valore impostato. |

**Tabella 9-3 Descrizione delle operazioni di alimentazione manuale** 

È possibile annullare in qualsiasi momento la modalità di Boost manuale premendo i pulsanti BOOST o STOP.

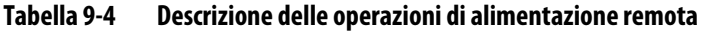

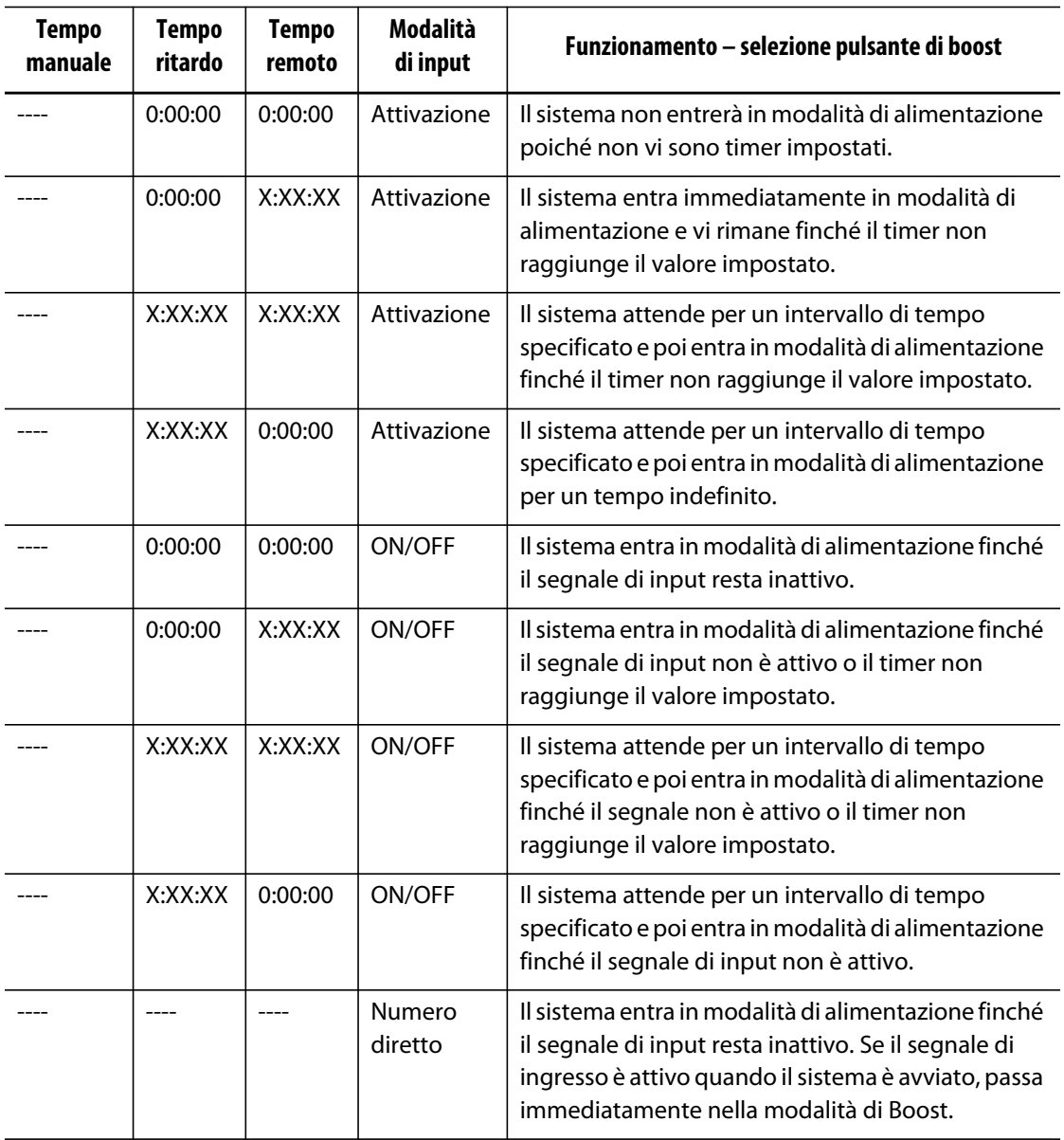

È possibile annullare in qualsiasi momento la modalità di Boost remoto premendo i pulsanti BOOST o STOP.

# **9.5 Allarmi e registro errori**

La schermata di stato allarmi di Neo2 consente all'operatore di visualizzare lo stato di ciascuna zona e di azzerare gli allarmi che si verificano nel sistema.

# **9.5.1 Visualizzazione degli allarmi**

Per visualizzare gli allarmi:

**1.** Sulla schermata inziale, premere **ALARM STATUS** (Stato allarmi).

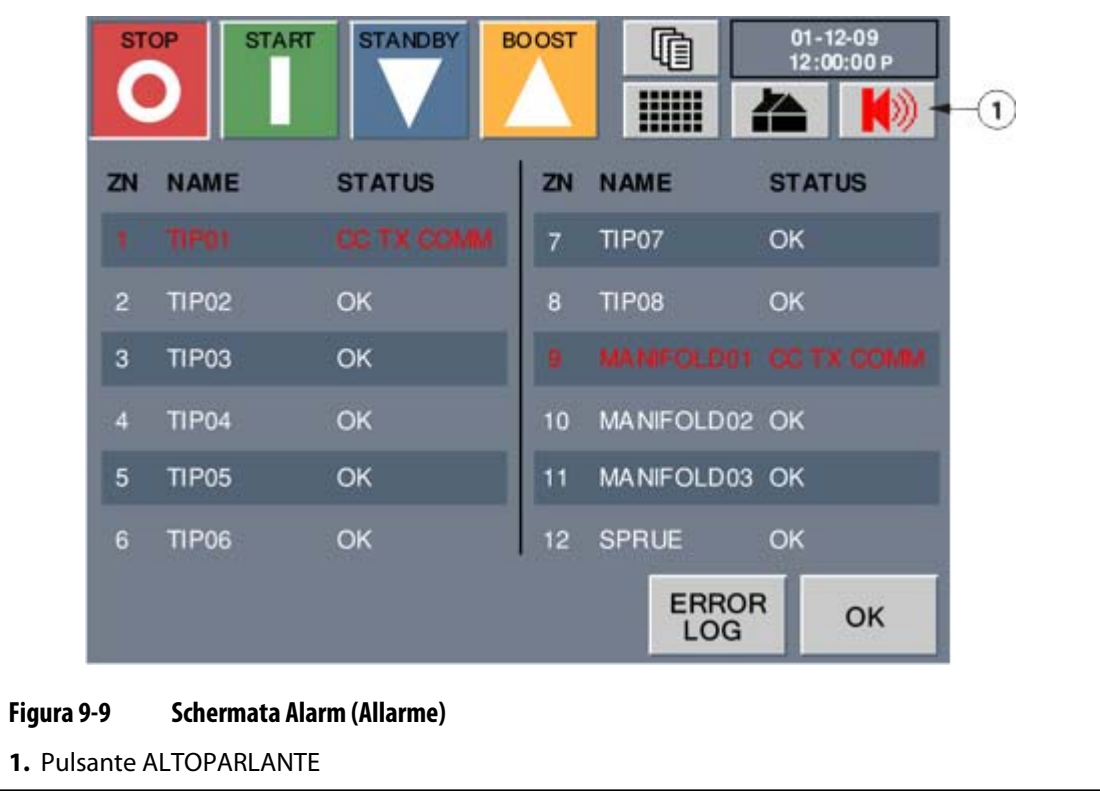

**2.** Premere **OK** per tornare alla schermata iniziale.

# **9.5.2 Cancellazione e azzeramento degli errori di allarme o di interruzione**

Quando si verifica un allarme, il pulsante **ALTOPARLANTE** lampeggia in rosso e viene prodotto un segnale acustico.

Per cancellare e azzerare un errore di allarme o di interruzione:

- **1.** Premere il pulsante **ALTOPARLANTE** per far cessare l'allarme acustico; il pulsante **ALTOPARLANTE** continua a lampeggiante in rosso. Il messaggio non verrà comunque cancellato dalla pagina.
- **2.** Premendo una seconda volta il tasto **ALTOPARLANTE**, il messaggio di errore verrà azzerato.

Se trascorso un minuto, l'operatore non ha premuto per una seconda volta il pulsante **ALTOPARLANTE** (azzeramento del messaggio di errore) il sistema riproduce nuovamente un segnale acustico.

### **9.5.3 Visualizzazione del registro errori**

Il registro errori consente all'operatore di visualizzare gli ultimi 400 errori che si sono verificati nel sistema.

Per visualizzare il registro errori:

**1.** Sulla schermata Alarms Status (Stato allarmi), premere **ERROR LOG** (Registro errori).

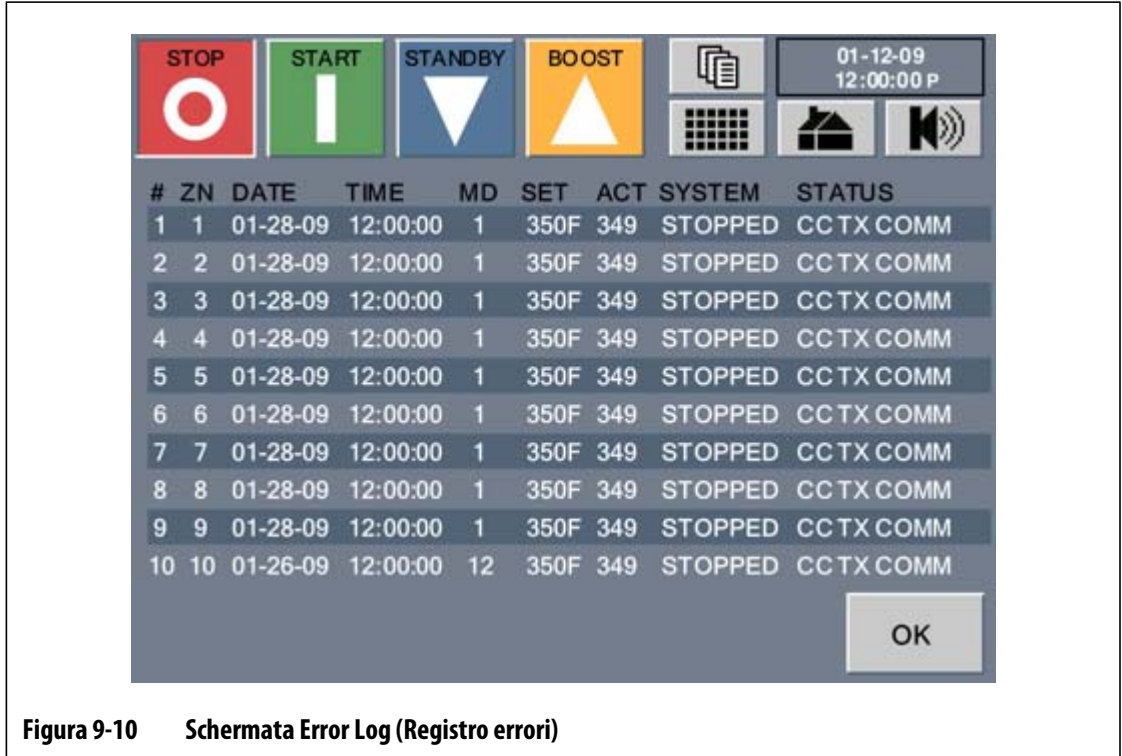

#### **2.** Premere **OK** per tornare alla schermata iniziale.

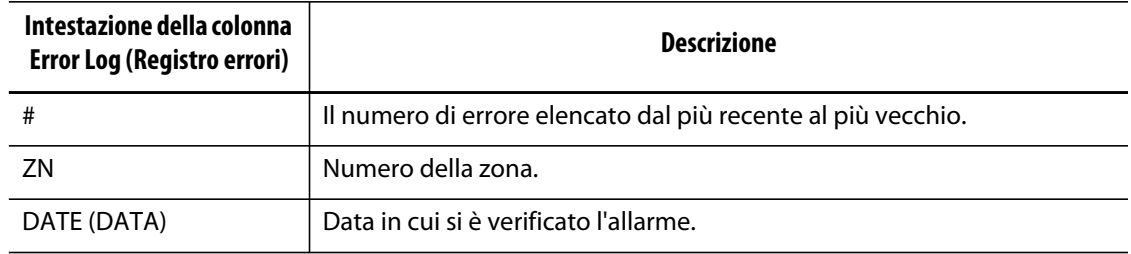

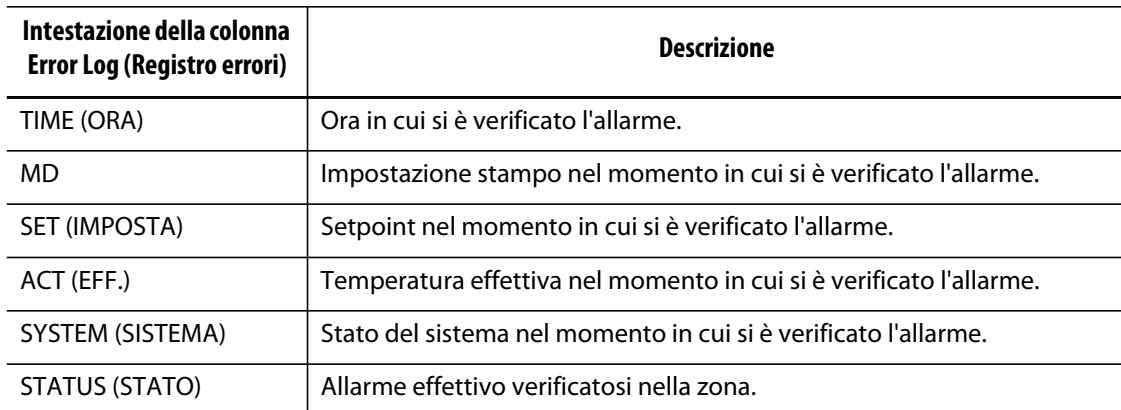

# **9.5.4 Stampa del registro errori da archiviare**

Fare riferimento alla [Sezione 4.4](#page-26-0).

# **9.5.5 Condizioni di allarme e di interruzione**

In caso di errore, Neo2 attiverà l'allarme acustico e visualizzerà la schermata Alarm Status (Stato allarme). La/e zona/e in cui sono presenti errori saranno evidenziate in rosso.

### **9.5.5.1 Condizioni di allarme (Errori di avvertimento)**

Le seguenti condizioni provocheranno un allarme acustico. Poiché si tratta di errori di avvertimento, questi non arresteranno il sistema.

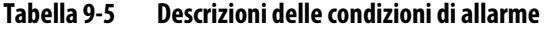

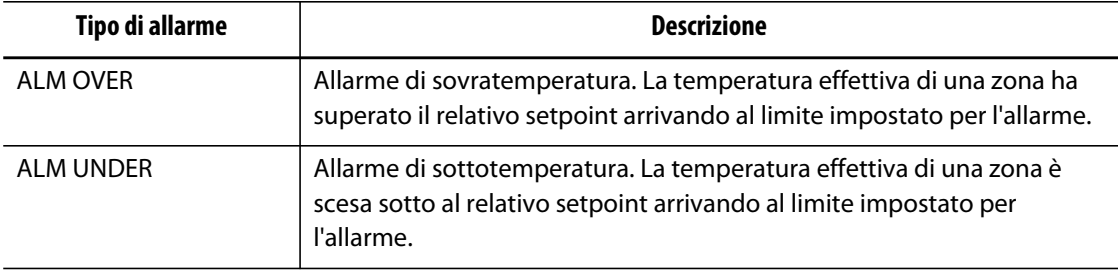

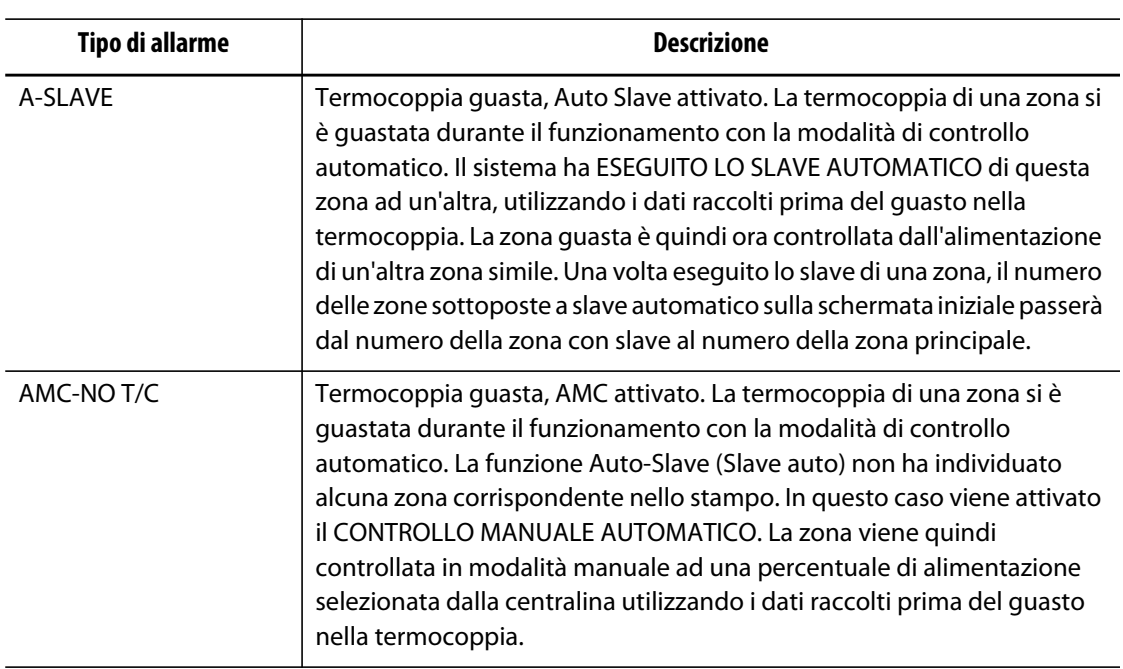

#### **Tabella 9-5 Descrizioni delle condizioni di allarme (Continua)**

#### **9.5.5.2 Condizioni di interruzione (errori di arresto):**

Le seguenti condizioni causano l'attivazione degli allarmi acustici e visivi. Poiché si tratta di errori di arresto, questi arresteranno il sistema ed interromperanno l'alimentazione dei riscaldatori.

| Condizione di interruzione | <b>Descrizione</b>                                                                                                    |
|----------------------------|----------------------------------------------------------------------------------------------------|
| <b>ABT OVER</b>            | Interruzione dovuta alla sovratemperatura. La temperatura effettiva di<br>una zona ha superato il relativo setpoint arrivando al limite impostato<br>per l'interruzione.                                                                                      |
| <b>ABT UNDER</b>           | Interruzione dovuta alla sottotemperatura. La temperatura effettiva di<br>una zona è scesa sotto al relativo setpoint arrivando al limite impostato<br>per l'interruzione.                                                                                    |
| FUSE <sub>1</sub>          | Fusibile 1 bruciato. Uno dei circuiti di protezione del riscaldatore<br>(fusibili) risulta bruciato e deve essere sostituito. Fare riferimento alla<br>Sezione 12.2.3.                                                                                        |
| FUSE <sub>2</sub>          | Fusibile 2 bruciato. Uno dei circuiti di protezione del riscaldatore<br>(fusibili) risulta bruciato e deve essere sostituito. Fare riferimento alla<br>Sezione 12.2.3.                                                                                        |
| <b>NO RESP</b>             | Risposta termocoppia assente. Neo2 ha applicato un'alimentazione<br>compresa tra il 96 e il 100% al riscaldatore ma la termocoppia non<br>risponde. La termocoppia potrebbe essere schiacciata oppure lo stampo<br>potrebbe non essere cablato correttamente. |
| LOST T/C                   | Termocoppia guasta. La termocoppia della zona è guasta o aperta.                                                                                                    |

**Tabella 9-6 Descrizioni delle condizioni di interruzione** 

| Condizione di interruzione                    | <b>Descrizione</b>                                                                                                    |
|-----------------------------------------------|----------------------------------------------------------------------------------------------------|
| REV T/C                                       | Termocoppia invertita. I cavi positivo e negativo della termocoppia o i<br>collegamenti sono invertiti. Applicando l'alimentazione al riscaldatore,<br>la temperatura diminuisce anziché aumentare. L'operatore deve<br>correggere il problema e collegare correttamente i fili.                                         |
| <b>GND FAULT</b>                              | Guasto terra. La zona ha un flusso di corrente maggiore di 3 amp a quella<br>della messa a terra (massa), per cui è possibile che si verifichi un corto<br>circuito.                                                                                                    |
| <b>OVER MAX</b>                               | La temperatura è superiore al valore massimo. La temperatura della zona<br>ha superato il valore massimo consentito. Ciò di solito indica un guasto<br>nel dispositivo di commutazione in posizione chiusa e la perdita del<br>controllo della zona. L'impostazione di fabbrica è di 200°F sopra al<br>setpoint normale. |
| <b>OVER CRNT</b>                              | Sovracorrente massima. La corrente della zona ha superato il valore<br>massimo consentito.                                                                                                    |
| <b>NO HEATER (NESSUN</b><br>RISCALDATORE)     | La zona non mostra alcun assorbimento di corrente. Ciò di solito indica<br>che nessun riscaldatore è allacciato alla zona o che i fili del riscaldatore<br>sono scollegati.                                                                                                    |
| CC RX COMM<br>(COM. RIC. CC)                  | Errore di ricezione nella scheda di controllo. La zona ha interrotto la<br>ricezione dei dati dall'interfaccia operatore Neo2.                                                                                                    |
| <b>CC TX COMM</b><br>(COM. TRASM. CC)         | Errore di trasmissione nella scheda di controllo. La zona ha interrotto la<br>trasmissione dei dati all'interfaccia operatore Neo2.                                                                                                    |
| <b>CC MAX TEMP</b><br>(VISUAL. GRAFICI TEMP.) | Sovratemperatura PCB scheda di controllo. Il sensore di temperatura<br>della scheda di controllo riporta un valore troppo elevato, il che implica<br>che la temperatura della OPCB è troppo elevata. Una causa possibile<br>potrebbe essere l'arresto del funzionamento delle ventole del sistema.                       |

**Tabella 9-6 Descrizioni delle condizioni di interruzione (Continua)**

# **Capitolo 10 Riscaldamento dello stampo**

Il presente capitolo descrive come avviare il sistema Neo2 e controllare eventuali errori e condizioni di allarme, qualora si verifichino.

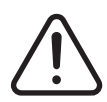

# **AVVERTENZA!**

**Rischio di lesioni gravi, morte o di danni alle attrezzature. Leggere l'intero manuale prima di tentare di avviare il sistema. Per eventuali domande, contattare il Servizio vendite e Assistenza tecnica Husky di zona.**

# **10.1 Avvio del sistema Neo2**

Con i collegamenti Altanium/Neo2-stampo effettuati e il raffreddamento dello stampo attivato, avviare Neo2 premendo START nell'area superiore sinistra del display. Seguendo tale procedura, Neo2 entrerà nella routine di avvio per riscaldare lo stampo fino al relativo setpoint.

# **10.2 Sistema di errore di messa a terra/pre-raffreddamento della resistenza umida**

Neo2 è dotato di un sistema avanzato di errore di messa a terra/pre-raffreddamento della resistenza umida. Dall'avvio del sistema, Neo2 controlla costantemente che non vi siano condizioni di guasto simultanee nei collegamenti a terra di ciascun riscaldatore dello stampo. Se necessario, verrà avviata la procedura di pre-riscaldamento a bassa tensione sulle zone guaste per tentare di eliminare l'umidità dai riscaldatori.

Esistono due tipi di guasti di messa a terra, descritti di seguito.

**1.** Se in una zona viene rilevato un valore di 3,0 amp o maggiore, è presente un guasto di messa a terra grave. Poiché la corrente è molto alta, sarebbe inutile avviare la procedura di pre-riscaldamento automatico del sistema; per questo è necessario l'intervento di un tecnico.

Se vengono rilevati guasti di messa a terra, Neo2 interrompe l'alimentazione in tutte le zone del sistema, genera l'allarme acustico e visualizza "GND FAULT" (guasto terra) sulla schermata iniziale delle zone guaste. Il sistema non consente all'operatore di avviare il riscaldamento dello stampo in presenza di un grave guasto di messa a terra e mantiene attivo l'allarme fino a quando l'errore non viene corretto.

- **NOTA:** Prendere nota delle zone per cui viene visualizzato GROUND FAULT (Guasto di messa a terra) e disattivare il sezionatore principale del sistema prima possibile, per poter risolvere il problema.
- **2.** Se in una zona viene rilevato un valore compreso tra 0,5 amp e 2,9 amp, il guasto di messa a terra è meno grave del precedente. Dopo aver premuto START, il sistema avvia la procedura di pre-riscaldamento automatico. Neo2 applica una bassa tensione ai riscaldatori guasti per cinque minuti nel tentativo di eliminare l'eventuale umidità accumulatasi.

In caso di moderata gravità del guasto di messa a terra, Neo2 presenterà la seguente visualizzazione:

- Dopo aver toccato **START**, Neo2 avvierà la procedura di preriscaldamento delle zone guaste. B-O sarà visualizzato nell'area della percentuale di alimentazione delle zone guaste.
- La procedura di preriscaldamento viene eseguita per 5 minuti sulle zone guaste nel tentativo di eliminare l'umidità causa del guasto.
- Dopo 5 minuti, il sistema inizierà il processo di avvio soft, che porterà tutte le zone fino al setpoint alla stessa velocità.

Neo2 consente di disattivare il controllo dei guasti di messa a terra ON oppure OFF dell'intero sistema. L'impostazione predefinita per tutte le zone è ON. La disattivazione di questa opzione è necessaria solo in circostanze eccezionali. Per disattivare il controllo dei guasti di messa a terra, contattare il Servizio vendite e Assistenza tecnica Husky di zona.

# **10.3 Procedura di avvio soft**

Per molti anni gli stampi a canale caldo sono stati avviati attivando prima le zone dei collettori (massa più grande, tempo di riscaldamento maggiore). Quando i collettori erano caldi, venivano attivate le sonde (massa piccola, tempo di riscaldamento più rapido) e si attendeva il raggiungimento del setpoint. La temperatura del collettore poteva aumentare e il collettore stesso poteva spostarsi e, in alcuni casi, non allinearsi correttamente con le sonde. Inoltre, il tempo di permanenza del materiale nel canale del collettore era variabile rispetto al materiale all'interno delle sonde. In ogni caso, si aggiungeva l'eventualità di una perdita dallo stampo o di un allineamento non corretto del punto di iniezione.

Con Neo2, tutte le zone vengono scaldate contemporaneamente, aumentando la temperatura alla stessa velocità per garantire un'espansione termica uniforme e un tempo di permanenza del materiale identico.

Durante la procedura di avvio soft, Neo2 visualizzerà quanto segue:

**1.** Dopo aver toccato **START**, Neo2 avvierà la procedura di preriscaldamento se necessaria.

L'alimentazione applicata ai riscaldatori varia dalle sonde alle zone del collettore; le sonde infatti ricevono un'alimentazione minore rispetto ai collettori. In tutte le zone, la temperatura aumenta alla stessa velocità per garantire un trasferimento termico uniforme all'interno dello stampo. In questo modo si eliminano le perdite dallo stampo.

**2.** Quando tutte le temperature hanno raggiunto il setpoint, si potrà dare inizio allo stampaggio.

# **Capitolo 11 Opzioni del sistema**

Il sistema Altanium/Neo2 dispone di un gran numero di funzioni opzionali disponibili a pagamento che supportano il processo di stampaggio.

# **11.1 Componenti opzionali di Altanium/Neo2**

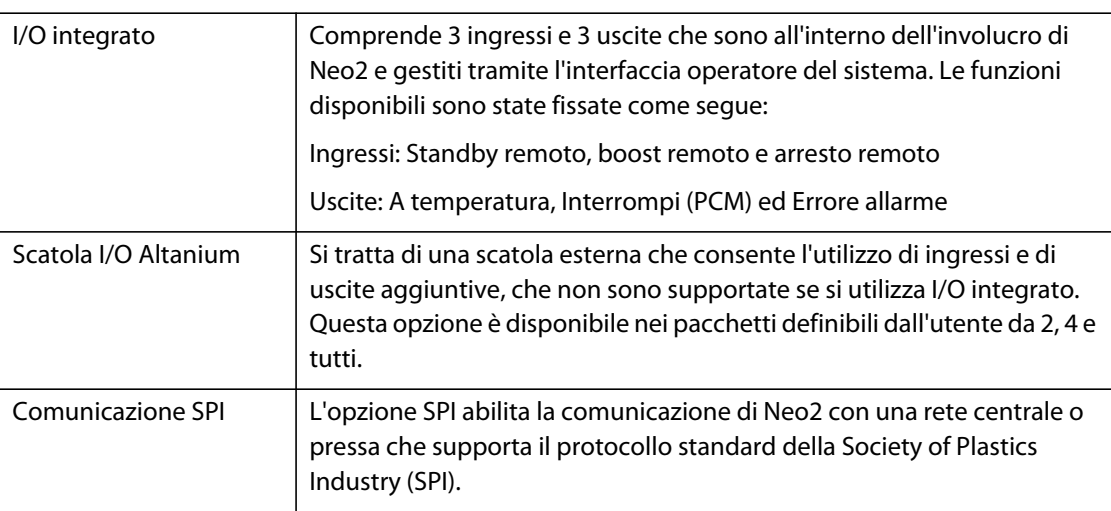

Le impostazioni software delle opzioni di sistema si trovano nel menu OPTIONS (OPZIONI).

# **11.2 I/O integrato**

Gli I/O integrati si trovano all'interno di Neo2 e sono gestiti attraverso l'interfaccia operatore.

# **11.2.1 Opzione I/O integrato (ingressi)**

La seguente tabella fornisce una descrizione degli ingressi compresi nell'opzione I/O integrati. Per attivare un ingresso, tutto ciò che è necessario è la chiusura di due contatti sul connettore di ingresso. Per i dettagli di collegamento, fare riferimento alla [Tabella 11-3.](#page-94-0)

### **ATTENZIONE!**

**Pericoli meccanici – Rischio di danni all'attrezzatura. NON applicare tensione a nessuno degli ingressi, In tal caso, Neo2 potrebbe danneggiarsi.**

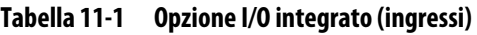

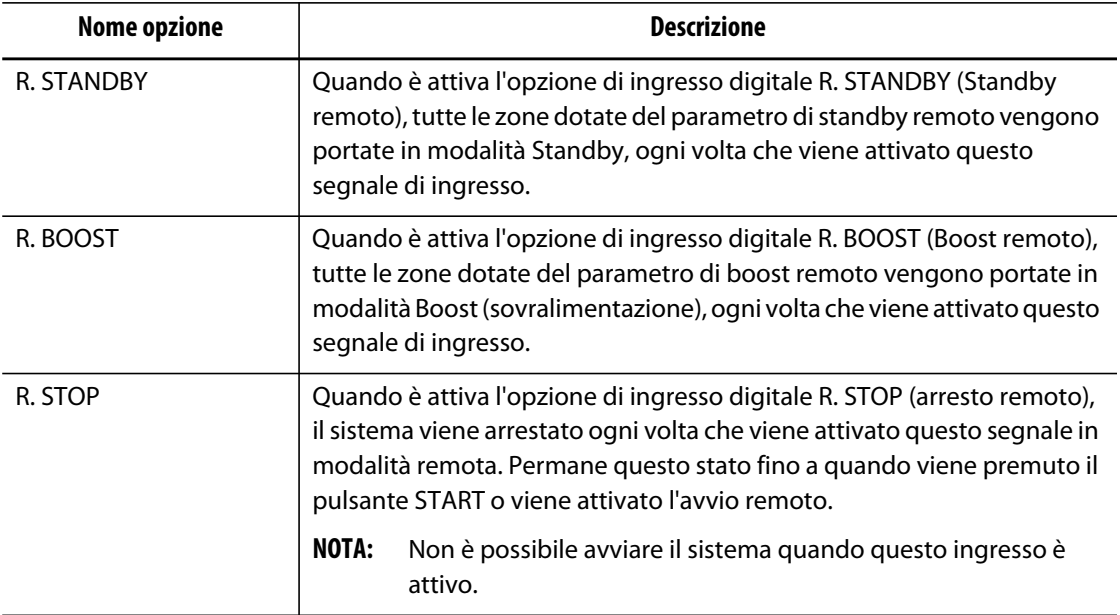

# **11.2.2 Opzione I/O integrato (uscite)**

La seguente tabella fornisce una descrizione delle uscite comprese nell'opzione I/O integrati. Tutte le uscite sono contatti asciutti; qualunque dispositivo venga collegato genererà un segnale in uscita quando l'uscita stessa sarà attivata. Per i dettagli di collegamento, fare riferimento alla [Tabella 11-4](#page-94-1).

### **ATTENZIONE!**

**Pericoli meccanici – Rischio di danni all'attrezzatura. NON applicare una tensione superiore a 120 V CA / V CC (1amp) a nessuna delle uscite. In tal caso, Neo2 potrebbe danneggiarsi.**

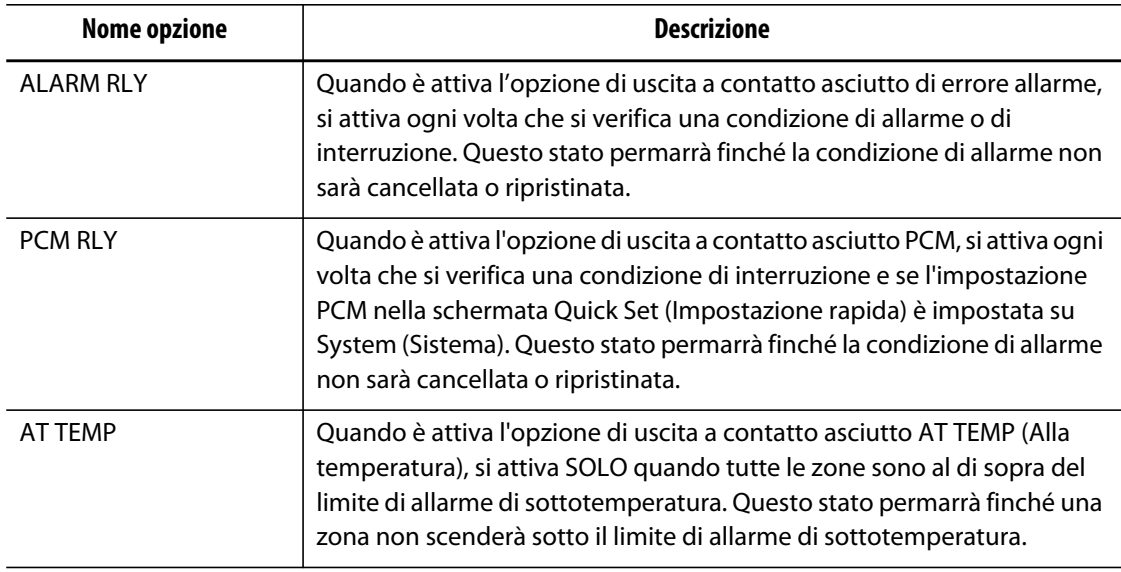

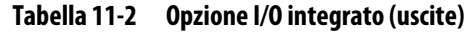

# **11.2.3 Descrizione dello schema dei pin del cavo opzionale di ingresso/uscita**

Di seguito sono riportati i dettagli del collegamento con cavo per tutti gli ingressi e le uscite opzionali. I connettori sono raffigurati come se si stesse guardando al lato del cavo su cui stabilire il contatto.

|   | Ingressi opzionali (femmina) | Pin     | Colore dei fili   |
|---|------------------------------|---------|-------------------|
|   | Ingresso di standby remoto   | $1 - 2$ | verde – arancione |
|   | Ingresso boost remoto        | $3 - 4$ | rosso – blu       |
| o | Ingresso di arresto remoto   | $5 - 6$ | bianco – nero     |

<span id="page-94-0"></span>**Tabella 11-3 Ingressi opzionali** 

<span id="page-94-1"></span>**Tabella 11-4 Uscite opzionali** 

|   | Uscite opzionali (maschio)                            | Pin     | Colore dei fili   |
|---|-------------------------------------------------------|---------|-------------------|
|   | Uscita di errore allarme                              | $1 - 2$ | verde – arancione |
| о | Abort Error Output (Uscita<br>di errore interruzione) | $3 - 4$ | rosso – blu       |
|   | At Temperature Output<br>(Uscita alla temperatura)    | $5 - 6$ | bianco – nero     |

# HUSKY

# **11.3 Scatola I/O Altanium**

Per l'aggiunta di un ingresso e di un'uscita, non supportati dall'opzione I/O integrato, è necessaria la scatola I/O (ingresso/uscita) Altanium. Questa scatola è collegata a Neo2 tramite un cavo di comunicazione a 8 pin. Può inoltre essere montata in posizione remota, dove si preferisce.

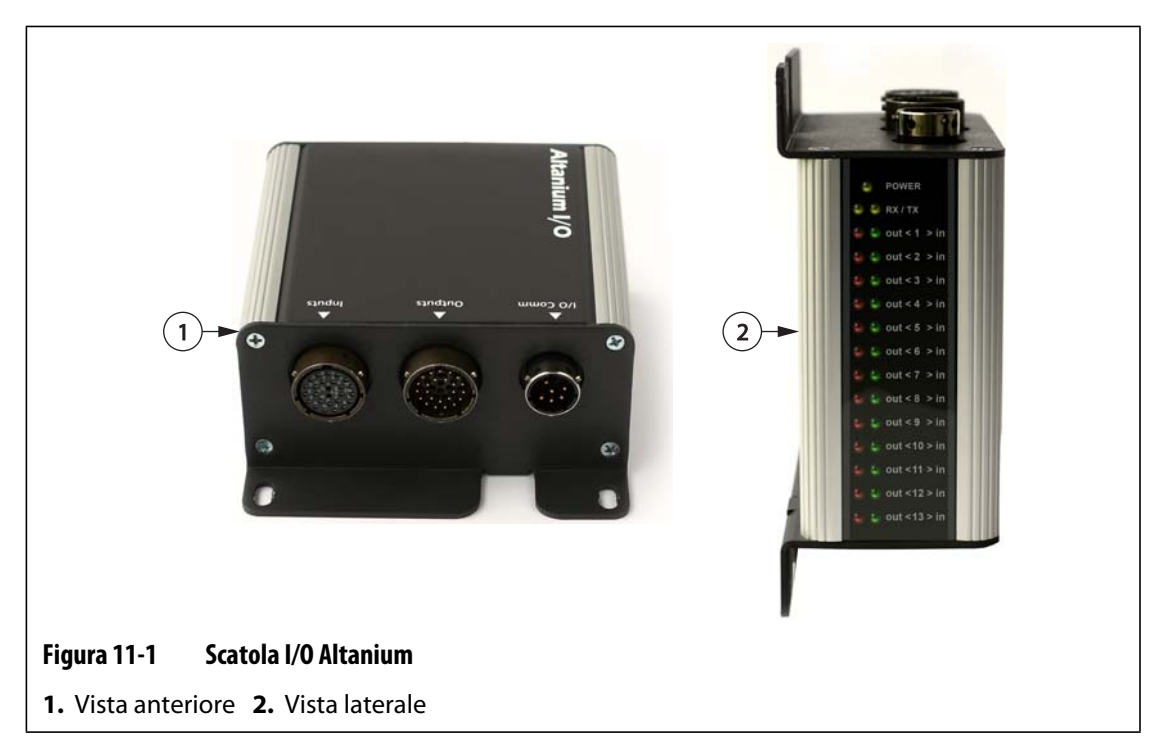

# **11.3.1 Collegamento della scatola I/O Altanium al display Neo2**

- **1.** Prima di usare una delle opzioni I/O, è necessario collegare un cavo di comunicazione a 8 pin tra la scatola I/O Altanium e Neo2.
- **2.** Collegare i fili appropriati nei cavi di ingresso e uscita nella posizione richiesta, ad esempio la pressa a iniezione.
- **3.** Collegare la scatola I/O alla porta I/O COMM su Neo2.

# **11.3.2 Opzioni scatola I/O (ingressi)**

Di seguito è riportato un elenco delle opzioni degli ingressi acquistabili per Altanium/Neo2, oltre alla descrizione di ciascuna di esse. Per attivare un ingresso, tutto ciò che è necessario è la chiusura di due contatti sul connettore di ingresso.

# **ATTENZIONE!**

**Pericoli meccanici – Rischio di danni all'attrezzatura. NON applicare tensione a nessuno degli ingressi. Ciò potrebbe danneggiare la scatola I/O o il sistema Neo2.**

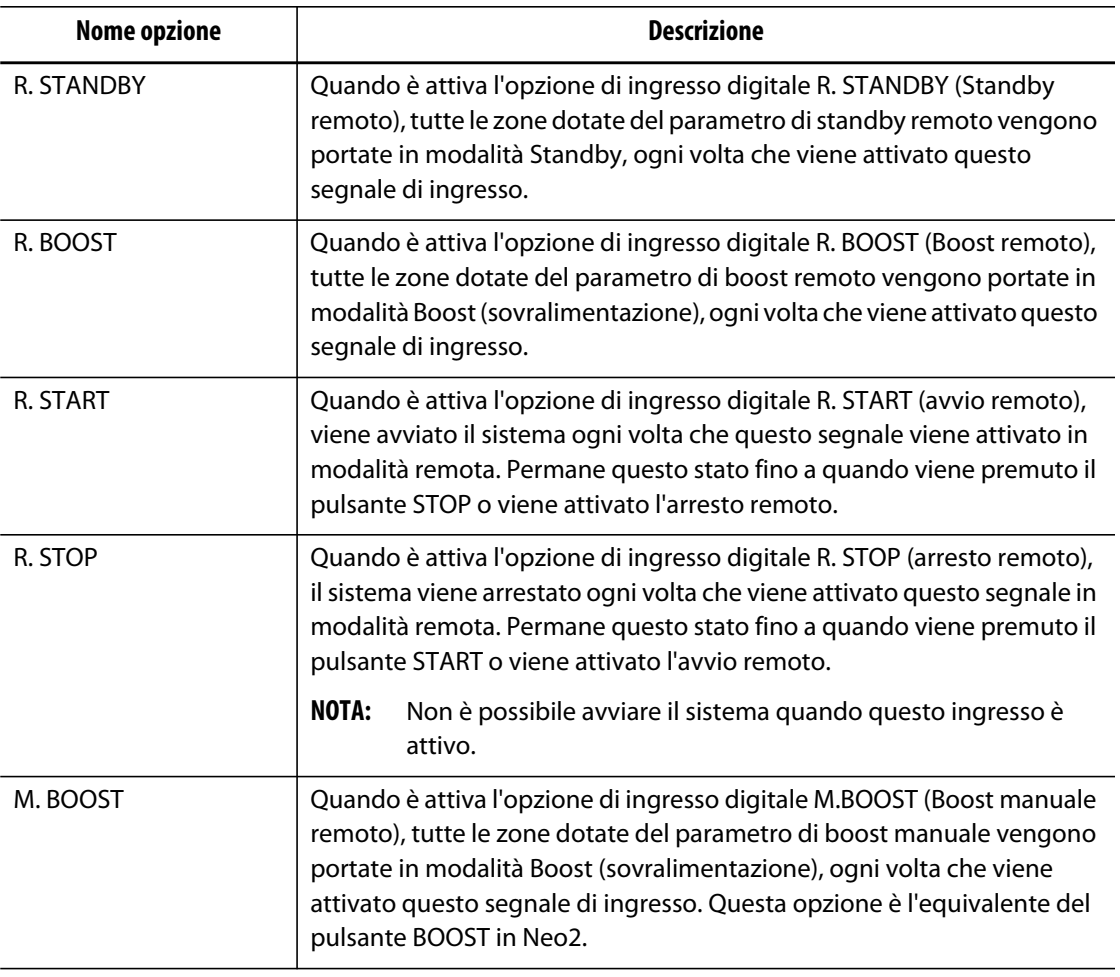

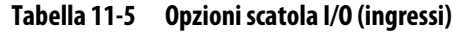

# **11.3.3 Opzioni scatola I/O (uscite)**

Di seguito è riportato un elenco delle opzioni di uscita acquistabili, oltre alla descrizione di ciascuna di esse. Alcune di queste opzioni fanno parte dell'opzione Remote Load (Caricamento remoto). Tutte le uscite sono contatti asciutti; qualunque dispositivo venga collegato genererà un segnale in uscita quando l'uscita stessa sarà attivata.

### **ATTENZIONE!**

**Pericoli meccanici – Rischio di danni all'attrezzatura. NON applicare una tensione superiore a 120 V CA / V CC (1amp) a nessuna delle uscite. Ciò potrebbe danneggiare la scatola I/O o il sistema Neo2.**

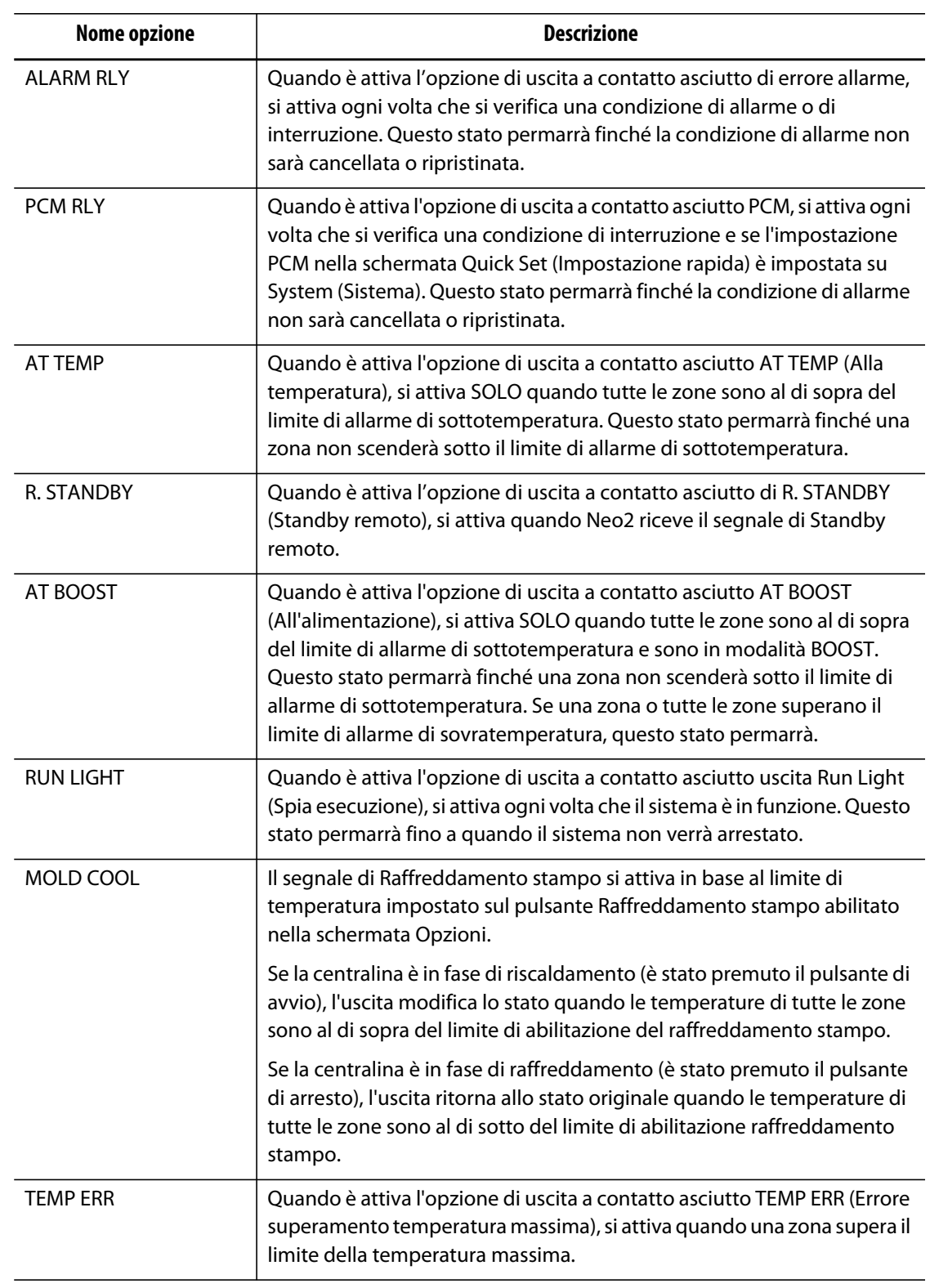

### **Tabella 11-6 Opzioni scatola I/O (uscite)**

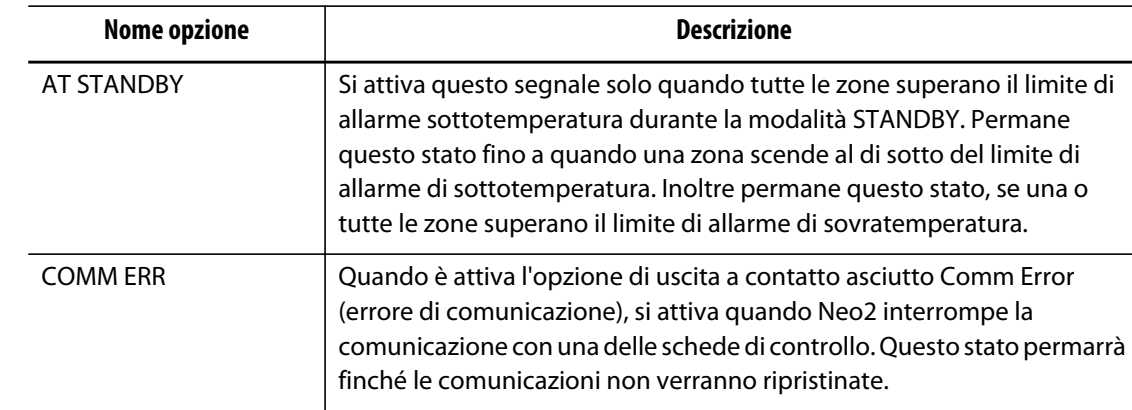

#### **Tabella 11-6 Opzioni scatola I/O (uscite) (Continua)**

# **11.3.4 Descrizione dello schema dei pin del connettore opzionale di ingresso/uscita**

Di seguito sono riportati i dettagli di collegamento per tutti gli ingressi e le uscite opzionali.

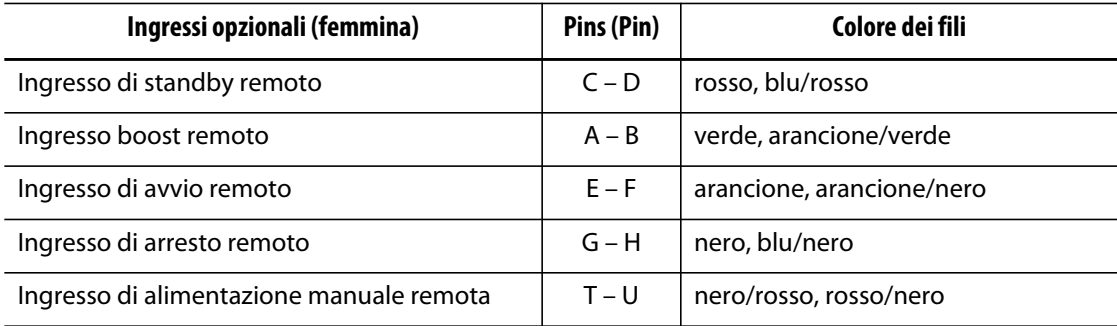

#### **Tabella 11-7 Ingressi opzionali**

#### **Tabella 11-8 Uscite opzionali**

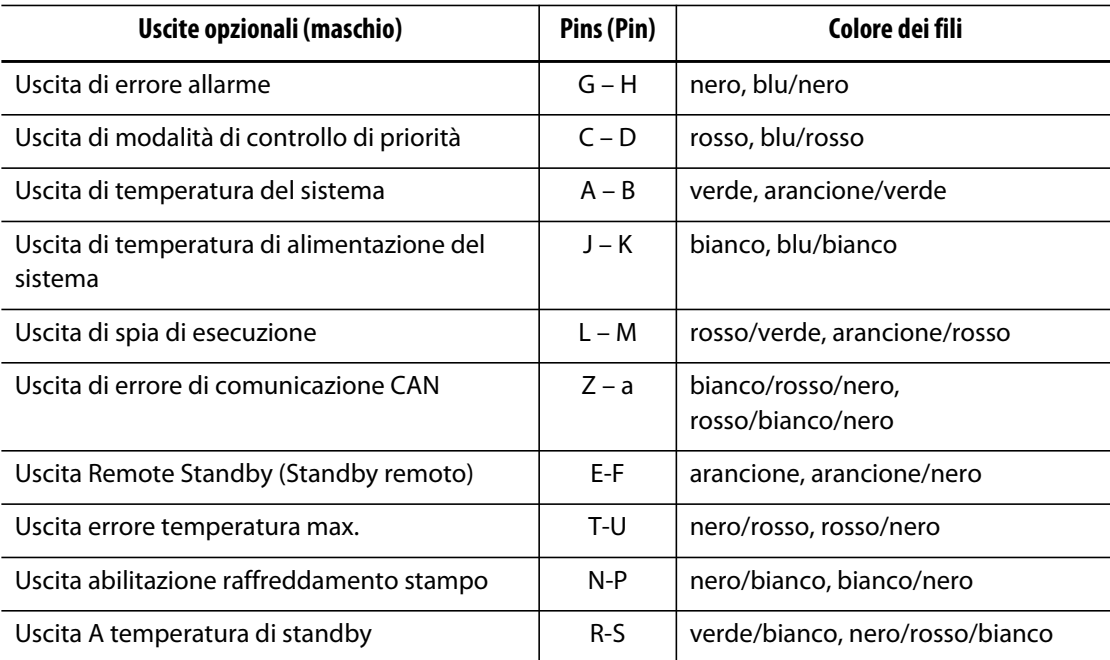

# **11.4 Configurazione ingressi e uscite Altanium**

Gli ingressi e le uscite opzionali sono disponibili nelle seguenti configurazioni:

- Integrato (Senza scatola I/O): 3 ingressi e 3 uscite
- Pacchetto due I/O (con scatola I/O): configurato dall'utente per un massimo di due opzioni in qualsiasi combinazione di ingressi o uscite
- Pacchetto quattro I/O (con scatola I/O): configurato dall'utente per un massimo di quattro opzioni in qualsiasi combinazione di ingressi o uscite
- Pacchetto tutti I/O (con scatola I/O): configurato dall'utente per tutte le opzioni disponibili in qualsiasi combinazione di ingressi o uscite

Neo2 consente di attivare o disattivare ogni ingresso e uscita digitale nonché la configurazione per il funzionamento normalmente chiuso o aperto.

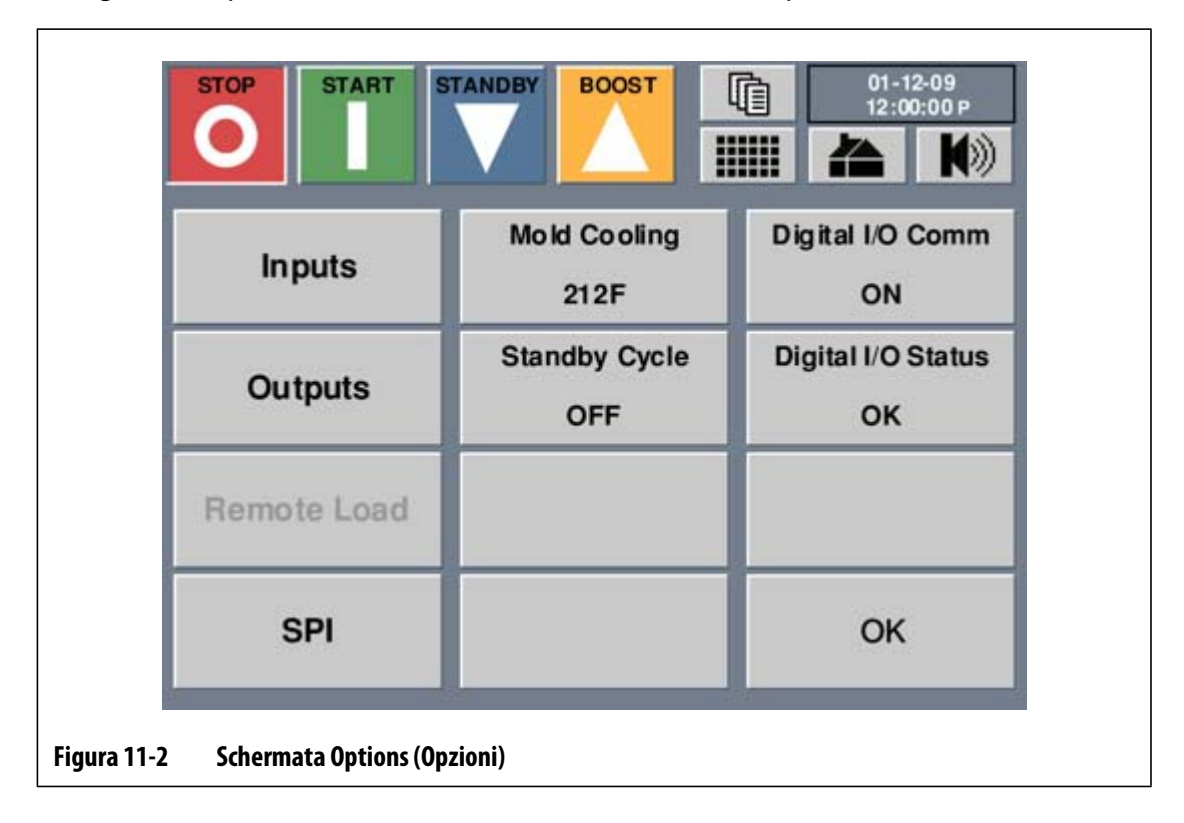

# **11.4.1 Attivazione o disattivazione dell'ingresso/uscita digitale**

Questo pulsante serve per abilitare o disabilitare la comunicazione con una scatola I/O esterna mediante commutazione tra ON o OFF. Il pulsante visualizza la configurazione corrente. Si attiva solo se il sistema è stato configurato per funzionare con una scatola I/O esterna.

- **1.** Nella schermata iniziale, premere **Options** (Opzioni).
- **2.** Nella schermata Options (Opzioni) premere **DIGITAL I/O COMM** (Comm. I/O digitali) per commutare la comunicazione I/O digitale tra **ON** o **OFF** e viceversa.

# **11.4.2 Attivazione o disattivazione di un ingresso/uscita**

Neo2 consente all'operatore di impostare ciascun ingresso o uscita su On oppure Off. Gli ingressi/uscite che si trovano su On sono abilitati mentre gli ingressi/uscite che si trovano su Off sono disabilitati.

Per attivare o disattivare un ingresso o uscita:

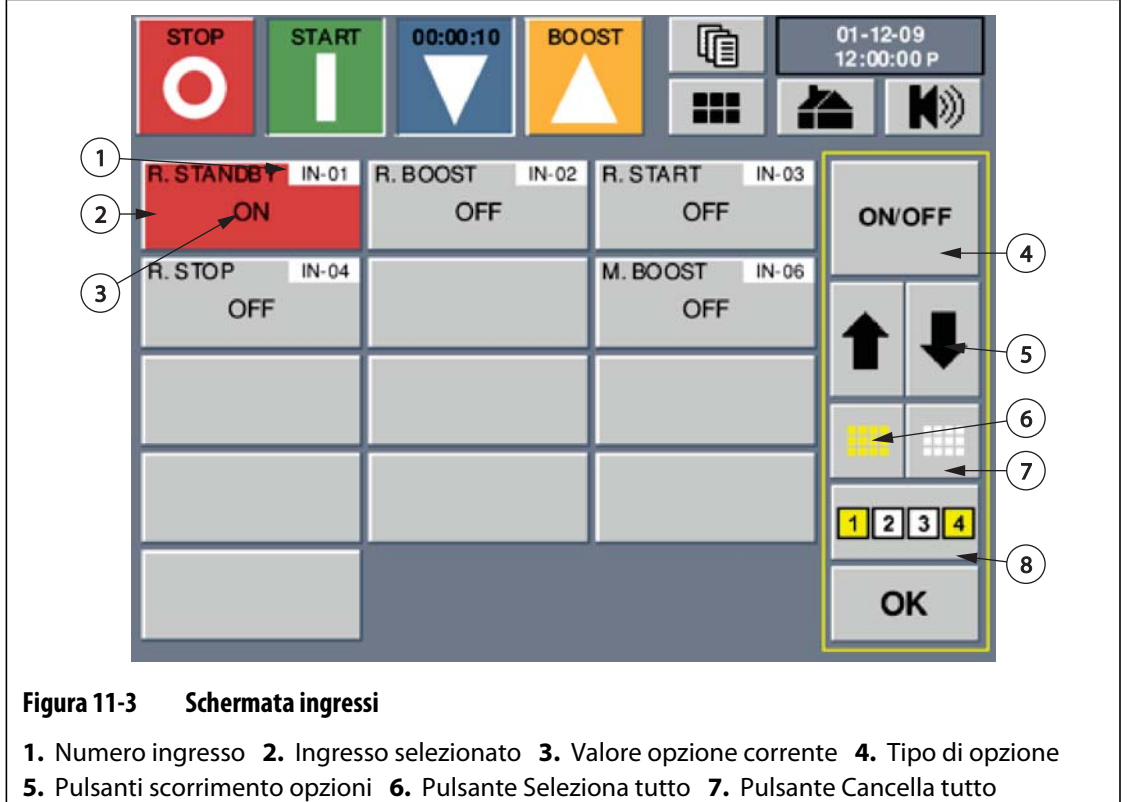

- **8.** Pulsante blocco
- **1.** Nella schermata **OPTIONS** (Opzioni) premere **Inputs** (Ingressi) o **Outputs** (Uscite).
- **2.** Nella schermata Ingresso o Uscita, premere l'ingresso o l'uscita da regolare.
- **3.** Mediante i pulsanti di scorrimento, scorrere fino a visualizzare l'opzione.
- **4.** Premere **ON**/**OFF** per commutare le zone selezionate da **ON** a **OFF** o viceversa.
- **5.** Premere **OK**.

# **11.4.3 Configurazione dei canali di ingresso o uscita come normalmente aperti o chiusi**

Gli ingressi digitali sono attivati da interruttori a relè, posizionati in una porzione di attrezzatura separata, collegati alla scatola I/O. La schermata degli ingressi e delle uscite consente di configurare i canali di ingresso o uscita digitale come normalmente aperti o normalmente chiusi.

Per configurare ciascun canale di ingresso o uscita come normalmente Aperto o Chiuso:

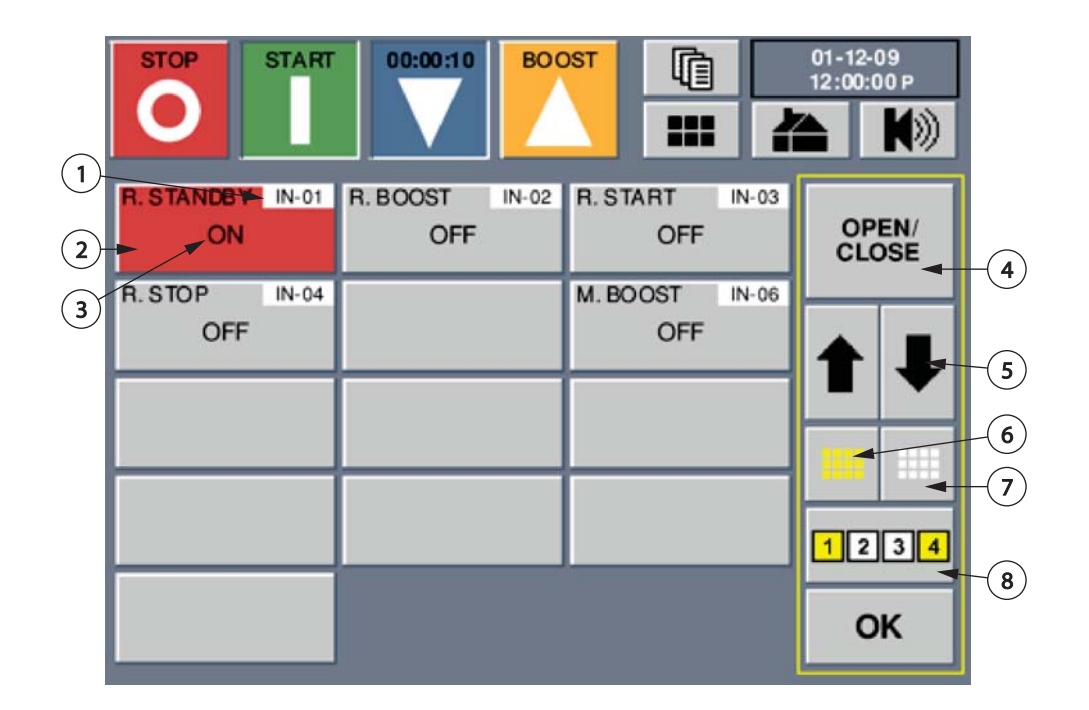

#### **Figura 11-4 Schermata ingressi**

**1.** Numero ingresso **2.** Ingresso selezionato **3.** Valore stato relè corrente **4.** Opzione stato relè **5.** Pulsanti scorrimento opzioni **6.** Pulsante Seleziona tutto **7.** Pulsante Cancella tutto **8.** Pulsante blocco

- **1.** Nella schermata **OPTIONS** (Opzioni) premere **Inputs** (Ingressi) o **Outputs** (Uscite).
- **2.** Nella schermata Ingresso o Uscita, premere l'ingresso o l'uscita da regolare.
- **3.** Mediante i pulsanti di scorrimento, scorrere fino a visualizzare l'opzione.
- **4.** Premere **OPEN/CLOSE** (Aperto/Chiuso) per commutare le zone selezionate da **OPEN** (Aperto) a **CLOSE** (Chiuso) o viceversa.
- **5.** Premere **OK**.

# **11.5 Abilitazione del limite di temperatura di raffreddamento dello stampo**

Il segnale di Abilitazione raffreddamento stampo si attiva in base al limite di temperatura impostato sul pulsante **Mold Cooling** (Raffreddamento stampo) nella schermata Options (Opzioni). Se la centralina è in fase di riscaldamento, l'uscita modifica lo stato quando le temperature di tutte le zone sono al di sopra del limite di abilitazione del raffreddamento stampo. Se la centralina è in fase di raffreddamento, l'uscita ritorna allo stato originale quando le temperature di tutte le zone sono al di sotto del limite di abilitazione raffreddamento stampo.

- **1.** Dalla schermata iniziale, premere **OPTIONS** (Opzioni).
- **2.** Premere Mold Cooling (Raffreddamento stampo) e viene visualizzata una finestra dei tasti numerici
- **3.** Immettere il valore della temperatura, quindi premere Invio.

# **11.6 Protocollo comunicazione SPI**

L'opzione SPI consente la comunicazione di Neo2 con una rete centrale o pressa che supporta il protocollo standard della Society of Plastics Industry (SPI).

Premere OPTIONS (Opzioni), quindi SPI per aprire la schermata Comunicazione SPI.

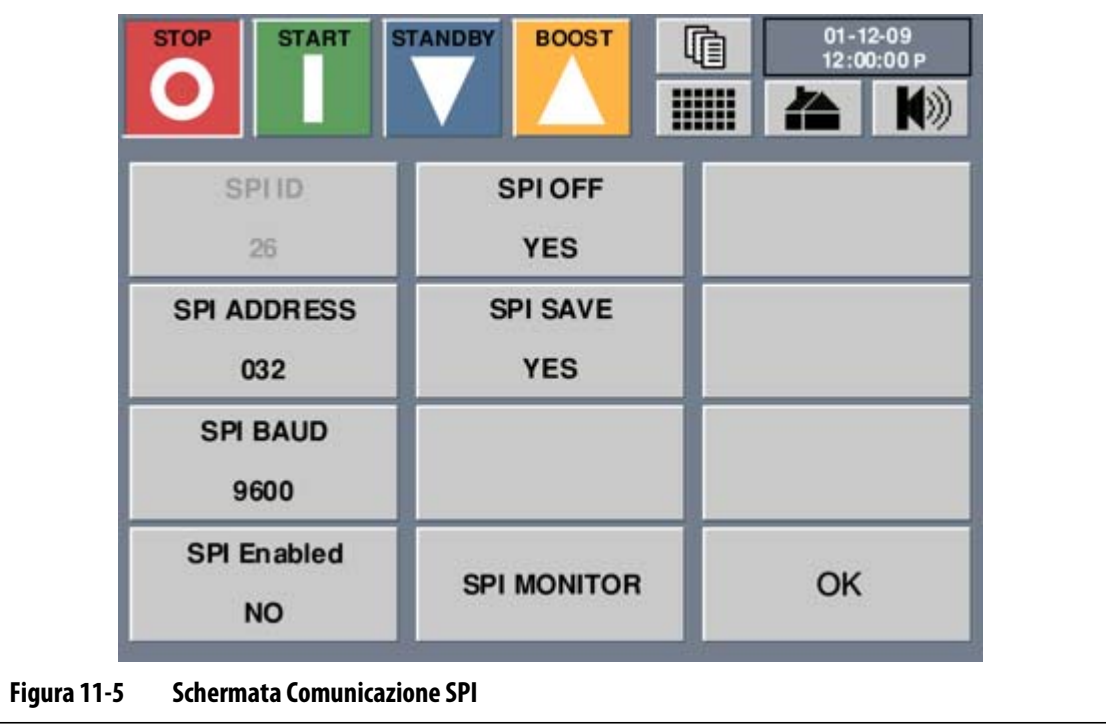

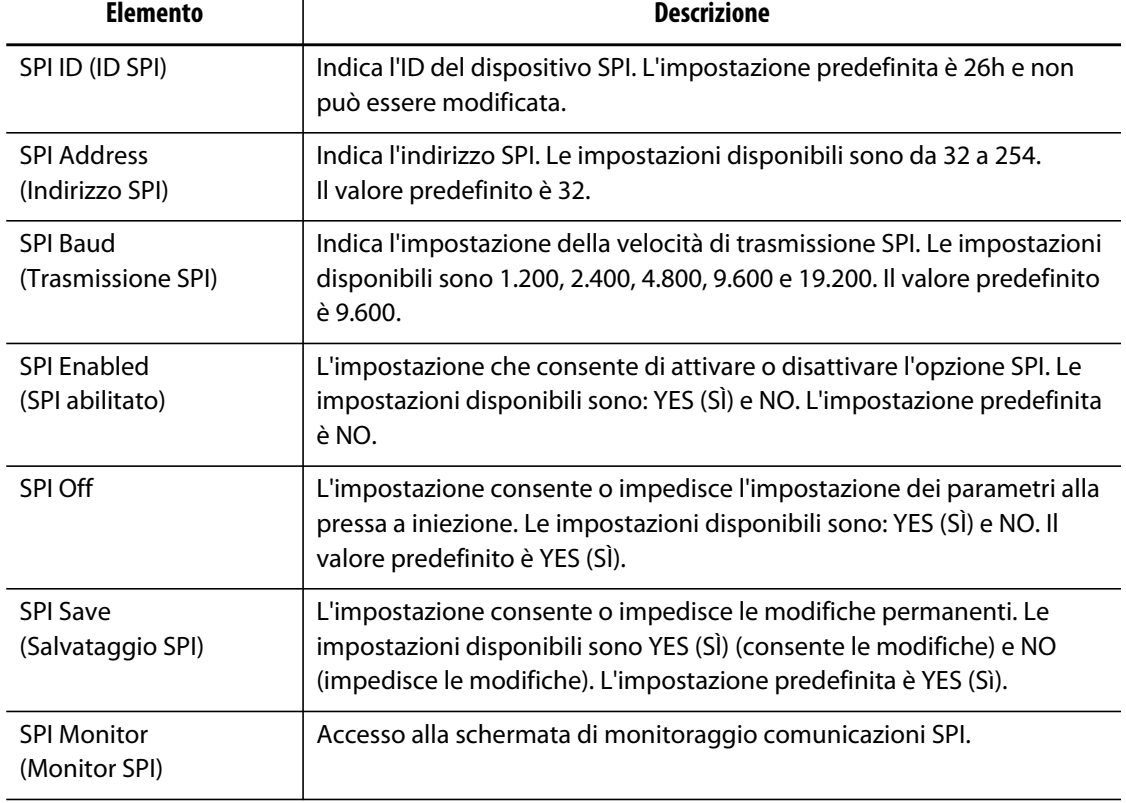

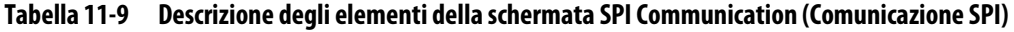

# **11.6.1 Visualizzazione del monitoraggio delle comunicazioni SPI**

È possibile utilizzare questa schermata per monitorare il traffico delle comunicazioni. La schermata visualizza le informazioni relative a trasmissione, ricezione, errori e stato per fini diagnostici.

Per visualizzare il monitoraggio delle comunicazioni SPI:

- **1.** Premere **OPTIONS** (Opzioni), quindi **SPI** per aprire la schermata Comunicazione SPI.
- **2.** Premere **SPI MONITOR** (Monitoraggio SPI) per aprire la schermata Monitoraggio comunicazioni SPI.

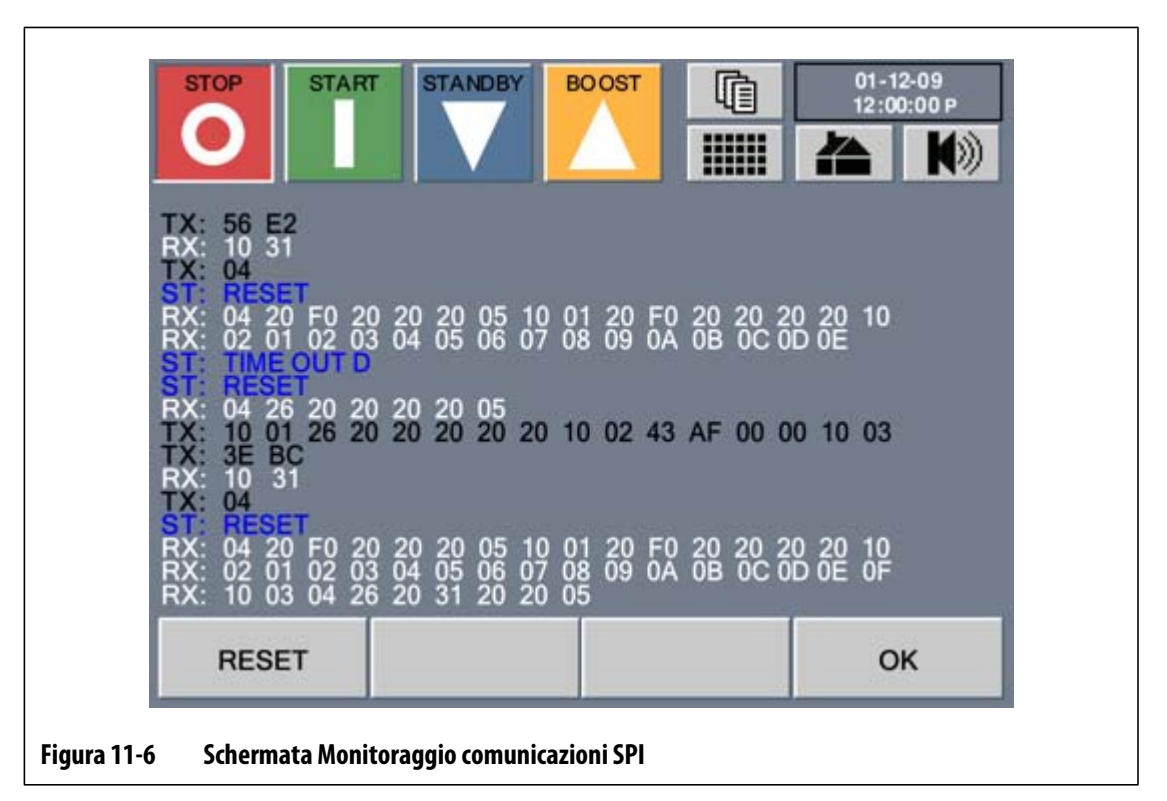

La schermata dispone di una codifica colori per indicare il tipo di dati.

- Giallo Stato protocollo SPI
- Blu Errore relativo ai dati
- Bianco Dati trasmessi
- Nero Dati ricevuti

#### **Tabella 11-10 Monitoraggio comunicazioni SPI**

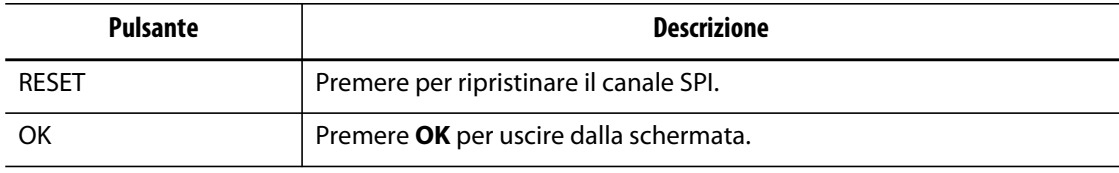

# **Capitolo 12 Manutenzione dell'utente**

Il presente capitolo contiene le istruzioni per la manutenzione del sistema Altanium/Neo2, incluso quanto segue:

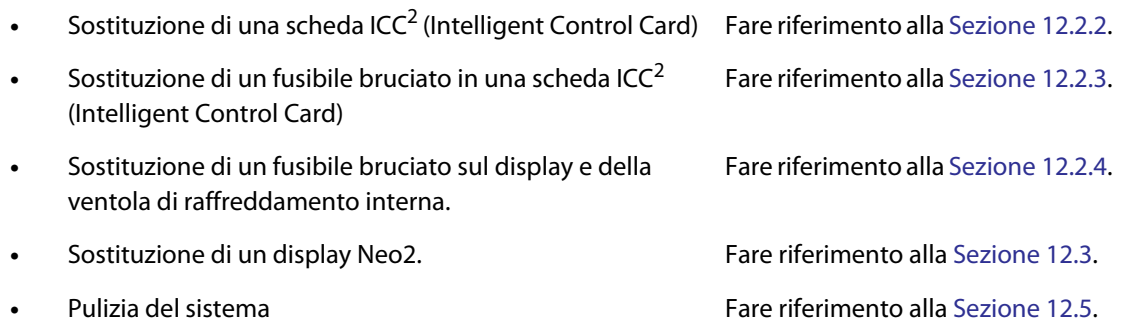

# **12.1 Display Altanium/Neo2**

Il sistema Altanium/Neo2 si basa su un concetto modulare. I due componenti principali sono l'interfaccia operatore Neo2 e il portacarte che alloggia ICC<sup>2</sup> (Intelligent Control Cards).

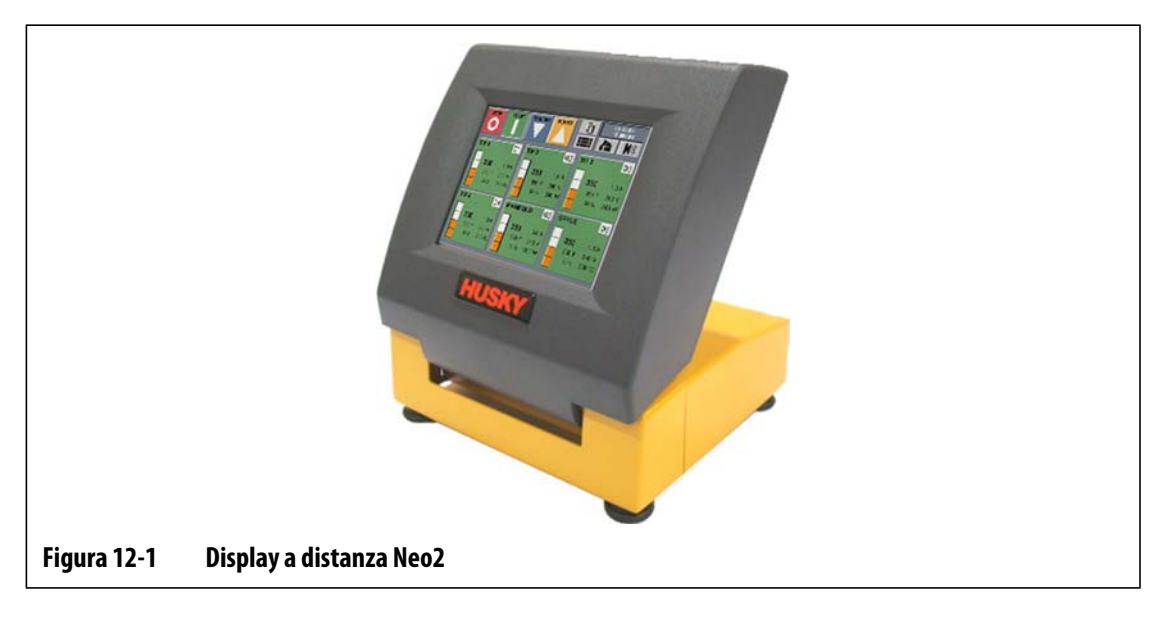

### **ATTENZIONE!**

**Rischi meccanici – Rischio di danni al complessivo. Il gruppo interfaccia operatore Neo2 montato in remoto è molto instabile quando il display è in posizione di avanzamento. Collegare l'interfaccia direttamente (utilizzando viti o hardware di fissaggio) su una superficie solida per evitare il ribaltamento o il danneggiamento quando si utilizza in questa configurazione.**

Il display Neo2 viene utilizzato per inserire e visualizzare i parametri di stampaggio. All'interno del display Neo2 non sono presenti parti riparabili dall'utente.

# **12.2 Manutenzione del sistema Altanium**

Il portaschede Altanium include tutto il necessario per far funzionare da 1 a 12 riscaldatori nello stampo. È compreso un pannello posteriore passivo verde e da 1 a 6 schede ICC<sup>2</sup> (Intelligent Control Cards) verdi, collegate nel pannello stesso. Il numero di schede ICC<sup>2</sup> incluse nel sistema dipende dal numero di zone ordinate con il sistema. Tutte le schede ICC<sup>2</sup> sono uguali e possono essere scambiate con altre schede ICC<sup>2</sup>. I pannelli posteriori passivi contengono i commutatori dell'indirizzo CAN e sono intercambiabili con altri pannelli posteriori passivi, se i commutatori sono impostati correttamente.

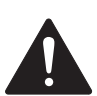

# **PERICOLO!**

**Pericolo elettrico – Rischio di lesioni gravi o di morte. Non effettuare operazioni sullo stampo o sul sistema Altanium senza aver prima eseguito la procedura di Lockout/tagout sull'interruttore principale Altanium. Il mancato rispetto di questa precauzione può causare infortuni gravi o mortali.**

# **12.2.1 Portascheda Altanium**

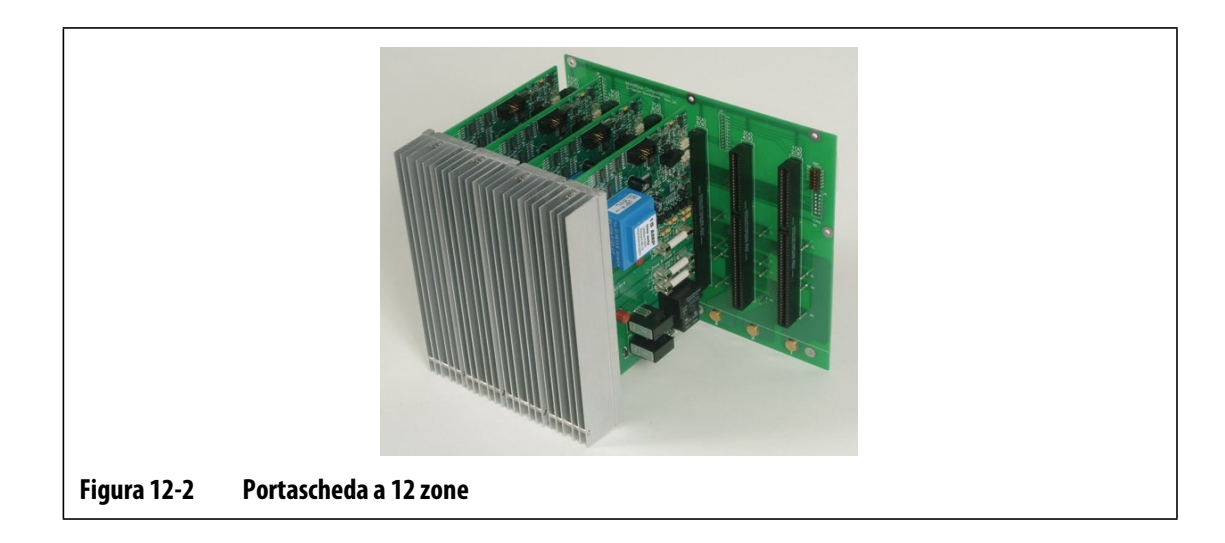
È possibile accedere a tutte le parti riparabili dall'utente, compresi fusibili e circuiti stampati, allentando le viti intagliate superiore e inferiore su ciascun complessivo dissipatore di calore, quindi facendo scorrere il cacciavite tra il montante orizzontale color argento e la sporgenza per estrarre il circuito.

All'interno di ogni portascheda sono presenti da 1 a 6 schede ICC<sup>2</sup> doppie (Intelligent Control Cards) e un pannello posteriore passivo.

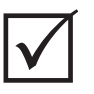

### **IMPORTANTE!**

Per il corretto funzionamento del sistema, deve essere presente una scheda ICC<sup>2</sup> (Intelligent Control Card) nella posizione etichettata 1 in tutti i portaschede.

### **12.2.2 Sostituzione di una scheda ICC2 (Intelligent Control Card)**

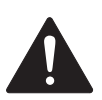

### **PERICOLO!**

**Tensione pericolosa – Rischio di scariche elettriche o ustioni. La centralina deve essere scollegata dall'alimentazione prima di eseguire la manutenzione. Accertarsi che la centralina sia spenta e scollegata. Effettuare la procedura di Lockout/tagout della centralina in conformità ai codici locali. Accertarsi che l'accesso all'area di lavoro sia bloccato e che sia presente un segnale di PERICOLO per ogni punto di accesso. Tenere sempre sotto controllo l'area di lavoro e la presa di alimentazione.**

Per sostituire una scheda ICC<sup>2</sup>:

- **1.** Ruotare l'interruttore di scollegamento dell'alimentazione principale nella posizione OFF (Spento).
- **2.** Scollegare la centralina dalla sorgente di alimentazione.
- **3.** Effettuare la procedura di Lockout/tagout all'interruttore di scollegamento dell'alimentazione principale.

### **ATTENZIONE!**

**Pericolo di elettricità statica – Rischio di danni all'attrezzatura. I dispositivi elettronici possono essere seriamente danneggiati dall'elettricità statica. Prima di accedere o di utilizzare qualsiasi dispositivo elettronico, accertarsi che il collegamento di messa a terra sia corretto e che tutta l'elettricità statica sia stata scaricata con una piattina antistatica o toccare una grossa superficie di metallo di terra per pochi secondi.**

- **4.** Accertarsi che la messa a terra sia corretta utilizzando una piattina antistatica o toccare una grossa superficie di metallo di terra per pochi secondi.
- **5.** Individuare il portascheda che contiene la scheda ICC<sup>2</sup> (Intelligent Control Card) quasta.
- **6.** Allentare le viti intagliate superiore e inferiore del dissipatore di calore. Queste 2 viti sono di tipo prigioniero, per cui non possono cadere nel sistema o perdersi sul pavimento.
- **7.** Far scorrere il cacciavite tra il montante color argento e la sporgenza dell'armadio, quindi estrarre il circuito facendo delicatamente leva ([Figura 12-3](#page-109-0)).

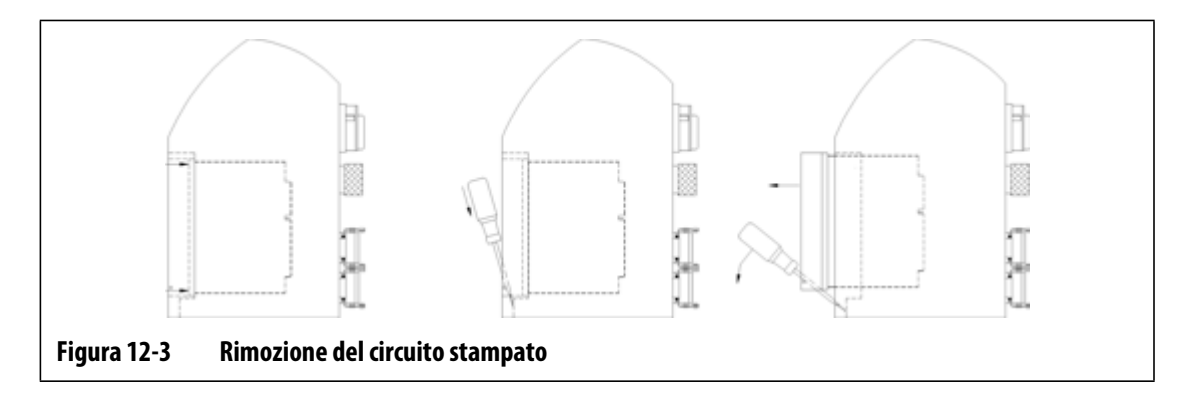

#### <span id="page-109-0"></span>**ATTENZIONE!**

**Pericolo di elettricità statica – Rischio di danni all'attrezzatura. Non posizionare mai un PCB su tappeti, tappetini o altro materiale che possa creare cariche elettrostatiche.**

- **8.** Posizionare con cautela il PCB su una superficie collegata a terra/massa.
- **9.** Far scorrere la nuova scheda nello slot e spingerla lentamente e saldamente in posizione. Una scheda mal orientata non si insedierà correttamente.

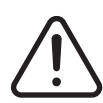

### **AVVERTENZA!**

**Tensione pericolosa – Rischio di scariche elettriche o ustioni. Le viti intagliate superiori ed inferiori che supportano il dissipatore di calore, devono essere serrate con fermezza prima di alimentare la centralina**

- **10.** Serrare le viti intagliate superiore e inferiore del dissipatore di calore.
- **11.** Alimentare la centralina.
- **12.** Ruotare l'interruttore di scollegamento dell'alimentazione principale nella posizione ON (Acceso).

# **12.2.3 Sostituzione di un fusibile bruciato in una scheda ICC2 (Intelligent Control Card)**

Se Neo2 rileva un fusibile bruciato nel sistema, prendere nota dell'errore (quale fusibile è bruciato) prima di continuare.

Per sostituire un fusibile bruciato:

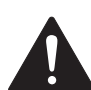

### **PERICOLO!**

**Tensione pericolosa – Rischio di scariche elettriche o ustioni. La centralina deve essere scollegata dall'alimentazione prima di eseguire la manutenzione. Accertarsi che la centralina sia spenta e scollegata. Effettuare la procedura di Lockout/tagout della centralina in conformità ai codici locali. Accertarsi che l'accesso all'area di lavoro sia bloccato e che sia presente un segnale di PERICOLO per ogni punto di accesso. Tenere sempre sotto controllo l'area di lavoro e la presa di alimentazione.**

- **1.** Ruotare l'interruttore di scollegamento dell'alimentazione principale nella posizione OFF (Spento).
- **2.** Scollegare la centralina dalla sorgente di alimentazione.
- **3.** Effettuare la procedura di Lockout/tagout all'interruttore di scollegamento dell'alimentazione principale.

#### **ATTENZIONE!**

**Pericolo di elettricità statica – Rischio di danni all'attrezzatura. I dispositivi elettronici possono essere seriamente danneggiati dall'elettricità statica. Prima di accedere o di utilizzare qualsiasi dispositivo elettronico, accertarsi che il collegamento di messa a terra sia corretto e che tutta l'elettricità statica sia stata scaricata con una piattina antistatica o toccare una grossa superficie di metallo di terra per pochi secondi.**

- **4.** Accertarsi che la messa a terra sia corretta utilizzando una piattina antistatica o toccare una grossa superficie di metallo di terra per pochi secondi.
- **5.** Individuare il portascheda che contiene la scheda ICC<sup>2</sup> (Intelligent Control Card).
- **6.** Allentare le viti intagliate superiore e inferiore del dissipatore di calore. Queste 2 viti sono di tipo prigioniero, per cui non possono cadere nel sistema o perdersi sul pavimento.
- **7.** Far scorrere il cacciavite tra il montante color argento e la sporgenza dell'armadio, quindi estrarre il circuito facendo delicatamente leva (fare riferimento alla [Figura 12-3](#page-109-0)).

#### **ATTENZIONE!**

**Pericolo di elettricità statica – Rischio di danni all'attrezzatura. Non posizionare mai un PCB su tappeti, tappetini o altro materiale che possa creare cariche elettrostatiche.**

- **8.** Posizionare con cautela il PCB su una superficie collegata a terra/massa.
- **9.** Rimuovere e sostituire il fusibile guasto con un altro di tipo e classificazione identici. Husky consiglia Bussmann ABC o flessibili equivalenti. Assicurarsi che il fusibile sia posizionato correttamente. Un posizionamento non corretto provoca un punto caldo, che può causare problemi al sistema.

**NOTA:** Una scheda da 30 Amp disporrà solo di due fusibili.

**10.** Far scorrere la nuova scheda nello slot e spingerla lentamente e saldamente in posizione. Una scheda mal orientata non si insedierà correttamente.

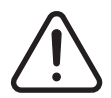

### **AVVERTENZA!**

**Tensione pericolosa – Rischio di scariche elettriche o ustioni. Le viti intagliate superiori ed inferiori che supportano il dissipatore di calore, devono essere serrate con fermezza prima di alimentare la centralina**

- **11.** Serrare le viti intagliate superiore e inferiore del dissipatore di calore.
- **12.** Alimentare la centralina.
- **13.** Ruotare l'interruttore di scollegamento dell'alimentazione principale nella posizione ON (Acceso).

### **12.2.4 Sostituzione di un fusibile bruciato sul display e della ventola di raffreddamento interna**

Se la ventola di raffreddamento, che si trova sul retro del mainframe, smette di funzionare e l'interfaccia operatore diventa bianca, esiste la possibilità che i fusibili interni di questi dispositivi si siano bruciati.

Per sostituire un fusibile sul display e la ventola di raffreddamento:

- **1.** Rimuovere le viti di supporto del pannello di accesso superiore sul retro del mainframe della centralina.
- **2.** Individuare il blocco fusibili all'interno del pannello tra la ventola e l'interruttore di scollegamento.

#### **ATTENZIONE!**

**Rischi meccanici – Rischio di danni al dispositivo. Quando si sostituiscono i fusibili, fare attenzione a non sollecitare il cablaggio tra l'interruttore principale e il pannello di accesso.**

- **3.** Sostituire i fusibili con SIBA numero di parte 189020 6,3 Amp o solo equivalente.
- **4.** Reinstallare il retro del pannello posteriore e serrare le viti di montaggio. Accertarsi che i cavi non siano impigliati tra il pannello e il mainframe.

# **12.3 Sostituzione di un display Neo2**

In alcuni casi il sistema Neo2 non si accende se il modulo del display è guasto.

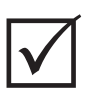

EUSKY

### **IMPORTANTE!**

All'interno del modulo del display non sono presenti parti riparabili dall'utente e tutte le garanzie sono nulle se esso viene aperto da tecnici non facenti parte del personale della fabbrica.

Per sostituire il modulo del display:

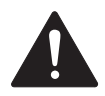

### **PERICOLO!**

**Tensione pericolosa – Rischio di scariche elettriche o ustioni. La centralina deve essere scollegata dall'alimentazione prima di eseguire la manutenzione. Accertarsi che la centralina sia spenta e scollegata. Effettuare la procedura di Lockout/tagout della centralina in conformità ai codici locali. Accertarsi che l'accesso all'area di lavoro sia bloccato e che sia presente un segnale di PERICOLO per ogni punto di accesso. Tenere sempre sotto controllo l'area di lavoro e la presa di alimentazione.**

- **1.** Ruotare l'interruttore di scollegamento dell'alimentazione principale nella posizione OFF (Spento).
- **2.** Scollegare la centralina dalla sorgente di alimentazione.
- **3.** Effettuare la procedura di Lockout/tagout all'interruttore di scollegamento dell'alimentazione principale.
- **4.** Posizionarsi sulla parte anteriore del sistema e ruotare il display nella posizione completamente avanti.

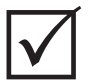

### **IMPORTANTE!**

Si consiglia una seconda persona di supporto.

- **5.** Con una chiave esagonale da 4 mm, rimuovere le due viti M5 che supportano il display Neo2 sul mainframe.
- **6.** Estrarre con attenzione il display dal mainframe. Questa operazione scoprirà i connettori dei cavi tra il mainframe e il display.
- **7.** Scollegare tutti i cavi che collegano il display al mainframe.
- **8.** Installare il nuovo modulo eseguendo le operazioni precedenti in ordine inverso.
- **9.** Alimentare la centralina.
- **10.** Ruotare l'interruttore di scollegamento dell'alimentazione principale nella posizione ON (Acceso).

# **12.4 Taratura degli ingressi della termocoppia**

Il sistema Neo2 è stato tarato in fabbrica e nella maggior parte dei casi non è necessario ritararlo, se non dopo un anno di funzionamento. Se è necessario eseguire la taratura, contattare il Servizio vendite e Assistenza tecnica Husky di zona per le relative istruzioni.

# **12.5 Pulizia del sistema**

- Utilizzare un panno o una spugna umidi. Non utilizzare mai abrasivi sulla superficie. Anche le etichette devono essere pulite senza utilizzare detergenti o solventi.
- Se è necessario utilizzare un detergente di qualsiasi tipo, si consiglia di spruzzarlo su un panno e non direttamente sull'armadio.

# **Capitolo 13 Opzione del protocollo SPI**

Il sistema comunica con una rete centrale o una pressa che supporti il protocollo standard della Society of Plastics Industry (SPI).

Il sistema presuppone un ID dispositivo da 26h sul canale di comunicazione SPI. Questo ID viene assegnato alle centraline temperatura per uso generico con zone multiple. Il sistema supporta un sottogruppo di comandi definiti per questo ID. I comandi per questo ID non supportati dal sistema non hanno funzioni equivalenti.

# **13.1 Riepilogo dei comandi SPI**

I comandi SPI supportati dal sistema sono elencati di seguito. Il sistema supporta il poll definito e seleziona le funzioni per ogni comando. Se un comando selezionato è indirizzato a tutte le zone del sistema, devono essere soddisfatti i requisiti di errore per ogni zona prima della restituzione di un ACK (Acknowledged Signal).

- Echo (Eco)
- Version (Versione)
- Process Setpoint 1 (Setpoint processo 1)
- Process Value (Parametro processo)
- Alarm Active Status (Stato attivo allarme)
- Alarm 1 Setpoint (Setpoint allarme 1)
- Alarm 2 Setpoint (Setpoint allarme 2)
- Alarm 1 Reset (Reset allarme 1)
- Controller Status (Stato centralina)
- Manual Percentage Output (Output percentuale manuale)
- Open/Close Loop Control (Controllo circuito aperto/chiuso).

### **13.1.1 Echo (Eco)**

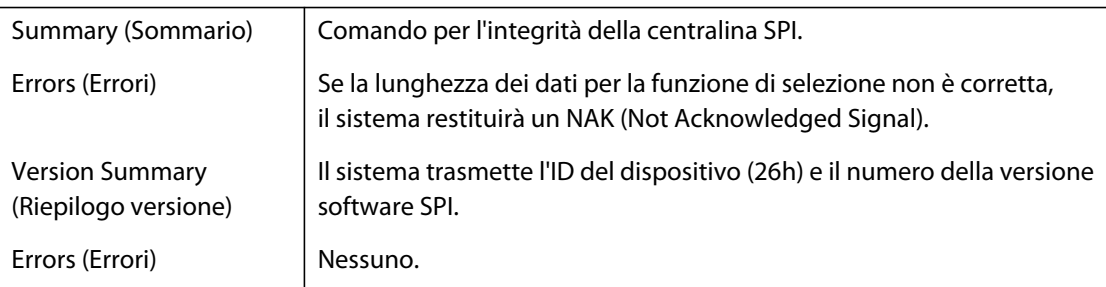

# **13.1.2 Process Setpoint (Setpoint processo)**

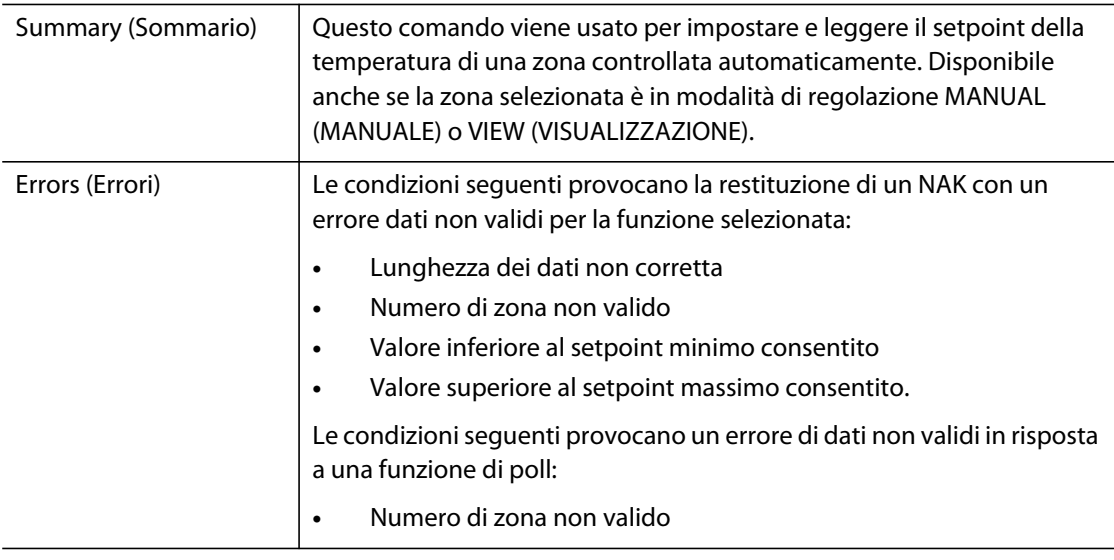

# **13.1.3 Process Value (Parametro processo)**

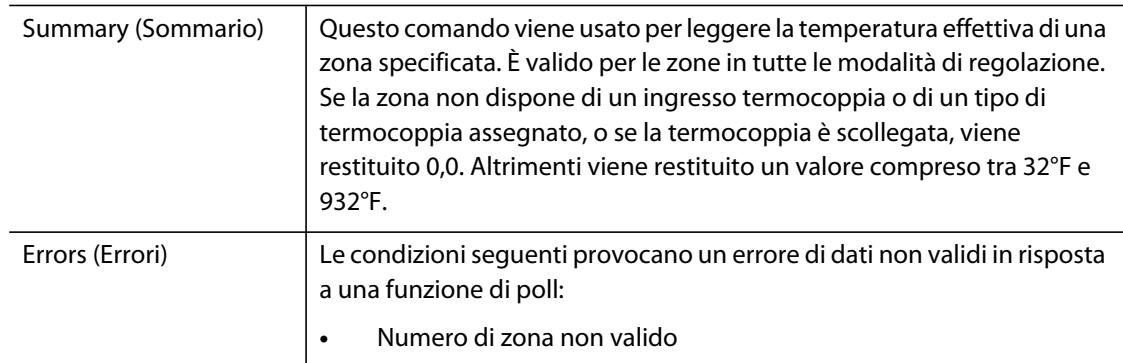

# **13.1.4 Alarm Active Status (Stato attivo allarme)**

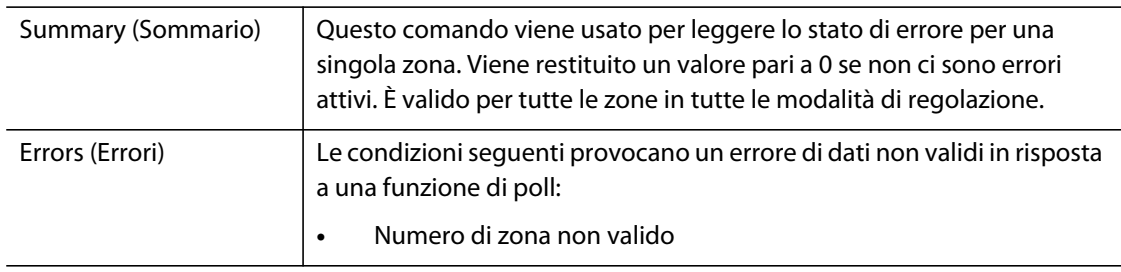

### **13.1.5 Alarm 1 Setpoint (Setpoint allarme 1)**

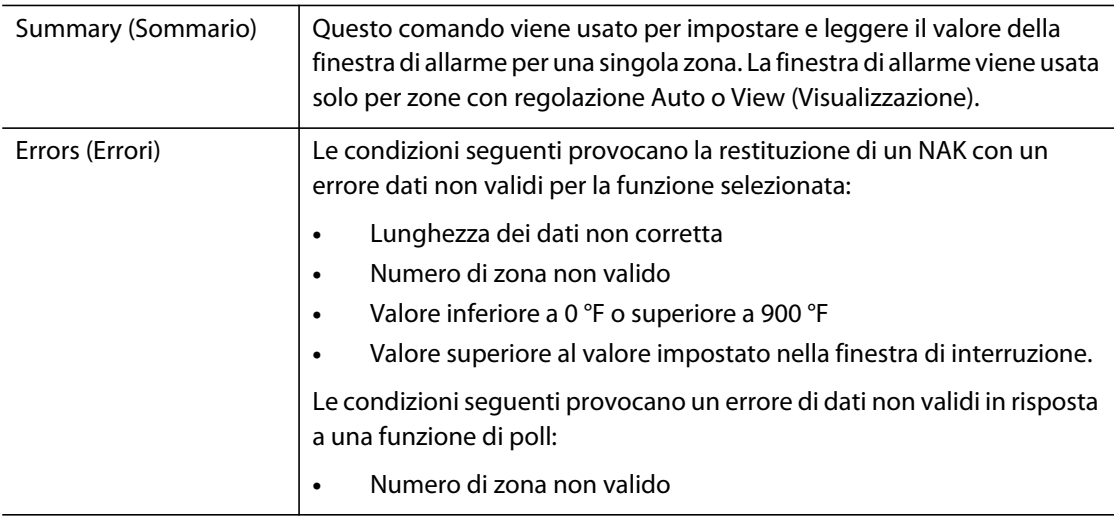

# **13.1.6 Setpoint dell'allarme 2**

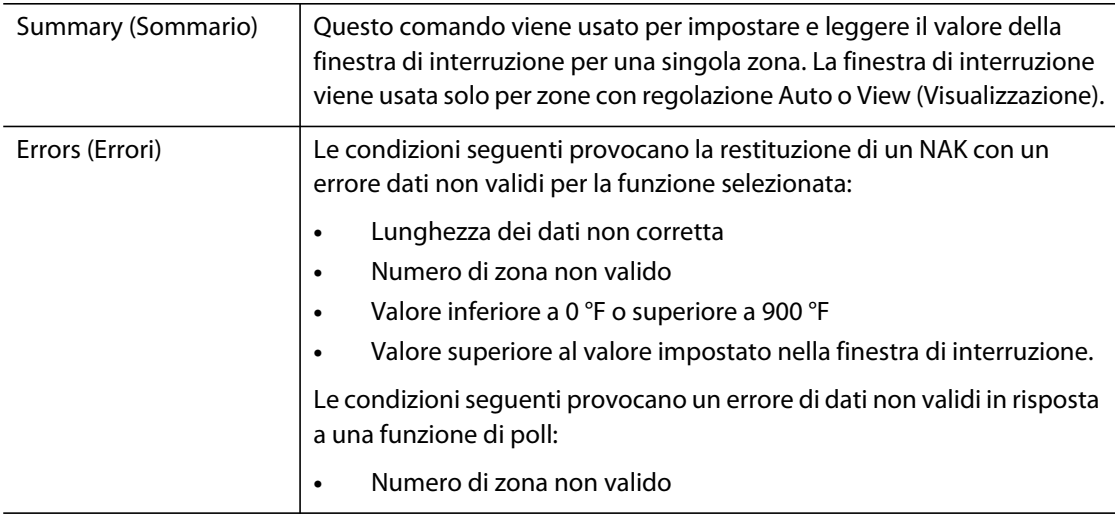

# **13.1.7 Alarm 1 Reset (Reset allarme 1)**

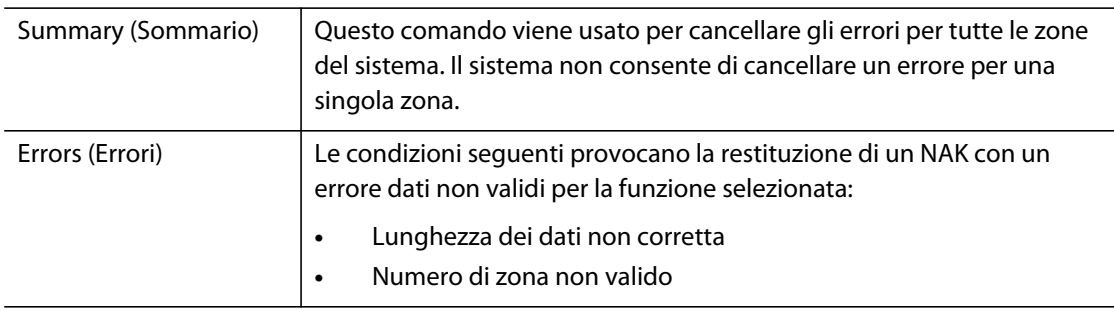

# **13.1.8 Controller Status (Stato centralina)**

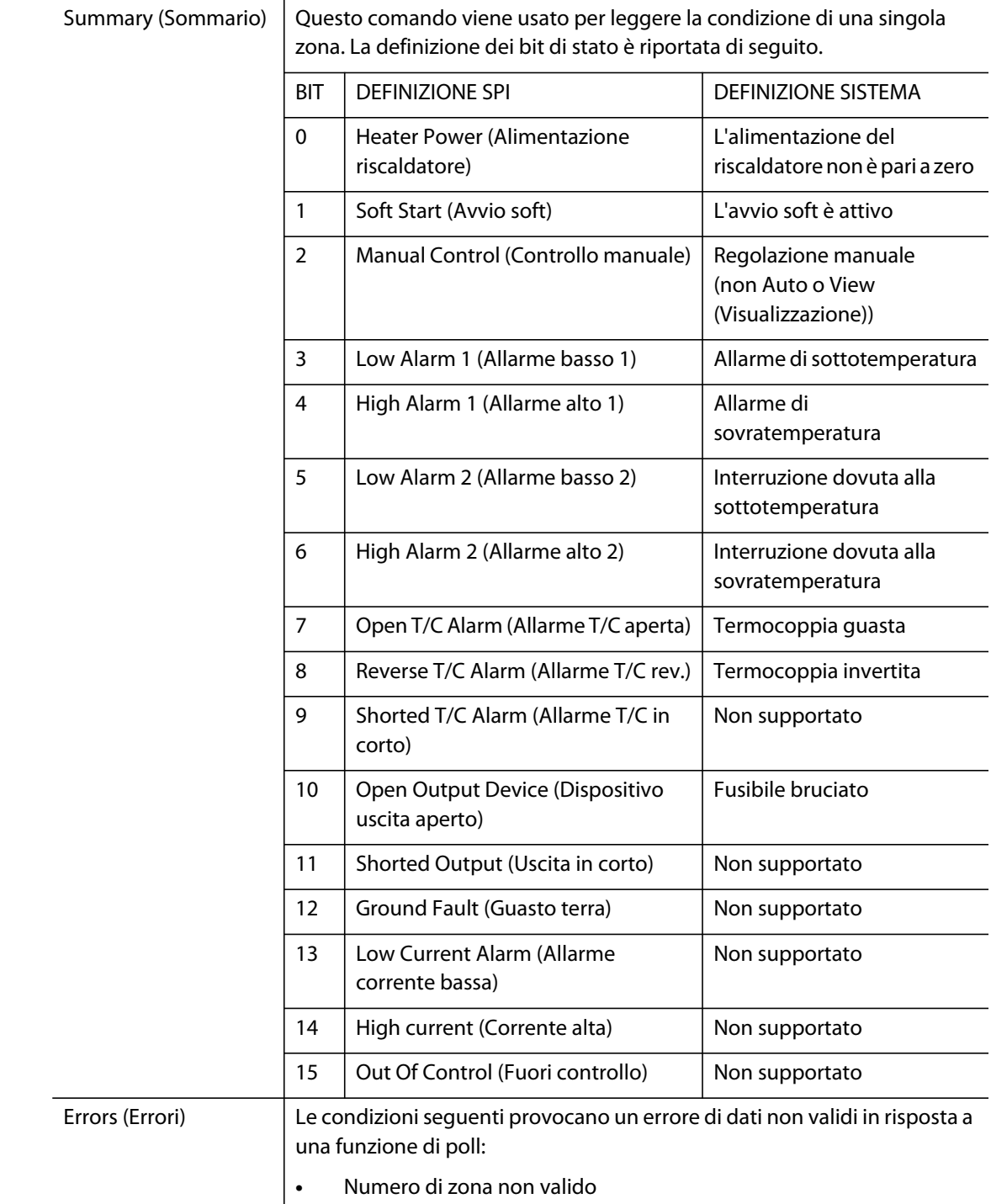

# **13.1.9 Manual Percent Output (Uscita percentuale manuale)**

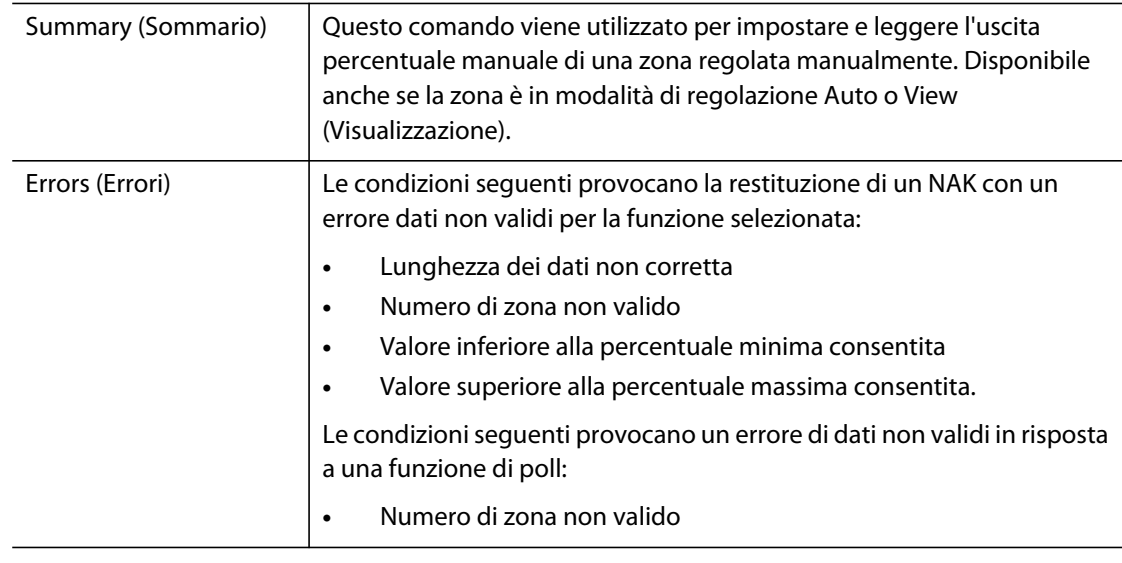

# **13.1.10 Open/Closed Loop (Circuito aperto/chiuso)**

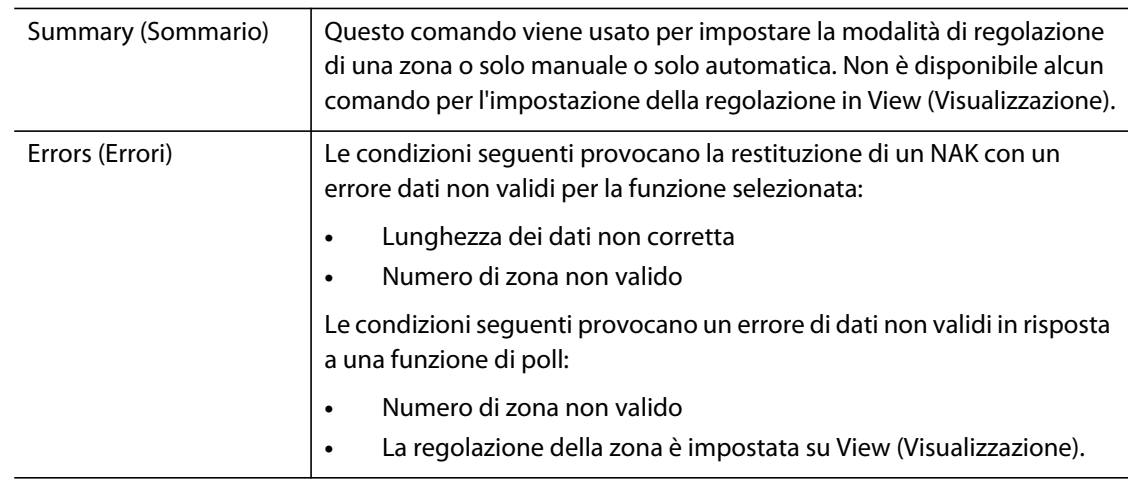